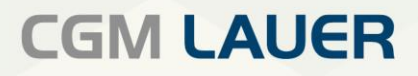

Apothekenlösungen

# ANLEITUNG

E-Rezepte mit WINAPO® ux verarbeiten und abrechnen

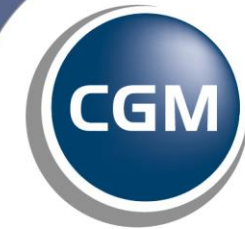

**CompuGroup**<br>Medical

Version 6 | 29. November 2023

# **INHALTSVERZEICHNIS**

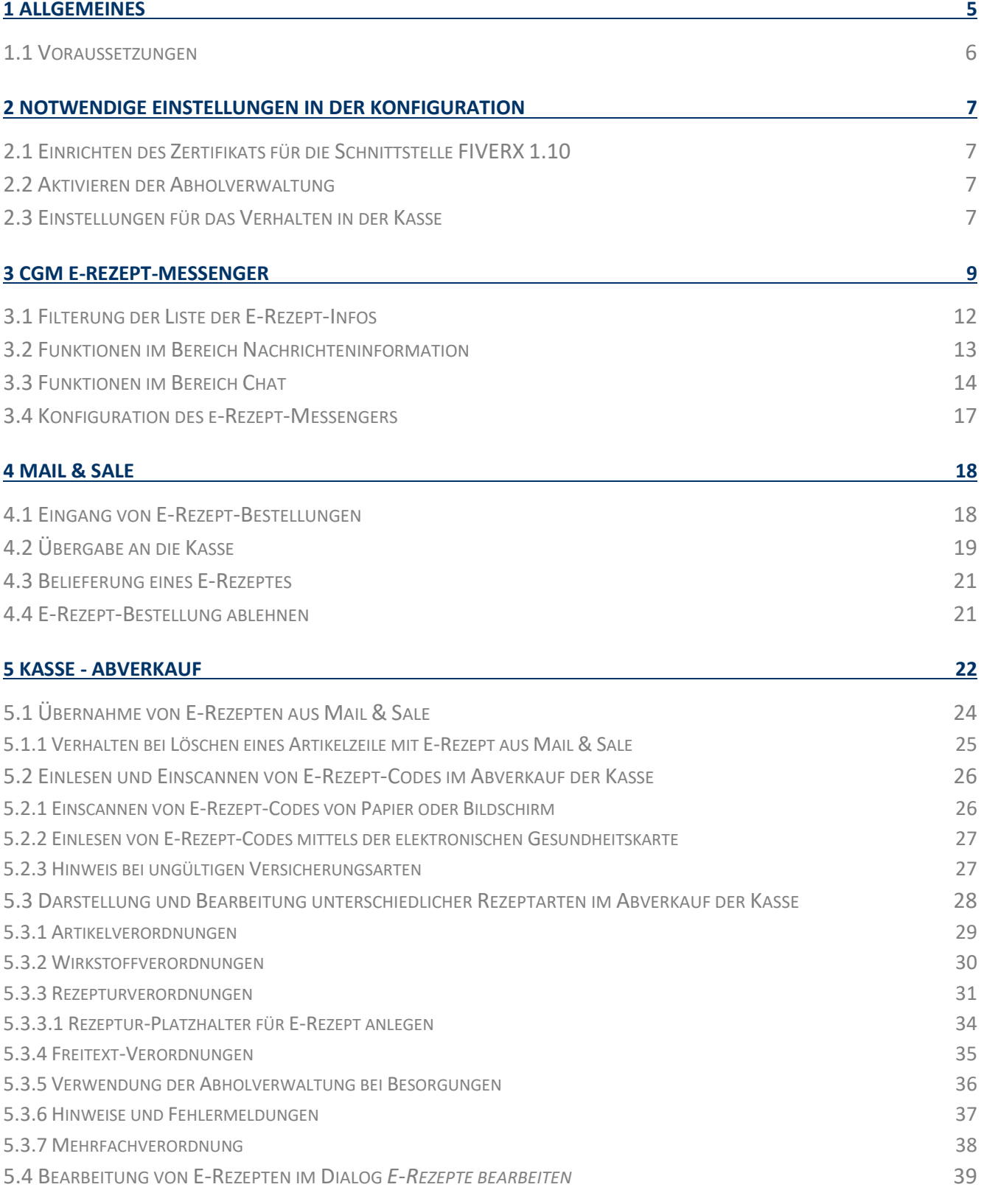

**Per Klick** 

**gewünschten Thema**

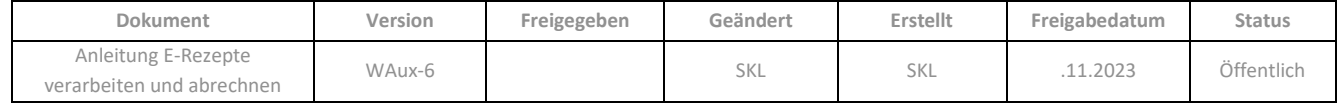

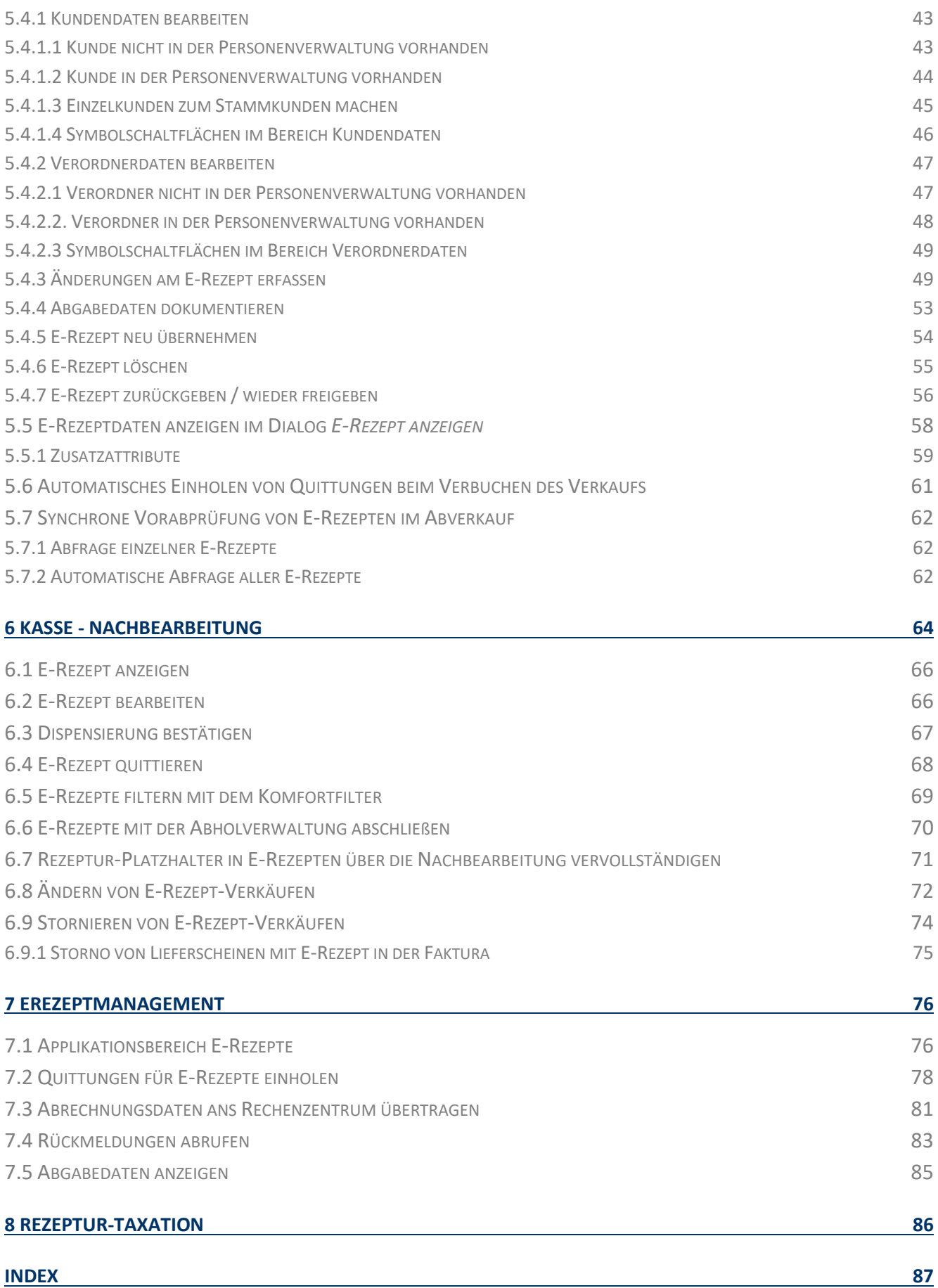

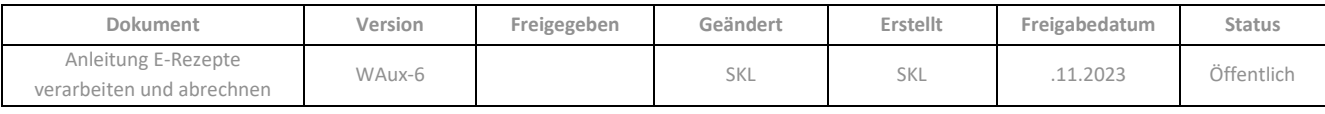

Aus Gründen der Lesbarkeit wird bei Personenbezeichnungen in diesem Dokument die männliche Form gewählt. Die Angaben beziehen sich selbstverständlich auf Angehörige aller Geschlechter.

Die in den Beispielen und Screenshots verwendeten Personennamen und sonstigen Daten sind frei erfunden. Ähnlichkeiten mit realen Namen und Daten sind zufällig und nicht beabsichtigt, soweit nichts anderes angegeben ist.

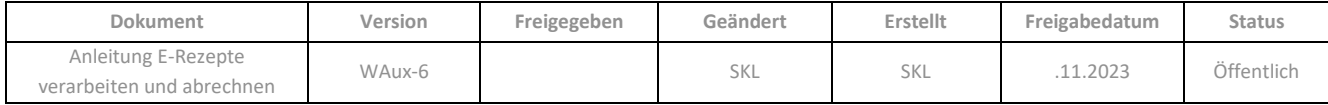

# <span id="page-4-0"></span>**1 ALLGEMEINES**

Für die komfortable Verarbeitung von E-Rezepten stellt **WINAPO® ux** in den Applikationen **Kasse** und **Mail & Sale** zahlreiche Funktionen bereit; in der Applikation **eRezeptmanagement** einen kompletten Applikationsbereich *E-Rezepte*. Zudem steht für die Kommunikation mit der gematik-App "Mein E-Rezept" (im folgenden E-Rezept-App) der browserbasierte **CGM E-Rezept-Messenger** zur Verfügung. Diese Funktionen möchten wir Ihnen in dieser Anleitung beschreiben und dabei gleichzeitig den Ablauf bei der Bearbeitung von E-Rezepten aufzeigen.

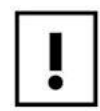

Wie ein Papierrezept kann auch ein E-Rezept-Ausdruck bzw. Sammelcode bis zu drei Verordnungen enthalten. Ein wichtiger Unterschied ist jedoch, dass die elektronischen Verordnungen einzeln eingelöst werden können. Daher meint im Kontext des E-Rezeptes und damit auch in dieser Anleitung der Begriff "E-Rezept" immer die einzelne Verordnung, die in der App oder auf dem Ausdruck in Form eines Einzelcodes (auch "Token" genannt) ausgegeben wird. Zusätzlich zu den Einzelcodes gibt es sowohl in der App als auch auf dem Ausdruck immer auch einen Sammelcode, welcher als Zusammenfassung bis zu drei Einzelcodes enthalten kann.

Der vollständige Weg eines E-Rezeptes in WINAPO® sieht wie folgt aus:

- E-Rezepte, die über die E-Rezept-App der gematik oder den Online-Shop *Ihre Apotheke.de* an Ihre Apotheke gesendet werden, gehen zunächst als Bestellung in der Applikation **Mail & Sale** ein. Bei E-Rezepten aus der gematik-App werden die Informationen zum E-Rezept gleichzeitig auch im browserbasierten **CGM E-Rezept-Messenger** angezeigt. Dort können Sie über eine Chat-Funktion mit dem Kunden direkt kommunizieren. Alle E-Rezepte übergeben Sie zur weiteren Bearbeitung aus dem *Bestelleingang* von **Mail & Sale** an die **Kasse**.
- E-Rezepte, die in Form von ausgedruckten (oder in einer App angezeigten) 2D-Codes in der Apotheke vorgelegt werden, können Sie direkt in der **Kasse** einscannen und damit die Verordnung(en) vom Server der gematik laden. Es können dabei entweder nur bestimmte Einzelcodes eingescannt werden oder über den Sammelcode alle enthaltenen Verordnungen auf einmal. Optional kann ein Kundenscanner eingesetzt werden, um der Kundschaft vor Ort ein eigenständiges Einscannen des Rezeptcodes vom Smartphone-Display zu ermöglichen.
- E-Rezepte, die auf der elektronischen Gesundheitskarte abgelegt wurden, können Sie direkt in der **Kasse** einlesen und damit die Verordnungen vom Server der gematik laden.
- Im *Abverkauf* der **Kasse** durchlaufen die E-Rezepte die gleichen Prüfungen (z.B. Rezeptgültigkeit, Arzneimittelauswahl gemäß Rahmenbedingungen) wie Papierrezepte, jedoch ist die Handhabung teilweise etwas abweichend.
- Eine Bearbeitung der E-Rezept-Daten erfolgt in der **Kasse** mittels des zentralen Dialoges *E-Rezepte bearbeiten*. Hier werden Kunden- und Verordnerdaten abgeglichen, Änderungen am E-Rezept erfasst und Abgabedaten dokumentiert. Für E-Rezepte, die abrechenbar sind, kann beim Verbuchen im *Abverkauf* bereits die Quittung eingeholt werden.

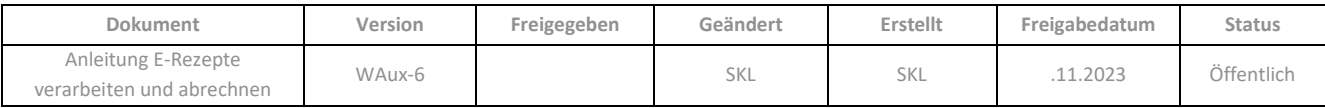

- E-Rezepte, die noch nicht abrechenbar sind, werden nach dem Verbuchen im *Abverkauf* als "unvollständig" and die *Nachbearbeitung* übergeben und sind weiter zu bearbeiten. Sie werden erst an das **eRezeptmanagement** übergeben, wenn die Abrechnungsdaten vervollständigt wurden.
- E-Rezepte, die beim Verbuchen im *Abverkauf* "vollständig" (abrechenbar) sind, werden unmittelbar zur Abrechnung an das **eRezeptmanagement** übergeben
- Im **eRezeptmanagement** werden alle E-Rezepte, deren Abrechnungsdaten vollständig sind, im Applikationsbereich *E-Rezept* verwaltet. Es können dort noch fehlende Quittungen von der gematik eingeholt, die E-Rezepte signiert und anschließend die Abrechnungsdaten an das Rechenzentrum gesendet werden.

# <span id="page-5-0"></span>**1.1 Voraussetzungen**

Um E-Rezepte in Ihrem WINAPO®-System verarbeiten zu können, müssen folgende Voraussetzungen erfüllt sein:

- Internetanbindung vorhanden
- Anbindung an die Telematik-Infrastruktur (TI-Connector, SMCB-Karte, HBA) vorhanden
- Schnittstelle FIVERX 1.10 eingerichtet (kostenpflichtige Lizenz) [\(siehe Kap. 2\)](#page-5-1)
- PTV4 Update des Konnektors
- TLS-Verschlüsselung eingerichtet

Um nach dem Folgeupdate E-Rezepte aus der *E-Rezept-App* der gematik in **WINAPO®** empfangen zu können, ist folgendes erforderlich:

- Registrierung im DAV-Portal [Mein Apothekenportal](https://www.mein-apothekenportal.de/) für den Erhalt von E-Rezepten über die E-Rezept-App (Erklärung für die technische Bereitschaft zum Empfang elektronischer Rezepte (E-Rezept-Ready-Flag) und die Einverständniserklärung zur Übermittlung von Mehrwertinformationen an die E-Rezept-App der gematik gesetzt)
- Applikation **Mail & Sale**  Bei Interesse an dieser Lizenz wenden Sie sich bitte an Ihren regionalen Ansprechpartner.

<span id="page-5-1"></span>Optional kann ein E-Rezept-Kundenscanner genutzt werden, um der Kundschaft vor Ort ein eigenständiges Einscannen des Rezeptcodes aus der E-Rezept-App zu ermöglichen.

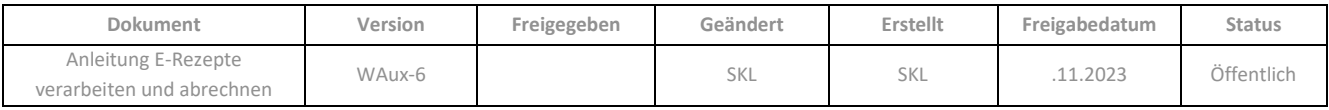

# <span id="page-6-0"></span>**2 NOTWENDIGE EINSTELLUNGEN IN DER KONFIGURATION**

# <span id="page-6-1"></span>**2.1 Einrichten des Zertifikats für die Schnittstelle FIVERX 1.10**

Für die Verarbeitung von E-Rezepten in WINAPO® ist es erforderlich, das Zertifikat ihres Rechenzentrums für die Schnittstelle FIVERX in der Version 1.10 in der **Konfiguration** zu hinterlegen.

Bitte beachten Sie hierzu die gesonderte Anleitung "Einrichten des Zertifikats für die Schnittstelle FIVERX 1.10", welche Sie in Ihrem **WINAPO® ux Messenger** vorfinden.

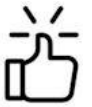

Sie können sich die Schnittstelle FIVERX 1.10 kostenpflichtig durch unser Service-Center einrichten lassen.

## <span id="page-6-2"></span>**2.2 Aktivieren der Abholverwaltung**

Zur korrekten Verarbeitung von E-Rezepten, die Besorger enthalten, muss die in der **Kasse** integrierte *Abholverwaltung* verwendet werden. Nur damit können in der *Nachbearbeitung* die für die Abrechnung des E-Rezeptes erforderlichen Informationen zur Charge (nur bei verifikationspflichtigen Packungen) und zur Abgabe an den Patienten in den E-Rezept-Daten hinterlegt werden.

Beachten Sie hierzu bitt[e Kap. 5.3.5](#page-35-0) (Abverkauf) und [Kap. 6.6](#page-69-0) (Nachbearbeitung).

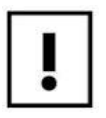

Falls Sie die Abholverwaltung bisher noch nicht nutzen, aktivieren Sie in der **Konfiguration** */ Finanzwesen / Kasse / Verhalten* den Parameter *Fehlmengen automatisch als Abholung kennzeichnen* und speichern Sie anschließend diese Änderung.

## <span id="page-6-4"></span><span id="page-6-3"></span>**2.3 Einstellungen für das Verhalten in der Kasse**

In der **Konfiguration** im Bereich *Finanzwesen – Kasse* befinden sich auf dem Register E-*Rezept* zwei Parameter, mit denen sich folgende Funktionen in der **Kasse** steuern lassen:

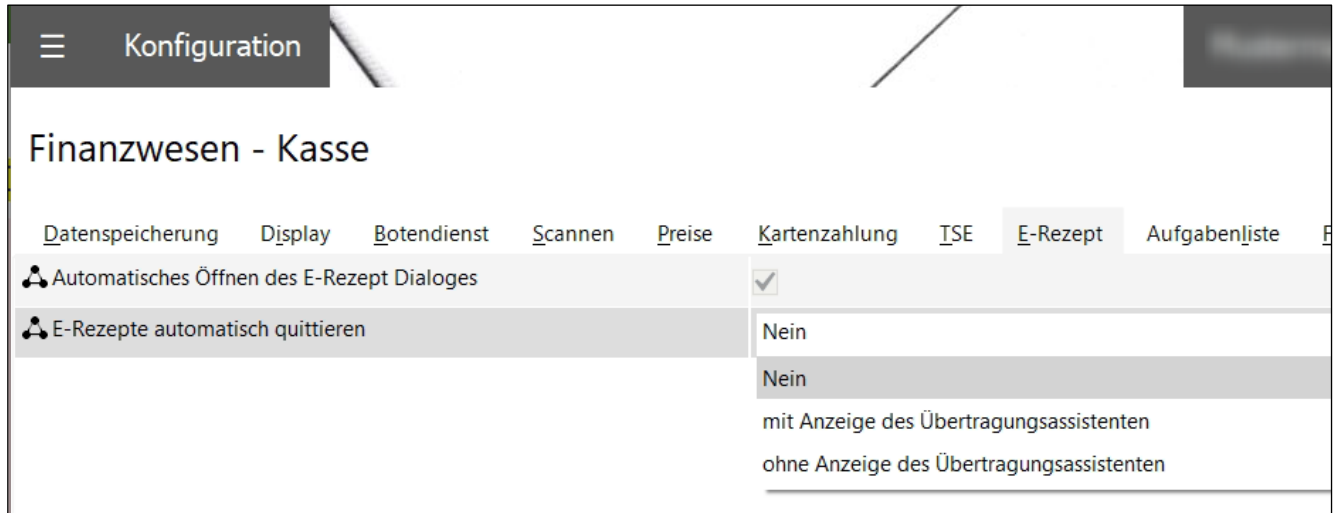

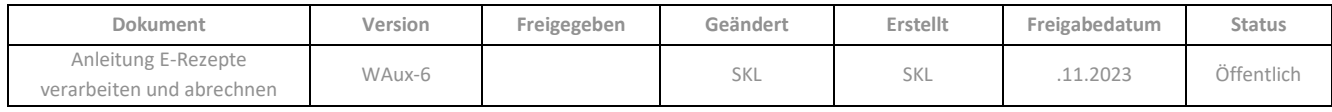

- *Automatisches Öffnen des E-Rezept Dialoges* (Voreinstellung: aktiviert): Hier wird festgelegt, ob der Dialog *E-Rezepte bearbeiten* beim Einlesen eines E-Rezeptes im Abverkauf der **Kasse** automatisch geöffnet wird. Siehe auch [Kap.](#page-20-2) 5.
- *E-Rezepte automatisch quittieren* (Voreinstellung: *Nein*): Hier wird festgelegt, ob in der **Kasse** Quittungen für vollständige E-Rezepte beim Verbuchen des Verkaufs automatisch angefordert werden sollen und ob vor dem Anfordern noch der Übertragungsassistenten zur Kontrolle und Bestätigung der Quittungsanforderung geöffnet wird. Siehe auch [Kap. 5.6.](#page-61-3) Der Parameter greift auch in der *Nachbearbeitung*, wenn ein E-Rezept über die Abholverwaltung als beliefert abgeschlossen wird (siehe [Kap. 6.6\)](#page-69-0).

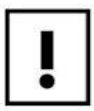

Bitte beachten Sie, dass die meisten übrigen Konfigurationseinstellungen für die Kasse bei E-Rezepten genauso gelten, wie bei Papierrezepten. Eine Ausnahme stellt der Parameter *Rezeptgültigkeit prüfen* dar (*Kasse / Verhalten*). Dessen

Einstellung gilt nur für Papierrezepte; bei E-Rezepten erfolgt die Prüfung immer.

Ein weiterer Parameter befindet sich in der **Konfiguration** zwar im Bereich *Finanzwesen – eRezeptmanagement* auf dem Register E-*Rezept*, betrifft aber die Vorabprüfung in der Kasse:

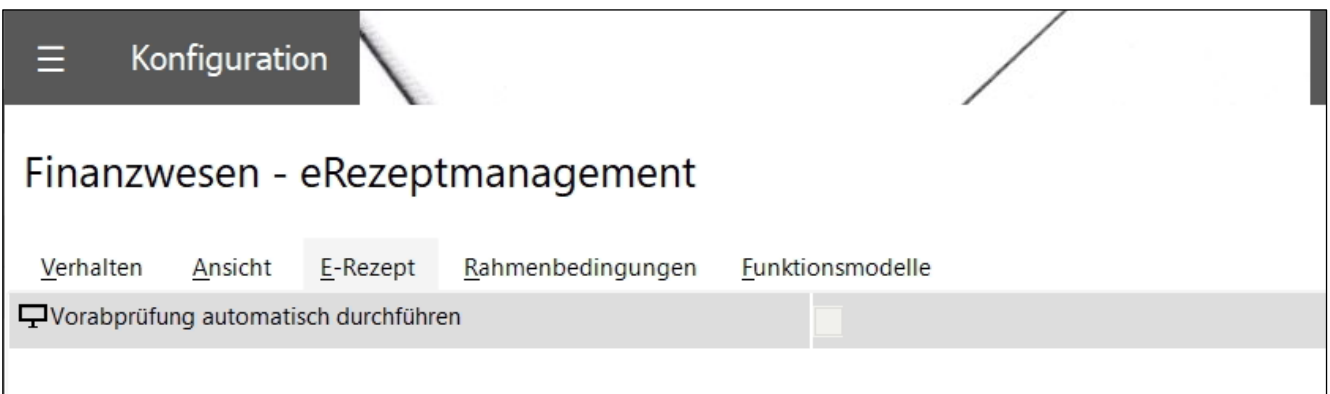

• *Vorabprüfung automatisch durchführen*: Hier wird festgelegt, ob beim Abschluss des Verkaufs eines E-Rezeptes eine synchrone Vorabprüfung beim Rechenzentrum durchgeführt wird. Siehe auch [Kap. 5.7.](#page-56-0)

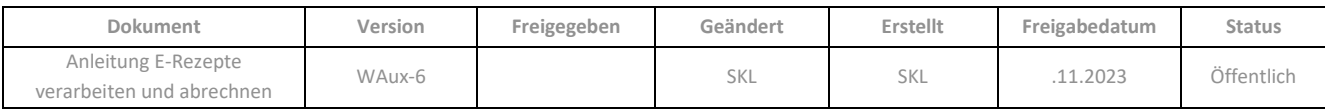

# <span id="page-8-0"></span>**3 CGM E-REZEPT-MESSENGER**

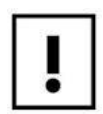

Der **CGM e-Rezept-Messenger** ist auf allen WINAPO®-Systemen vorhanden, kann aber nur in Kombination mit **Mail & Sale** für den elektronischen E-Rezept-Eingang genutzt werden. Die E-Rezepte gehen in **Mail & Sale** ein, der Messenger erhält nur Nachrichten.

Der **CGM e-Rezept-Messenger** dient zur Kommunikation mit Kunden über die E-Rezept-App der gematik. Weist ein Kunde in der App der Apotheke ein E-Rezept zu, wird dieses als Bestellung in **Mail & Sale** angelegt und kann nur dort bearbeitet werden. Die gleichzeitig im CGM e-Rezept-Messenger eingehende Kurzinfo zum E-Rezept dient ausschließlich zur Verknüpfung der E-Rezepte mit dem zugehörigen Chat; eine Bearbeitung von E-Rezepten ist im e-Rezept-Messenger nicht möglich.

Über den CGM e-Rezept-Messenger können Sie dem Kunden Textnachrichten an die E-Rezept-App (Anbieter: gematik) senden und z.B. informieren, wann ein bestellter Artikel abgeholt werden kann.

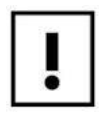

Der Kunde kann jedoch derzeit noch keine eigenen Nachrichten aus der E-Rezept-App an die Apotheke senden.

#### Der **CGM e-Rezept-Messenger** wird über ein Symbol im **WINAPO® StartCenter** im Browser geöffnet:

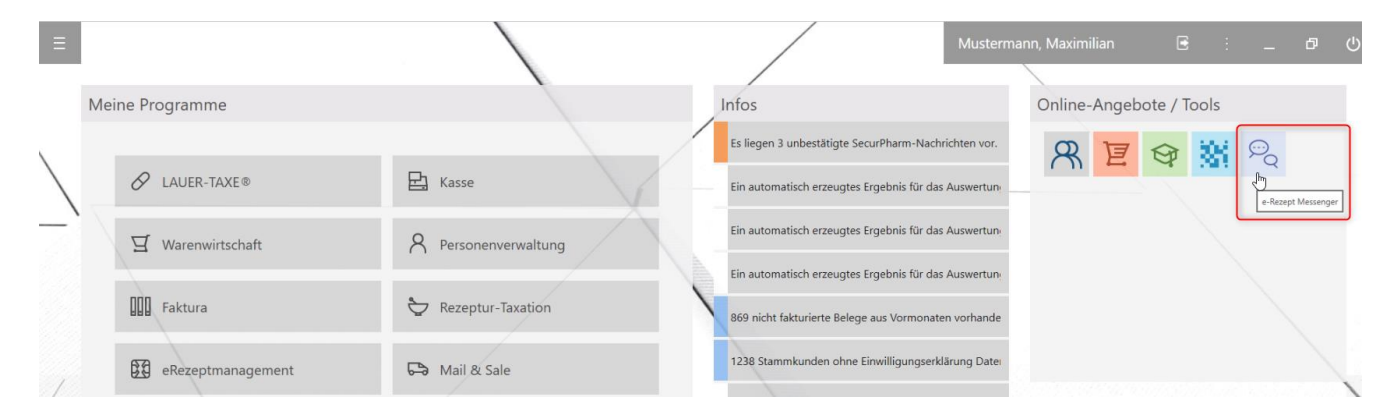

Standardmäßig zeigt der Messenger im Eingangsbildschirm eine Liste mit Kurzinfos zu allen am aktuellen Tag eingegangenen E-Rezepten an, d.h. es erfolgt eine Filterung auf den aktuellen Tag (welche geändert werden kann, s. u.):

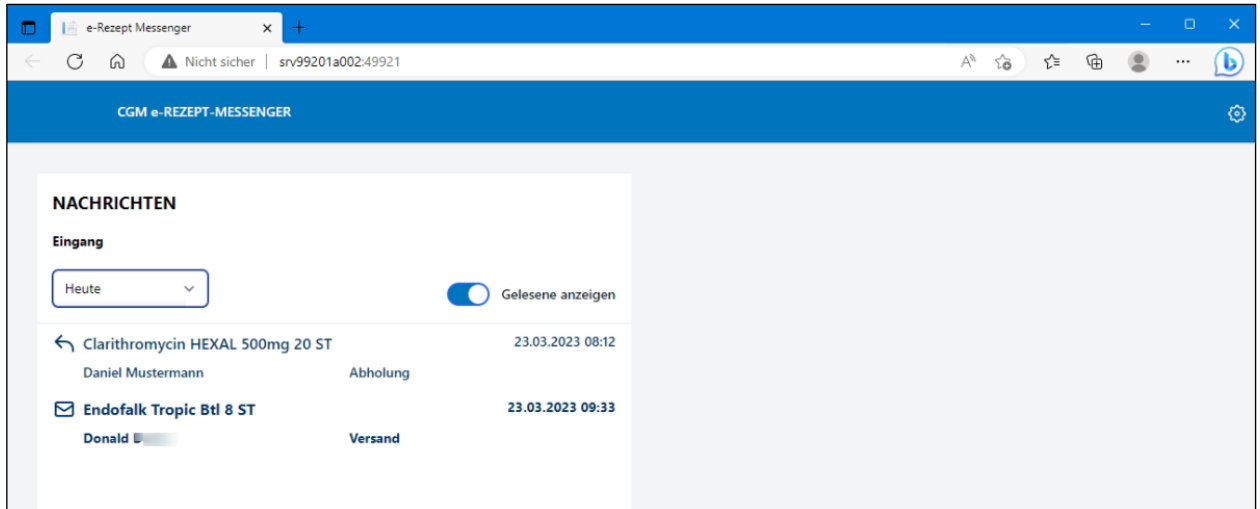

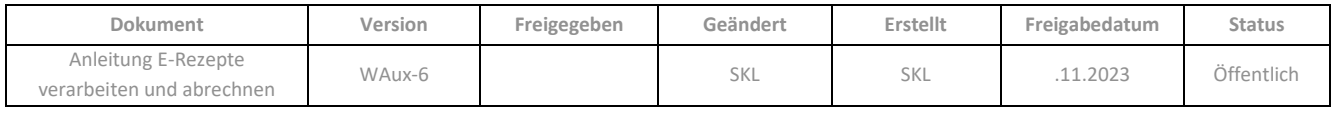

Bereits gelesene Nachrichten können ausgeblendet werden, indem der Schalter *Gelesene anzeigen* nach links gesetzt wird:

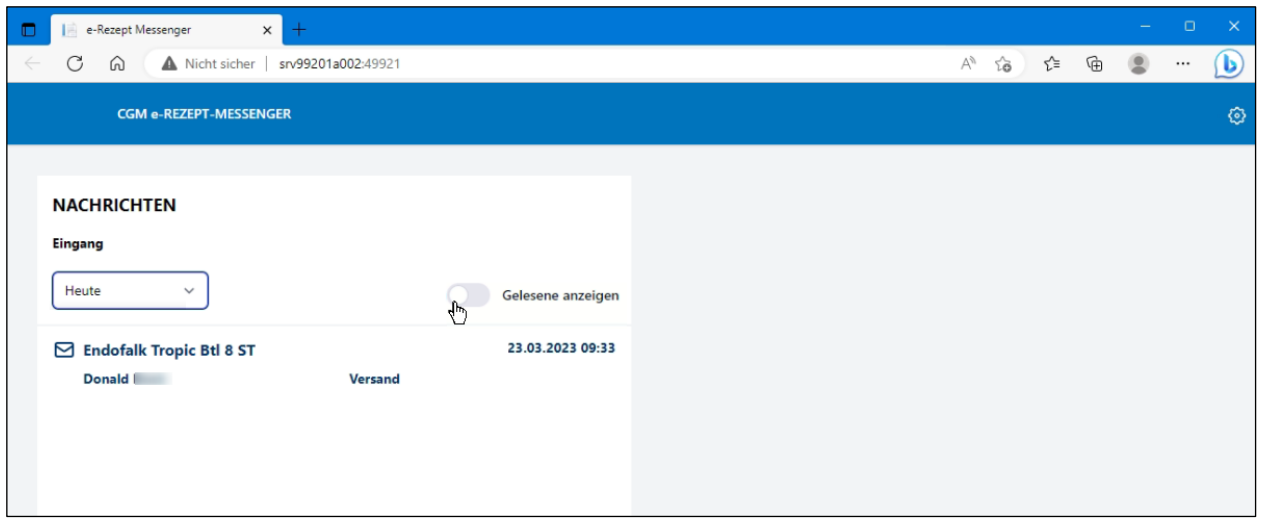

Die E-Rezept-Info in der Liste enthält jeweils den verordneten Artikel (bzw. Rezeptur etc.), den Kundennamen, die vom Kunden angegebene Lieferart (Abholung, Botendienst oder Versand), sowie den Zeitpunkt des E-Rezept-Eingangs (bzw. der letzten versendeten Nachricht) an. Wenn es Nachrichten zum E-Rezept gibt, die noch nicht gelesen wurden, wird die E-Rezept-Info durch fette Schrift hervorgehoben.

E-Rezepte, die bereits eingelöst sind, werden entsprechend gekennzeichnet:

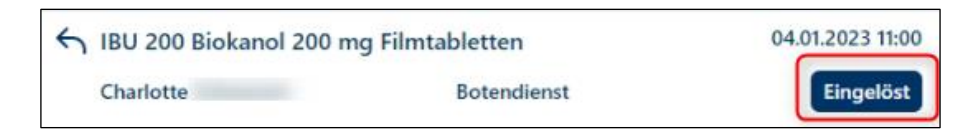

Sobald Sie eine E-Rezept-Info anwählen, werden in der rechten Hälfte des Messengers die zugehörigen detaillierten *Nachrichteninformationen* (Informationen zum Kunden und zum verordneten Artikel) angezeigt:

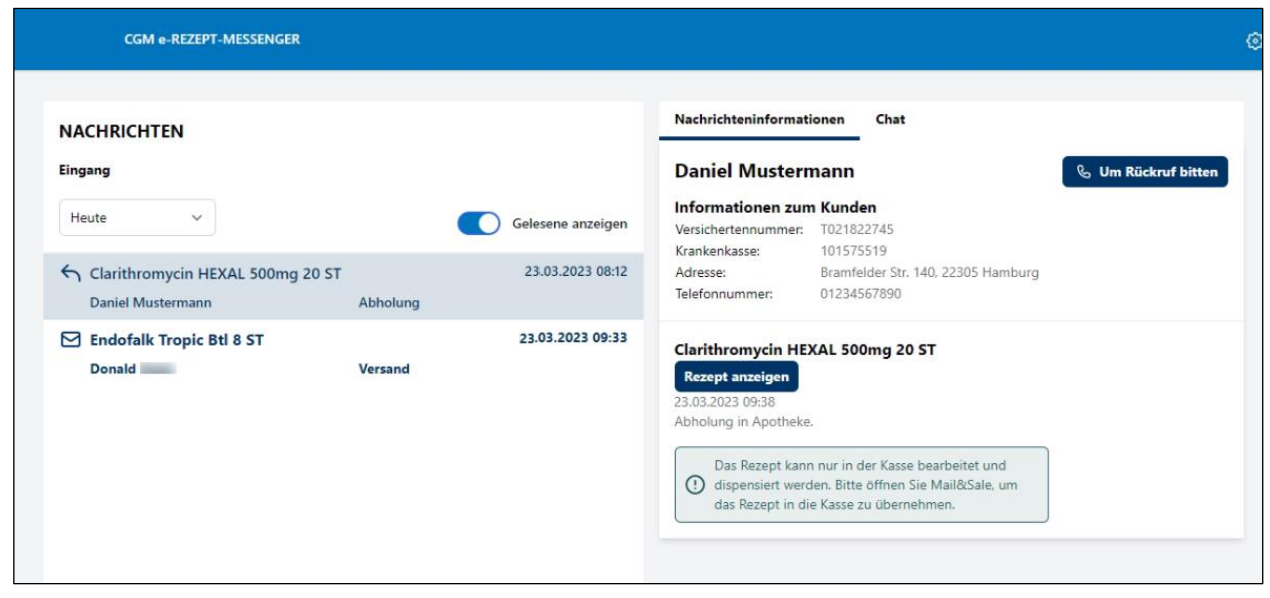

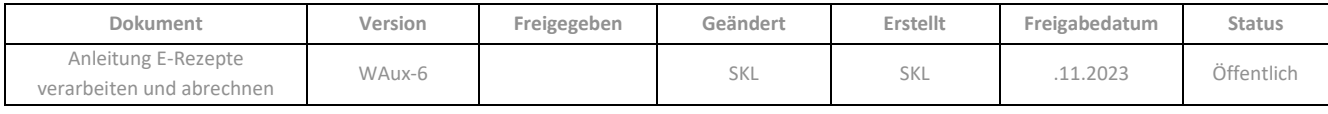

Auf dem zweiten Register *Chat* befindet sich eine Chatfunktion. Hier steht zuoberst die eigentliche neue Nachricht, welche die E-Rezept-App automatisch zusammen mit dem E-Rezept sendet und welche so den Chat startet. Diese Nachrichten vom Kunden an die Apotheke sind immer grau hinterlegt. Darunter befindet sich als zweite Nachricht die Antwort der Apotheke, welche vom **e-Rezept-Messenger** ebenfalls automatisch beim Eingang des E-Rezeptes generiert und an den Kunden versendet wird (grün hinterlegt).

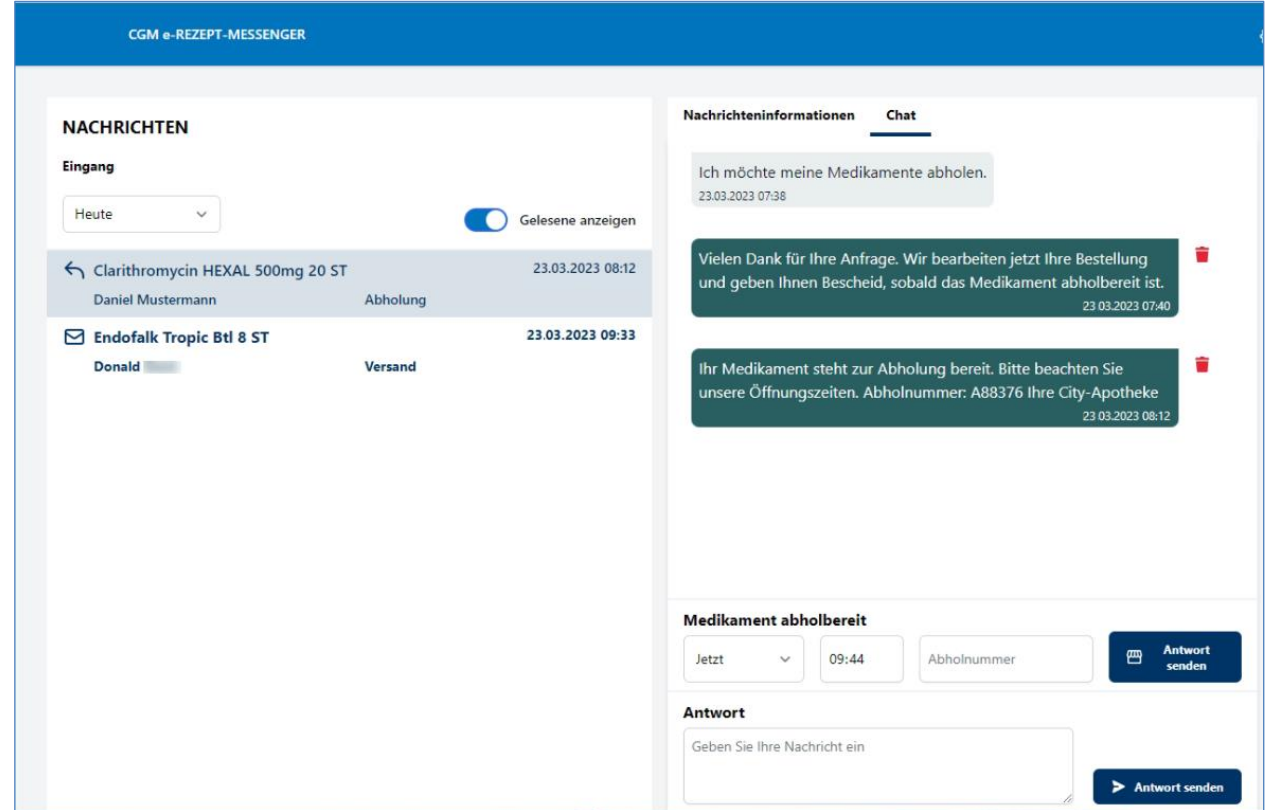

Durch Aktivieren der E-Rezept-Info wird diese auf den Status "gelesen" gesetzt und erst wieder hervorgehoben, wenn eine neue Nachricht vom Kunden im Chat eintrifft.

Pro E-Rezept (=Token) gibt es also einen eigenen Chatverlauf, auch wenn ein Kunde mehrere E-Rezepte zugewiesen hat.

Im Folgenden werden die weiteren Funktionen des e-Rezept-Messengers pro Bereich erläutert:

- [Filterung der Liste der E-Rezepte-Infos](#page-11-0)
- Funktionen im Bereich *[Nachrichteninformationen](#page-12-0)*
- [Funktionen im Bereich](#page-13-0) *Chat*
- [Konfiguration des e-Rezept-Messengers](#page-15-0)

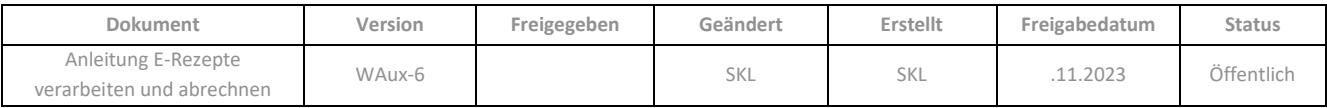

## <span id="page-11-0"></span>**3.1 Filterung der Liste der E-Rezept-Infos**

Die Liste der eingegangenen E-Rezept-Infos auf der linken Seite können Sie nach verschiedenen Kriterien filtern. Sortiert wird immer nach dem Zeitpunkt der letzten Nachricht (eingegangen oder versendet).

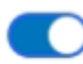

# Gelesene anzeigen

Standardmäßig ist die Ansicht von bereits gelesenen Nachrichten – zusätzlich zu den ungelesenen Nachrichten – beim Öffnen des e-Rezept-Messengers aktiv.

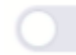

#### Gelesene anzeigen

Durch das Verschieben der Schaltfläche nach links werden alle bereits gelesenen Nachrichten ausgeblendet. Die Liste zeigt dann nur E-Rezepte an, die im definierten Zeitraum (s. u.) neu eingegangen sind oder zu denen Nachrichten versendet wurden.

• **Zeitraum**: Über die Auswahlliste können Sie den Zeitraum auswählen, der in der Liste berücksichtigt wird:

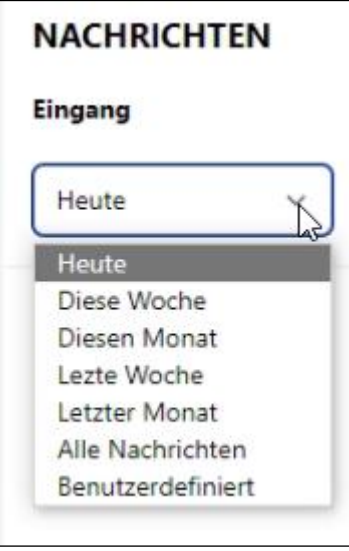

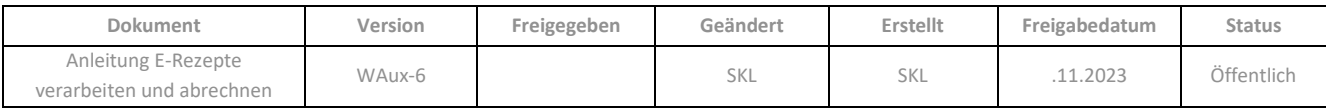

# <span id="page-12-0"></span>**3.2 Funktionen im Bereich Nachrichteninformation**

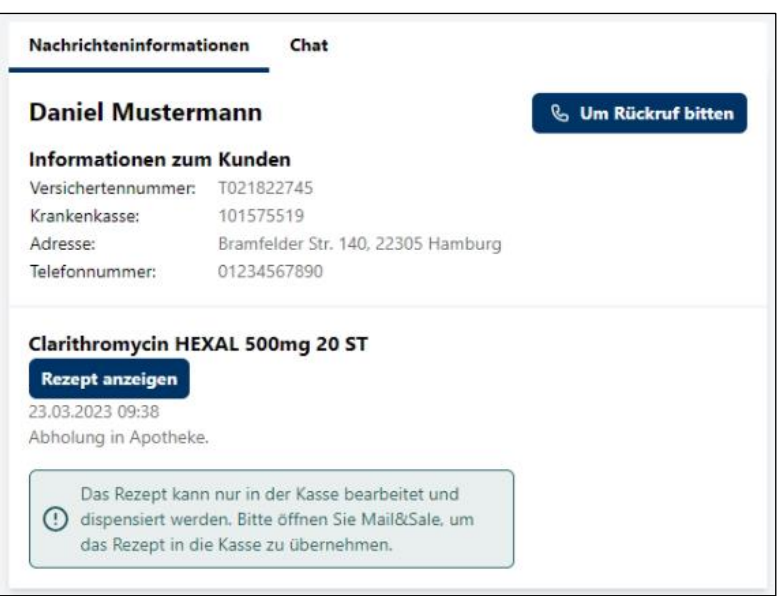

Im Bereich *Nachrichteninformation* steht folgende Funktion in Form einer Schaltfläche zur Verfügung:

• *Um Rückruf bitten*: Es wird unmittelbar eine automatische Nachricht über den Chat versendet. Den Nachrichtentext können Sie in der Konfiguration des CGM e-Rezept-Messengers festlegen (siehe Kap.

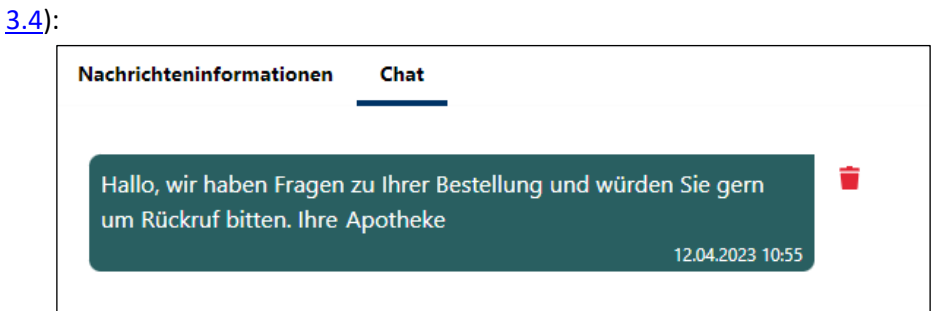

• *Rezept anzeigen*: Der Dialog *Rezept Vorschau* wird geöffnet und zeigt die Verordnerdaten des E-Rezepts an:

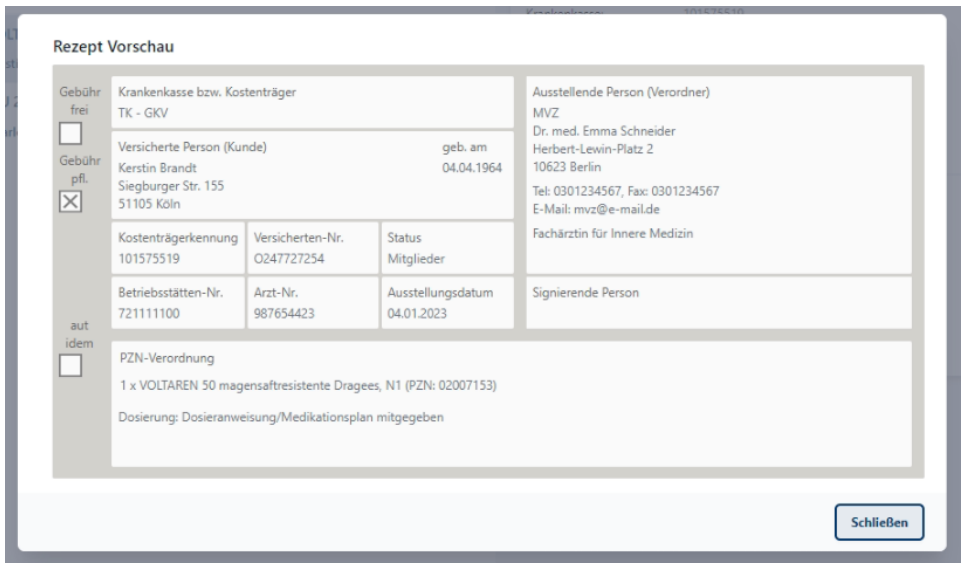

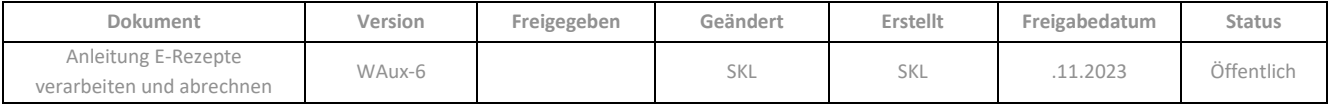

# <span id="page-13-0"></span>**3.3 Funktionen im Bereich Chat**

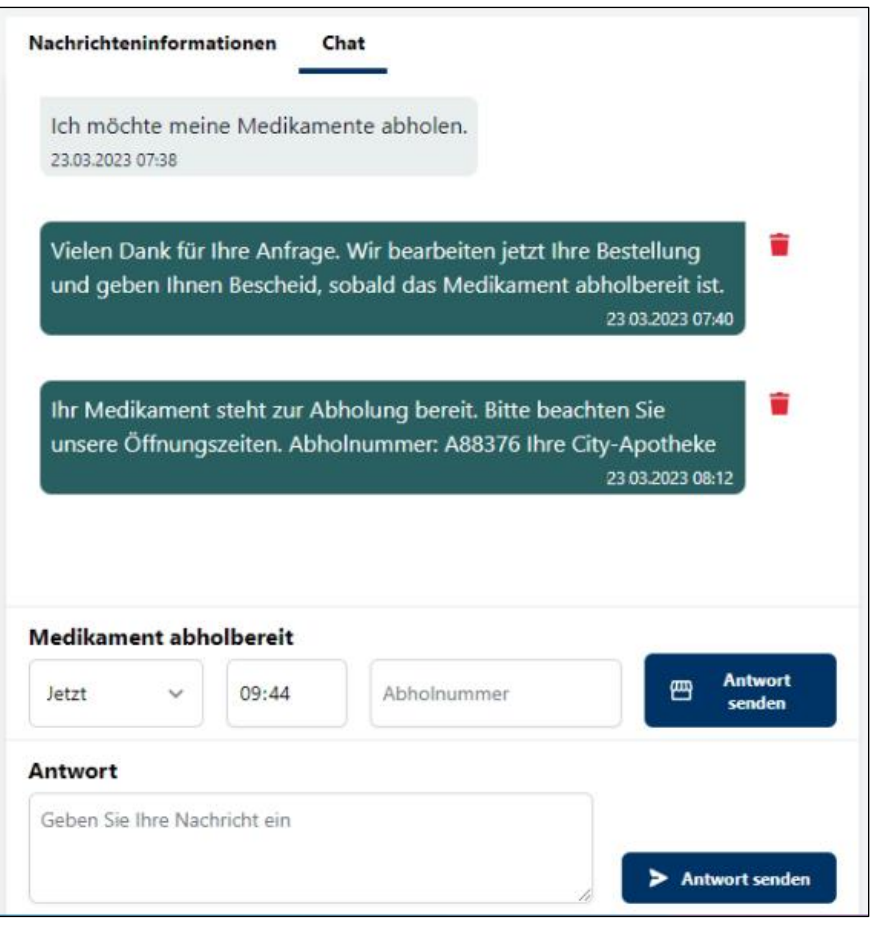

Auf dem Register *Chat* können Sie dem Kunden Nachrichten zum jeweiligen E-Rezept senden. Auch Nachrichten, die durch die **Kasse** automatisch versendet werden, wenn ein Vorgang, der elektronisch eingegangene E-Rezepte beinhaltet, mit Lieferweg Botendienst oder Versand verbucht wird, werden in den Chatverlauf übernommen (sieh[e Kap. 5.1\)](#page-23-0).

Um selbst Nachrichten zu senden, geben Sie den Text in das Feld *Antwort* ein und gehen Sie auf die Schaltfläche *Antwort senden*. Dem Kunden wird diese Nachricht in der E-Rezept-App unter Mitteilungen angezeigt.

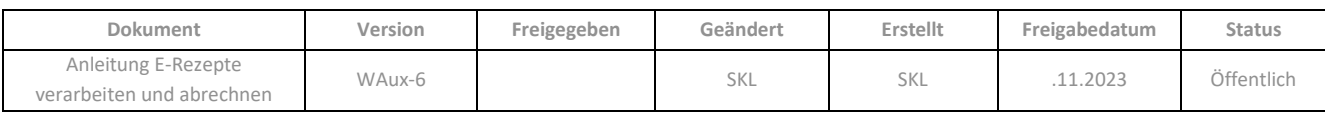

Das Schnellantwortfeld darüber variiert - je nach Bestellart - in Beschriftung und Art der zu sendenden Informationen:

• Abholung

*Medikament abholbereit*: Legen Sie Tag und Uhrzeit fest, ab der die Abholung möglich ist und geben Sie die Abholnummer in das Textfeld ein. Sobald Sie auf *Antwort senden* gehen, wird die automatisch generierte Nachricht an den Kunden versendet:

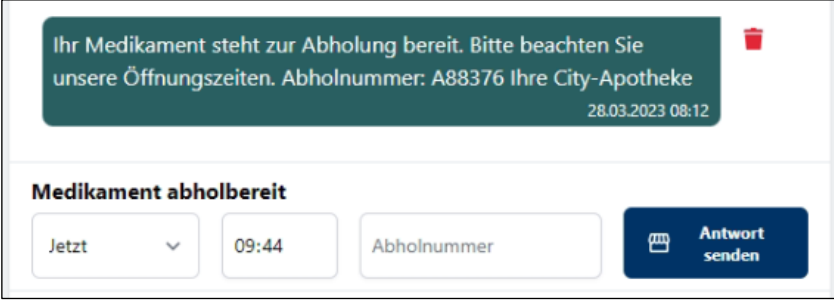

## • Botendienst

*Die Lieferung erfolgt am*: Legen Sie Tag und Uhrzeit fest, ab dem die Lieferung erfolgt. Sobald Sie auf *Antwort senden* gehen, wird die automatisch generierte Nachricht an den Kunden versendet:

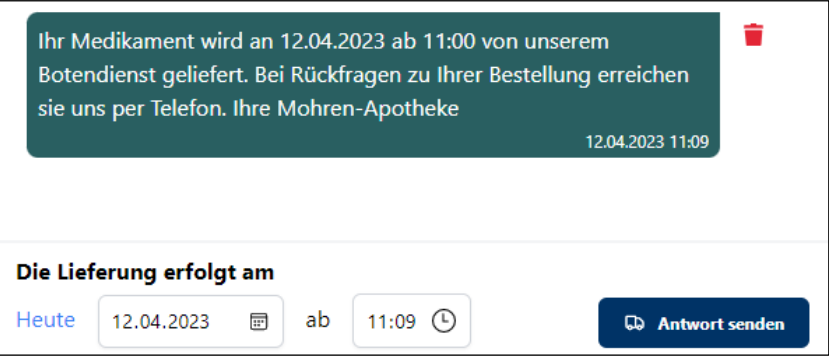

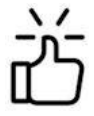

Da die Kasse den gleichen Text als automatische Nachricht versendet und an den Chatverlauf übergibt, erübrigt sich in der Regel eine manuell versendete Schnellantwort bei Botendienst-Lieferung.

• Versand:

*Versand erfolgt am*: Legen Sie den Tag fest, an dem der Versand erfolgt. Sobald Sie auf *Antwort senden* gehen, wird die automatisch generierte Nachricht an den Kunden versendet:

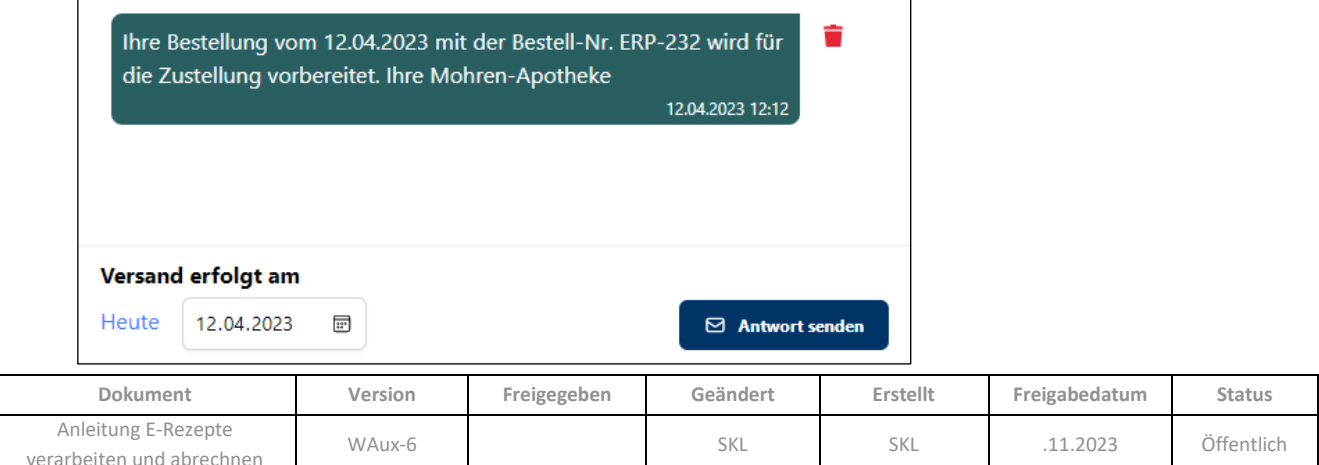

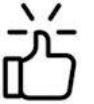

Da die **Kasse** den gleichen Text als automatische Nachricht versendet und an den Chatverlauf übergibt, erübrigt sich in der Regel eine manuell versendete Schnellantwort bei Versand-Lieferung.

Mittels der Symbolschaltfläche können Nachrichten aus dem Chatverlauf (auch in der App) gelöscht werden, solange der Kunde Sie noch nicht gelesen hat. Es erfolgt zunächst noch eine Sicherheitsabfrage:

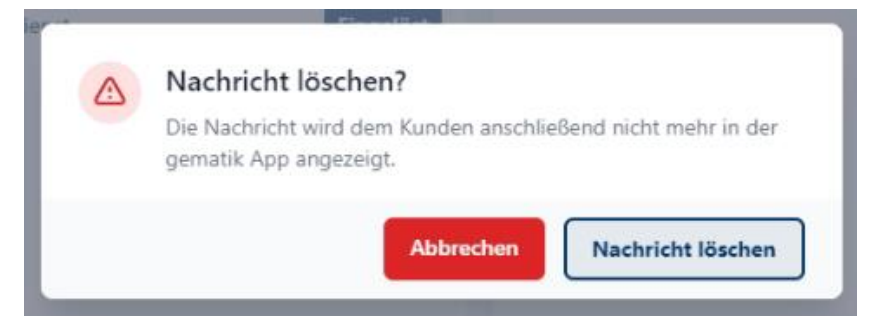

Falls ein Löschen nicht möglich ist, weil der Kunde die Nachricht bereits gelesen hat, wird folgende Meldung angezeigt:

<span id="page-15-1"></span><span id="page-15-0"></span>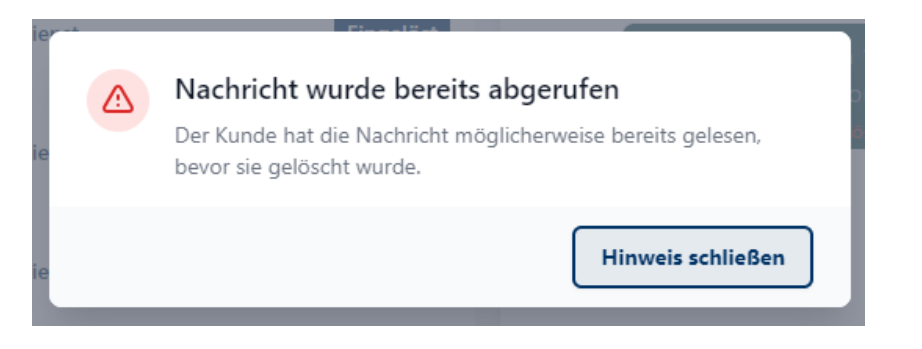

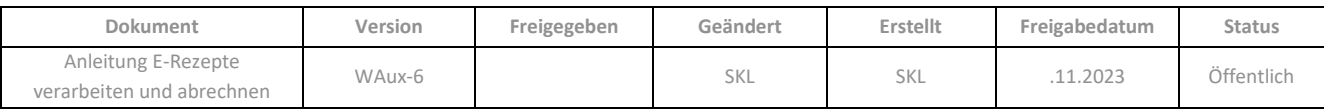

## <span id="page-16-0"></span>**3.4 Konfiguration des e-Rezept-Messengers**

Der CGM e-Rezept-Messenger verfügt über einen Konfigurations-Bereich, welcher über das -Symbol aktiviert wird:

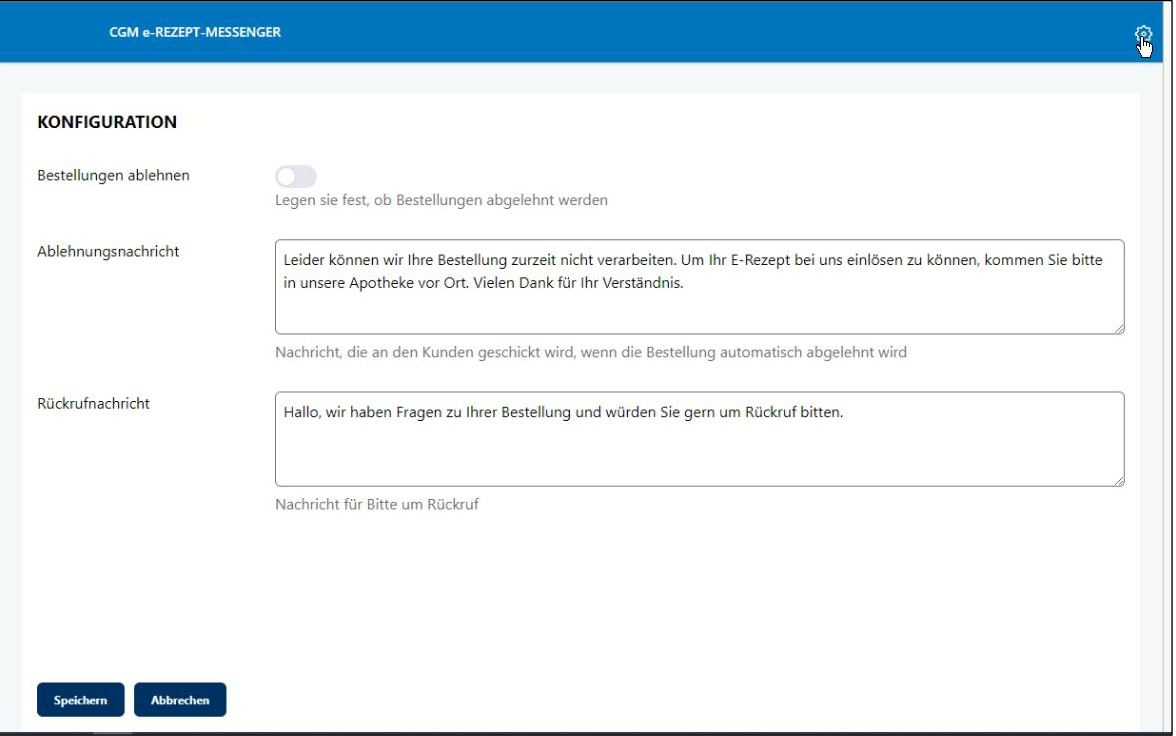

Hier können Sie folgende Einstellungen treffen:

• *Bestellungen ablehnen*: Aktivieren Sie diesen Schalter, wenn Sie derzeit keine E-Rezepte über den elektronischen Eingangskanal **Mail & Sale** annehmen möchten. Dann wird eine Bestellung per E-Rezept automatisch abgelehnt und eine *Ablehnungsnachricht* an den Kunden gesendet. Den Text dieser Nachricht können Sie bei Bedarf abändern.

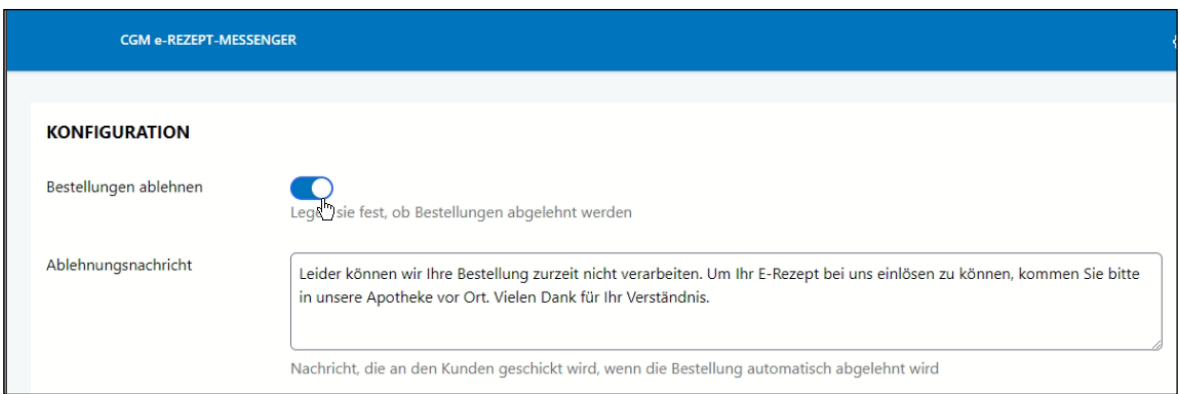

• *Rückrufnachricht*: In diesem Feld können Sie die Nachricht bearbeiten, die an Kunden gesendet wird,<br>wenn Sie im Bereich Nachrichteninformation auf die Schaltfläche **& Um Rückruf bitten** gehen. wenn Sie im Bereich Nachrichteninformation auf die Schaltfläche

#### Über *Speichern* oder *Abbrechen* gelangen Sie in die Hauptansicht zurück.

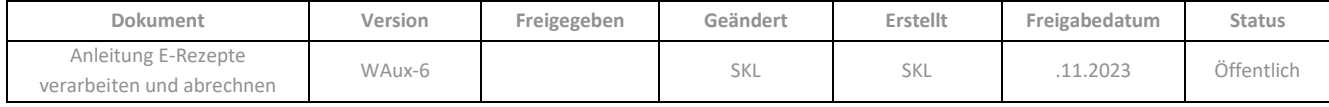

# <span id="page-17-0"></span>**4 MAIL & SALE**

## <span id="page-17-1"></span>**4.1 Eingang von E-Rezept-Bestellungen**

Wenn ein Kunde über die E-Rezept-App oder einen Shop (IhreApotheke.de) der Apotheke ein E-Rezept zuweist, wird dieses als Bestellzeile in **Mail & Sale** im Applikationsbereich *Eingang* angelegt. Mehrere E-Rezept-Bestellzeilen eines Kunden werden in einer Bestellung zusammengefasst.

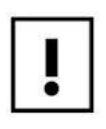

Durch das Bestätigen der Rezeptzuweisung in der App bzw. durch Eingang der Shop-Bestellung in WINAPO® wurde das Rezept für die Bearbeitung durch andere Apotheken gesperrt. Falls eine Belieferung abgelehnt wird, muss das Rezept in die **Kasse** übergeben und dort zurückgegeben werden (siehe [Kap. 4.4\)](#page-20-1).

Wie bei anderen Shop-Bestellungen auch, werden Sie beim Eingang von E-Rezept-Bestellungen im Infobereich des StartCenters benachrichtigt. Jedoch erfolgt in diesem Fall die Meldung pro E-Rezept, welches in der Bestellung enthalten ist, so dass ggf. mehrere Benachrichtigungen für dieselbe Bestellung angezeigt werden.

Standardmäßig werden die neuesten Bestellungen in der Übersicht zuoberst angeordnet. In der Spalte *A* ist anhand des Symbols ersichtlich, wenn es sich um Bestellungen aus einer App oder einem Shop handelt:

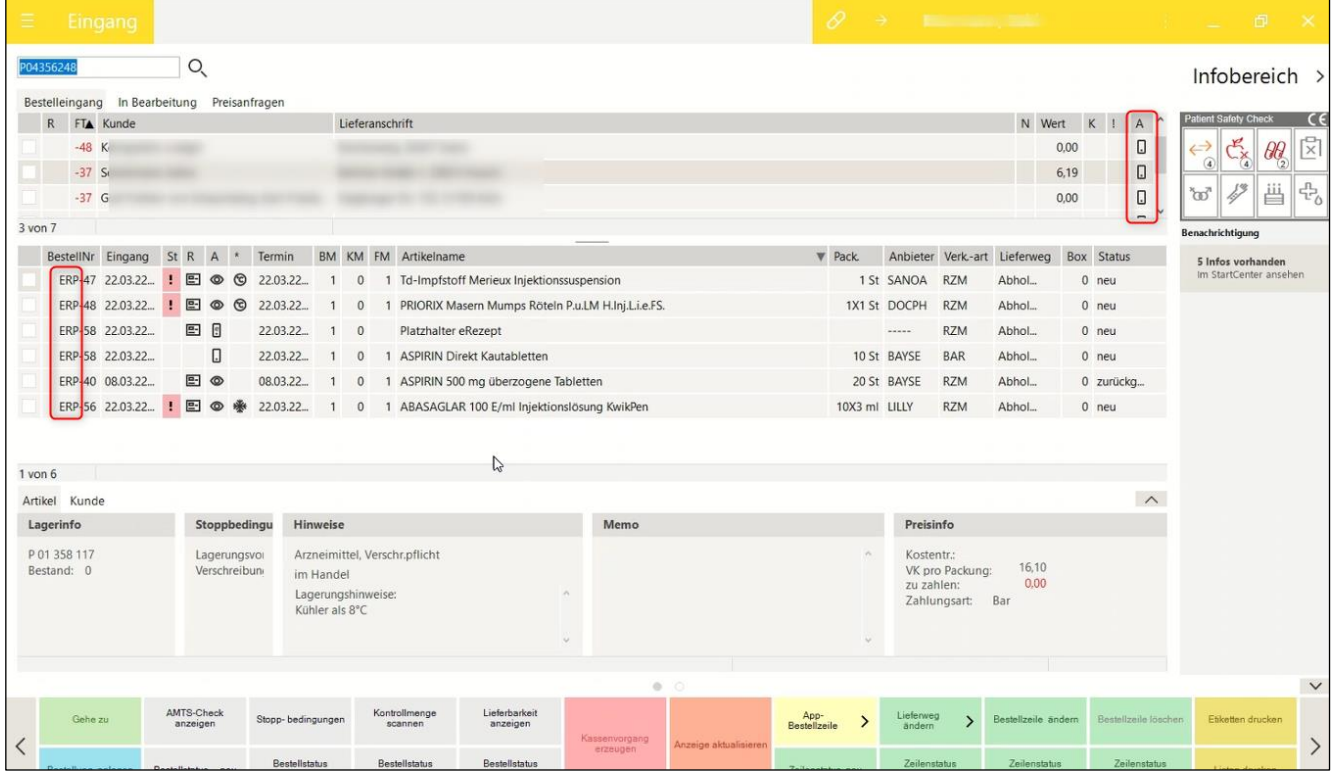

Für ausführliche Informationen zur Applikation **Mail & Sale** beachten Sie bitte die integrierte Hilfe, die Sie direkt im Programm mit der Funktionstaste **F1** öffnen können.

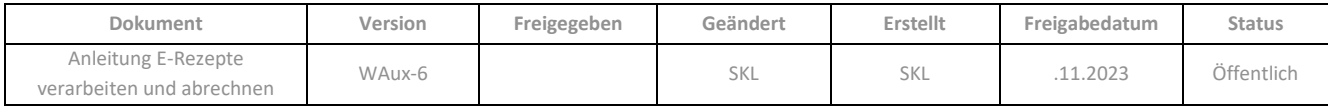

## Durch farbige Hinterlegung des Symbols wird der Bearbeitungsstand dieser Bestellung signalisiert:

Ω unbeantwortete App-Bestellzeilen vorhanden Ω angenommene App-Bestellzeilen vorhanden Ω abgelehnte App-Bestellzeilen vorhanden Ω angenommene und abgelehnte App-Bestellzeilen vorhanden

Unterhalb der Liste der Bestelleingänge werden jeweils die einzelnen Bestellzeilen der fokussierten Bestellung angezeigt. Hier gibt es ebenfalls eine Spalte *A*, in der anhand des Symbols ersichtlich ist, ob es sich bei der Bestellzeile um ein E-Rezept handelt. Für E-Rezepte wird folgendes Symbol mit und ohne farbige Hinterlegung verwendet:

- ę unbeantwortete App-Bestellzeile mit eRezept
- 日 angenommene App-Bestellzeile mit eRezept
	- abgelehnte App-Bestellzeile mit eRezept

E-Rezepte, die aus der gematik-App gesendet werden, sind zudem daran erkennbar, dass die Bestell-Nr. mit "ERP" beginnt:

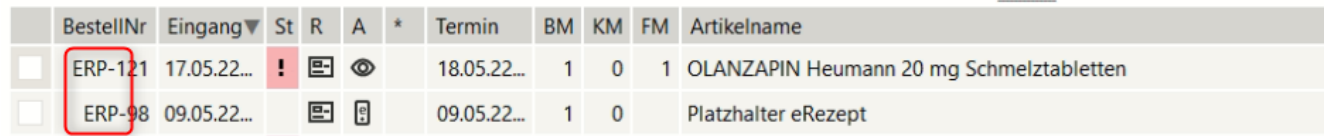

Bei E-Rezepten, die kein konkretes verordnetes Medikament enthalten, sondern eine Wirkstoffverordnung, eine Rezeptur oder einen Freitext, wird in der Spalte *Artikelname* die Info *Platzhalter eRezept* angezeigt.

## <span id="page-18-0"></span>**4.2 Übergabe an die Kasse**

旧

Aus dem Bestelleingang können Sie nun zur weiteren Bearbeitung einzelne oder mehrere Bestellvorgänge gleichzeitig an die **Kasse** übergeben. Dabei können bei bestehender Shop-Anbindung neben E-Rezepten auch Shop-Bestellungen enthalten sein.

- $\triangleright$  Aktivieren Sie bei einem oder mehreren E-Rezept-Bestellungen (ggf. auch bei weiteren Shop-Bestellungen) das vorangestellte Kontrollkästchen.
- ➢ Übergeben Sie die markierten E-Rezepte mit *Bestellung / Kasse / Vorgang erzeugen* an die **Kasse**.

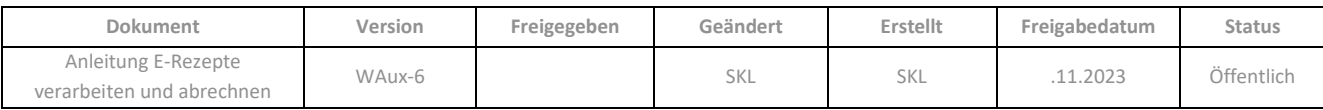

#### Zunächst erfolgt noch ein Hinweis, dass noch nicht alle App-Bestellzeilen quittiert wurden:

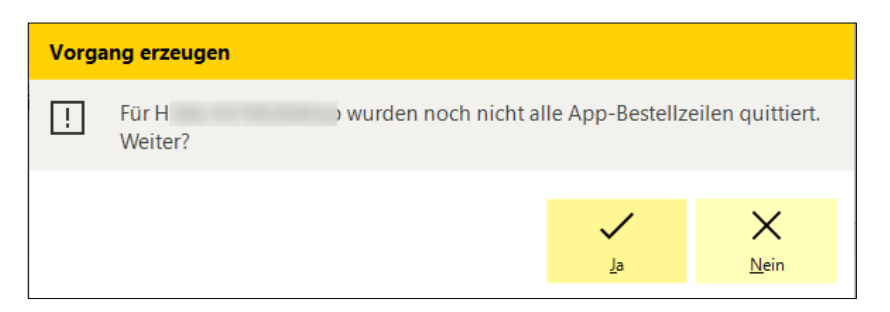

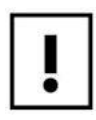

Dies ist nicht zu verwechseln mit dem Einholen der gematik-Quittung nach Belieferung, sondern bedeutet, dass Sie eine App-Bestellung zur Belieferung annehmen. Bei E-Rezepten ist dies in jedem Fall zu bestätigen, damit eine Übergabe an die **Kasse** zur weiteren Bearbeitung (auch Freigabe) erfolgen kann. Waren weitere Bestellzeilen aus Shop-Bestellungen zur Übernahme aktiviert, können diese ggf. betroffen sein und sollten kontrolliert werden.

Falls Sie den Dialog *Vorgang erzeugen* mit *Nein* beenden, wird die Übergabe an die **Kasse** abgebrochen und Sie gelangen Sie zurück in die Liste.

➢ Um mit der Übergabe an die **Kasse** fortzufahren, bestätigen Sie den Hinweis mit *Ja*.

Im Dialog *Kassenvorgang erzeugen* werden nun die Daten der Bestellung(en) angezeigt, die an die **Kasse** übergeben werden. In der Kopfzeile des Dialogfensters stehen die Kunden-Basisdaten. Darunter werden die Bestellzeilen getrennt nach Verkaufsart und Kostenträgern gelistet. Jedes E-Rezept wird dabei als eigener Verkauf angezeigt und auch als solcher an die **Kasse** übergeben. Aktivieren Sie alle Bestellzeilen, welche Sie in den Kassenvorgang übernehmen möchten:

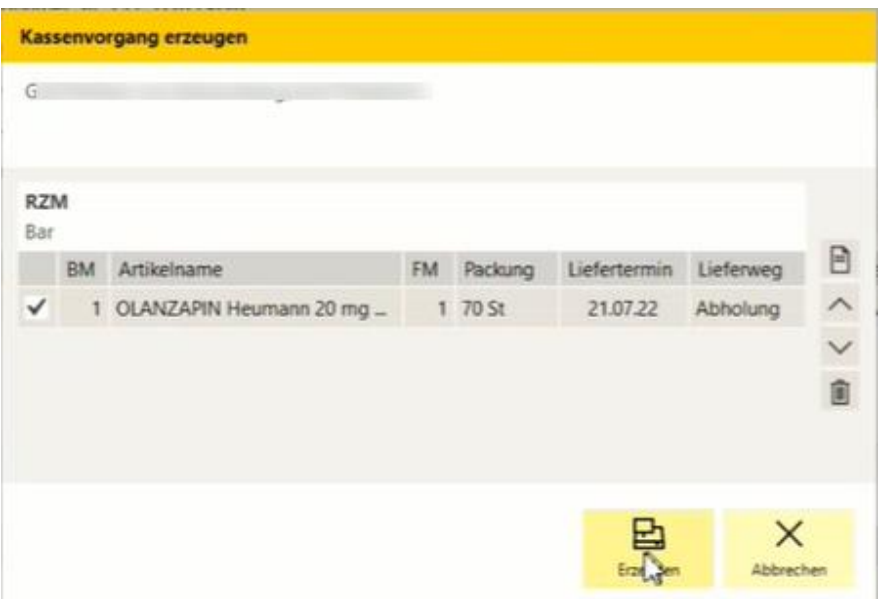

Es kann im Dialog *Kassenvorgang erzeugen* keine Zeile in einen anderen Verkauf verschoben werden, welcher ein E-Rezept enthält. In diesem Fall wird ein entsprechender Hinweis angezeigt.

➢ Gehen Sie auf *Erzeugen*, um einen Vorgang in der Kasse anzulegen.

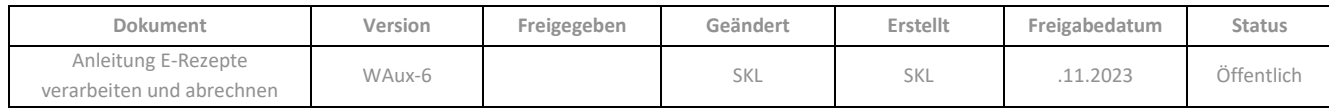

Anschließend wird abgefragt, ob Sie in **Mail & Sale** weiterarbeiten oder in die **Kasse** wechseln möchten:

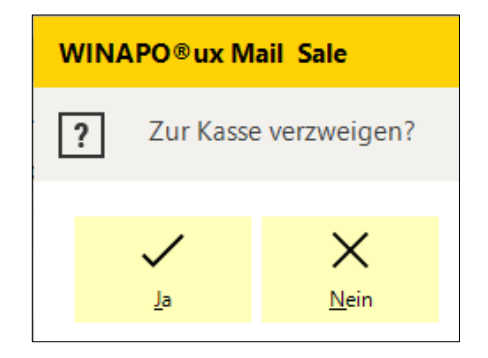

<span id="page-20-2"></span>Nach Übergabe an die Kasse wir die Bestellzeile aus **Mail & Sale** entfernt.

## <span id="page-20-0"></span>**4.3 Belieferung eines E-Rezeptes**

Bei der Belieferung von E-Rezepten über **Mail & Sale** werden die dort erfassten securPharm-Daten (incl. Charge) automatisch an die **Kasse** übergeben, sobald der Status der **Sendung** auf *abgeschlossen* gesetzt wird. Dabei wird gleichzeitig der E-Rezept-Verkauf als *abgegeben* gekennzeichnet, so dass die Abgabedaten vollständig sind und die Quittung im **eRezeptmanagement** eingeholt werden kann.

## <span id="page-20-1"></span>**4.4 E-Rezept-Bestellung ablehnen**

Die Ablehnung von Bestellungen, die ein E-Rezept enthalten, ist in **Mail & Sale** nicht möglich; die Funktion bleibt in solchen Fällen abgegraut. Die Bestellung muss zunächst an die **Kasse** übergeben werden; dort kann dann das E-Rezept freigegeben werden.

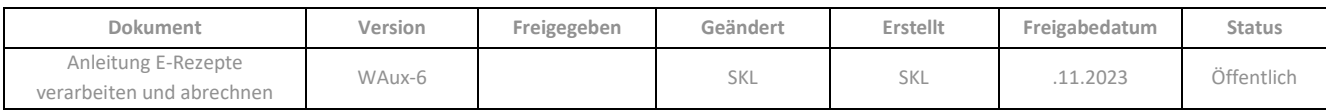

# <span id="page-21-0"></span>**5 KASSE - ABVERKAUF**

E-Rezepte werden entweder aus **Mail & Sale** an die **Kasse** übergeben (siehe [Kap. 5.1\)](#page-23-0), direkt im *Abverkauf* eingescannt (sieh[e Kap. 5.2.1\)](#page-25-1), oder von der eGK gelesen (sieh[e Kap. 5.2.2\)](#page-25-2). Beim Einlesen der Verordnungsdaten in den *Abverkauf* wird immer die Rezeptgültigkeit geprüft. Nur falls diese überschritten ist, wird der Dialog *Rezeptgültigkeit prüfen* angezeigt; hier können Sie dann entscheiden, ob Sie das Rezept trotzdem annehmen möchten.

Wenn der Parameter *Automatisches Öffnen des E-Rezept Dialoges* (**Konfiguration** */ Finanzwesen / Kasse / E-Rezept*) aktiviert ist (=Standardeinstellung), wird anschließend der Dialog *E-Rezepte bearbeiten* automatisch geöffnet. Dieser gibt Ihnen die Möglichkeit, im E-Rezept enthaltene wichtige Daten zur Kenntnis zu nehmen, bevor der Verkauf angelegt wird, und signalisiert zudem ggf. an dieser Stelle bereits vorhandenen Bearbeitungsbedarf (siehe Kap. 5.4):

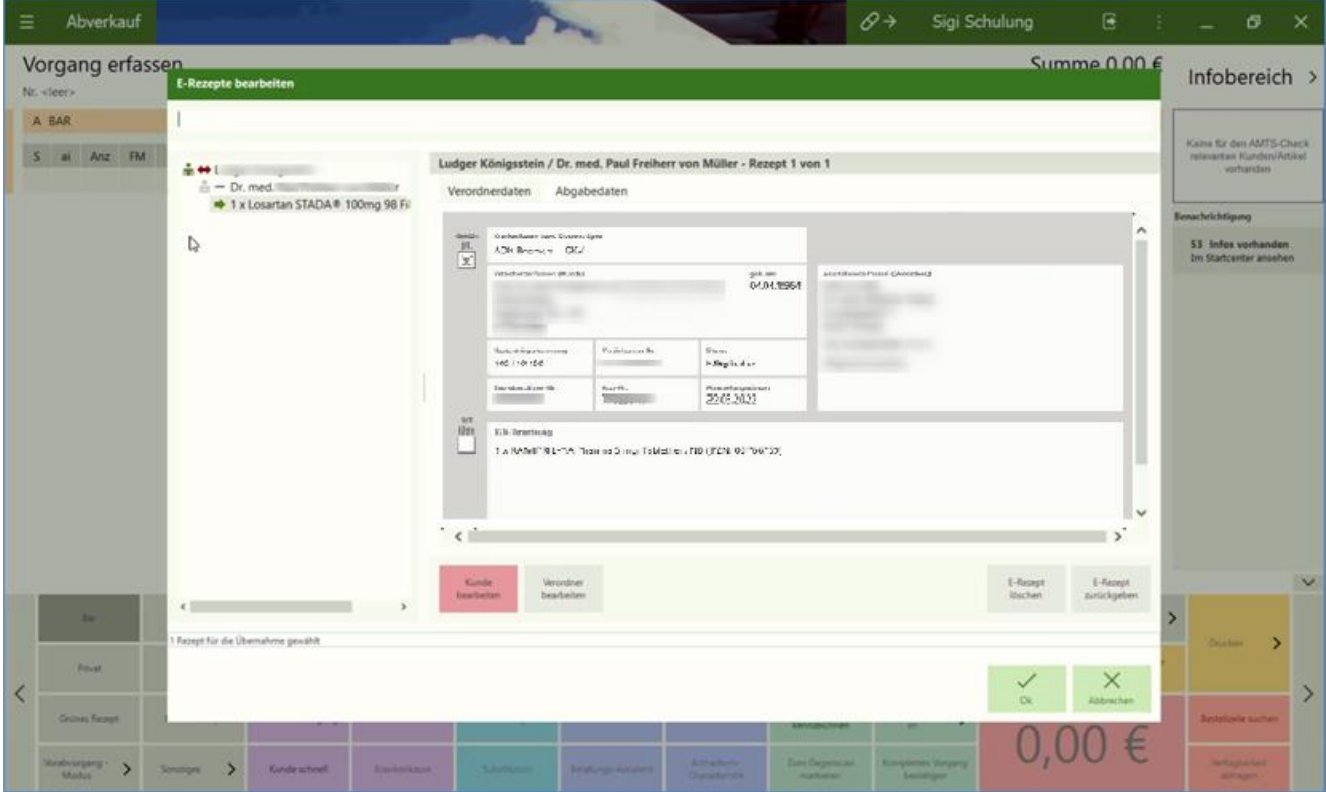

Sie können an dieser Stelle die E-Rezepte direkt bearbeiten (z.B. Übernahme von abweichenden Personendaten); der Dialog kann aber auch aus dem Abverkauf heraus jederzeit erneut geöffnet werden. Nach Beendigung des Dialoges *E-Rezepte bearbeiten* oder – wenn dieser nicht automatisch geöffnet wird – direkt nach dem Einlesen, werden die E-Rezepte als einzelne Verkäufe angelegt, wobei die Verkaufsart aus dem E-Rezept ausgelesen wird. Je nach Verordnung enthält der Verkauf entweder das verordnete Medikament, oder einen Platzhalter für eine Wirkstoffverordnung oder Rezeptur oder für einen Freitext (siehe [Kap. 5.3](#page-25-3) ff) und muss entsprechend bearbeitet werden. Ggf. erfolgen daher die gewohnten Abfragen, wie z.B. *Arzneimittelauswahl gemäß Rahmenvertrag*.

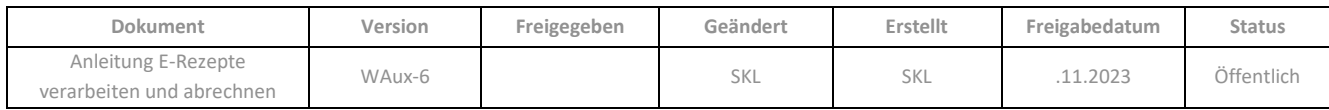

Ein Verkauf, der auf einem E-Rezept basiert, ist in der Verkaufsleiste mit dem Symbol **begenderer Verkauf** gekennzeichnet. Zudem wird im WINAPO® Infobereich immer die Aufgabe *E-Rezepte bearbeiten* eingeblendet, sobald mindestens ein E-Rezept im Vorgang enthalten ist:

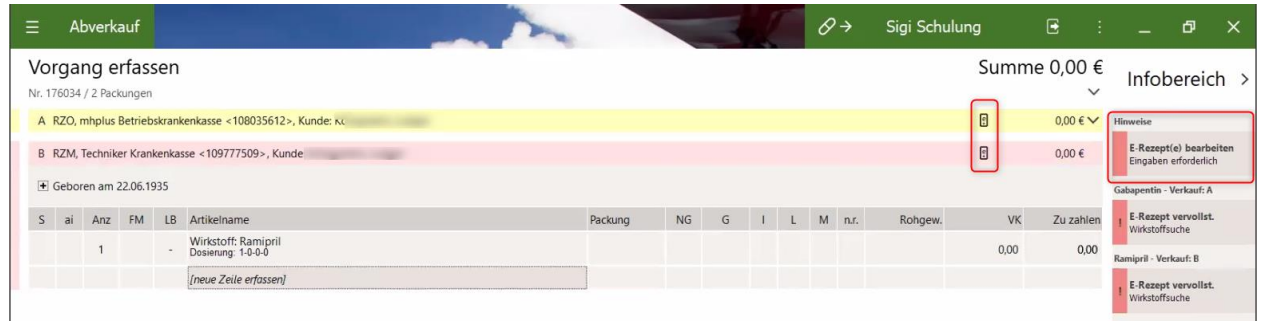

Sie können in einem Vorgang, der E-Rezepte enthält, wie gewohnt zusätzliche Verkäufe (Bar, Papierrezepte) manuell anlegen.

In der **Konfiguration** (sieh[e Kap. 2.3\)](#page-6-4) können Sie einstellen, dass folgende Funktionen beim

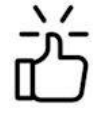

- Verbuchen automatisch ausgelöst werden:
- **•** E-Rezepte automatisch quittieren (mit oder ohne vorherige Anzeige des Übertragungsassistenten), (sieh[e Kap. 5.6\)](#page-61-3).
- Synchrone Vorabprüfung von E-Rezepten automatisch durchführen (sieh[e Kap. 5.7\)](#page-61-0).

Nach Bearbeitung und Verbuchen werden die E-Rezepte an die *Nachbearbeitung* übergeben (sieh[e Kap. 6\)](#page-63-0):

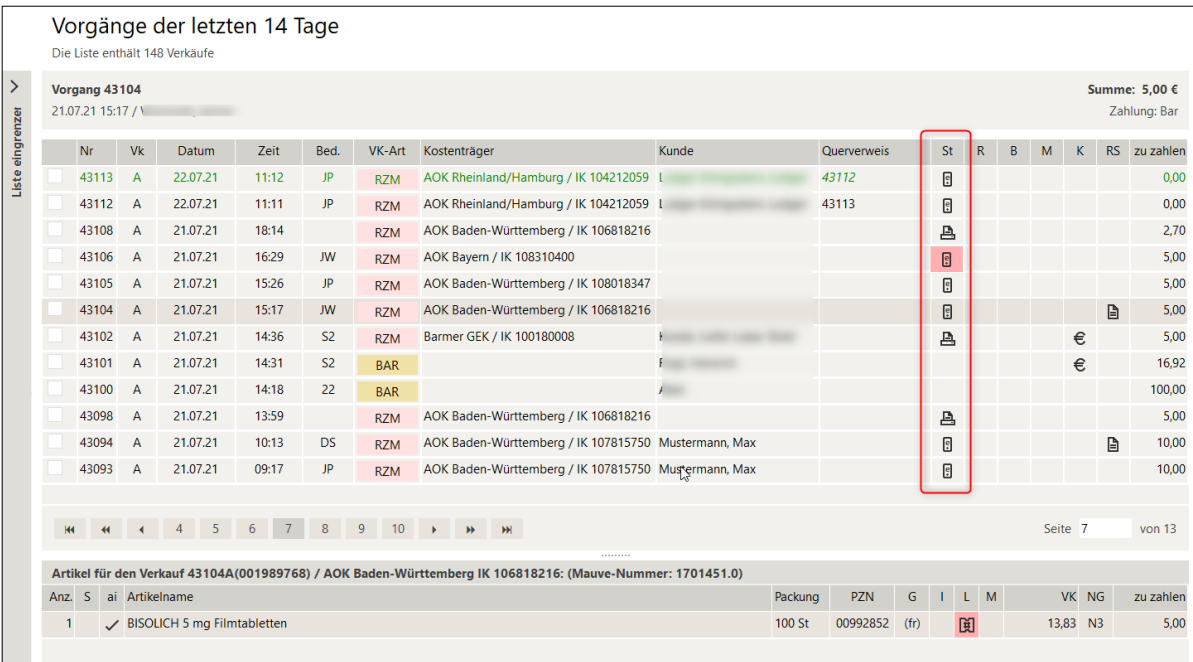

Hier stehen verschiedene Funktionen zur Ansicht und zur Ergänzung von (unvollständigen) E-Rezepten zur Verfügung (siehe [Kap. 6\)](#page-63-0).

Wenn ein E-Rezept vollständig bearbeitet wurde, so dass es korrekt abgerechnet werden kann, wird es zudem an das eRezeptmanagement übergeben (sieh[e Kap. 7\)](#page-75-0).

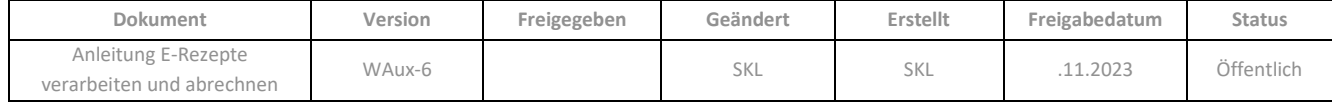

# <span id="page-23-0"></span>**5.1 Übernahme von E-Rezepten aus Mail & Sale**

Jedes in **Mail & Sale** eingegangene E-Rezept muss zur Bearbeitung (auch zur Rückgabe) an die **Kasse** übergeben werden, siehe [Kapitel 4.](#page-17-0) Wie beim Einscannen von E-Rezept-Codes wird auch bei Übernahme aus **Mail & Sale** pro E-Rezept ein Verkauf angelegt. Er enthält entweder das verordnete Medikament, oder einen Platzhalter für eine Wirkstoffverordnung oder Rezeptur oder für einen Freitext und muss entsprechend bearbeitet werden. Die Verkaufsart wird ebenfalls aus dem E-Rezept ausgelesen und übernommen.

Die weitere Bearbeitung ist im Wesentlichen identisch mit dem Vorgehen bei E-Rezepten, die im Abverkauf eingelesen wurden und wird ab [Kap. 5.3](#page-25-3) beschrieben. Teilweise abweichend ist das Verhalten beim Löschen einer Artikelzeile mit einem E-Rezept aus **Mail & Sale;** siehe dazu Kap. [5.1.1.](#page-24-0)

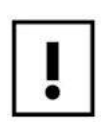

Bei E-Rezepten. die aus einem Shop in **Mail & Sale** eingehen, kann es vorkommen, dass die Adressdaten des Bestellers und des Patienten voneinander abweichen. Da bei Übernahme in die **Kasse** der Besteller als Kunde zugeordnet wird, müssen Sie ggf. die Kundenzuordnung eines Rezeptverkaufs ändern, damit die Medikation zur Person gespeichert wird, auf die das Rezept ausgestellt wurde.

Wenn Sie in der **Kasse** einen Vorgang verbuchen, der elektronisch eingegangene E-Rezepte enthält, so wird nach Beenden des Summendialogs noch der Dialog *Automatische Nachricht an den Kunden* geöffnet:

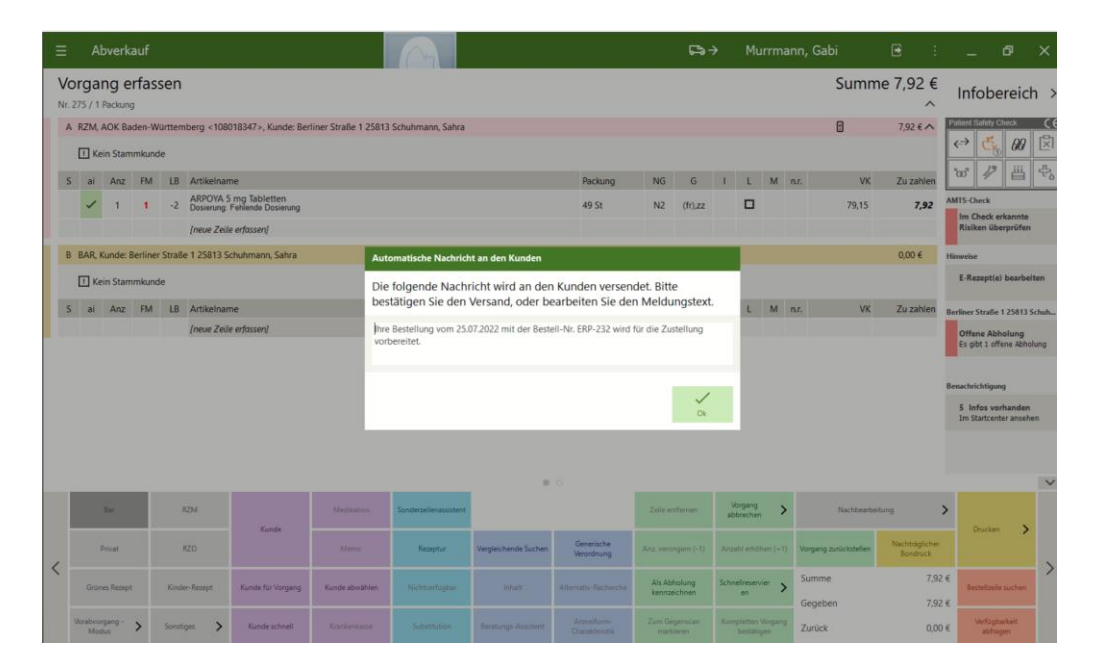

Dieser Nachrichttext wird nach schließen des Dialoges mit OK über den **CGM e-Rezept-Messenger** an den Kunden (in die E-Rezept-App) versendet. Die Nachricht wird daher im Bereich *Chat* des **CGM e-Rezept-Messengers** angezeigt (siehe [Kap. 3.3\)](#page-13-0):

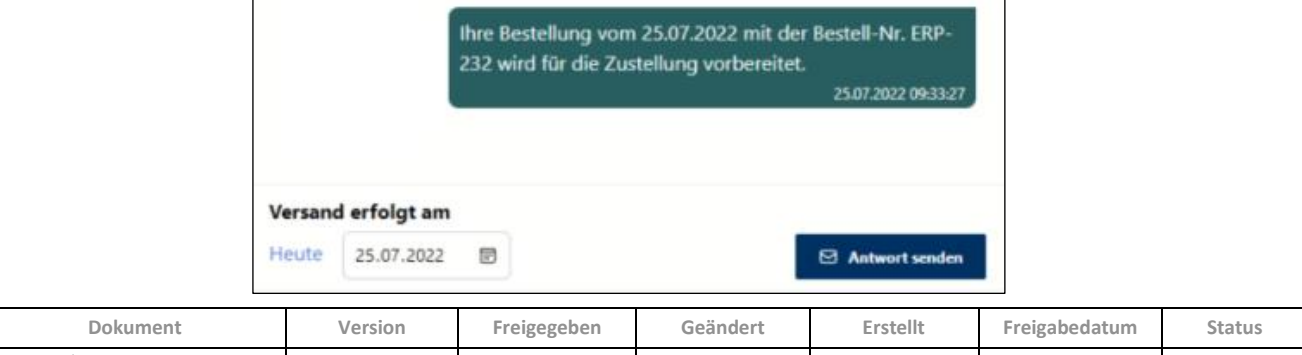

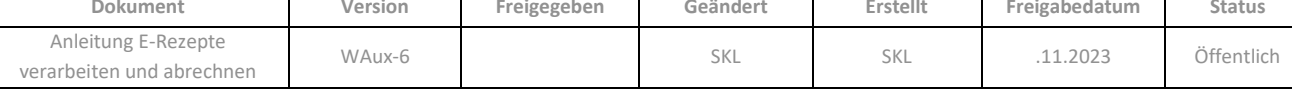

#### <span id="page-24-0"></span>**5.1.1 Verhalten bei Löschen eines Artikelzeile mit E-Rezept aus Mail & Sale**

Teilweise abweichend ist das Verhalten beim Löschen einer Artikelzeile mit einem E-Rezept aus **Mail & Sale**. Bei eingescannten oder eingelesenen E-Rezepten wird in diesem Fall das E-Rezept direkt wieder freigegeben. Bei elektronisch eingegangenen E-Rezepten wird stattdessen der *Dialog Mail &Sale: Behandlung von Bestellungen* geöffnet:

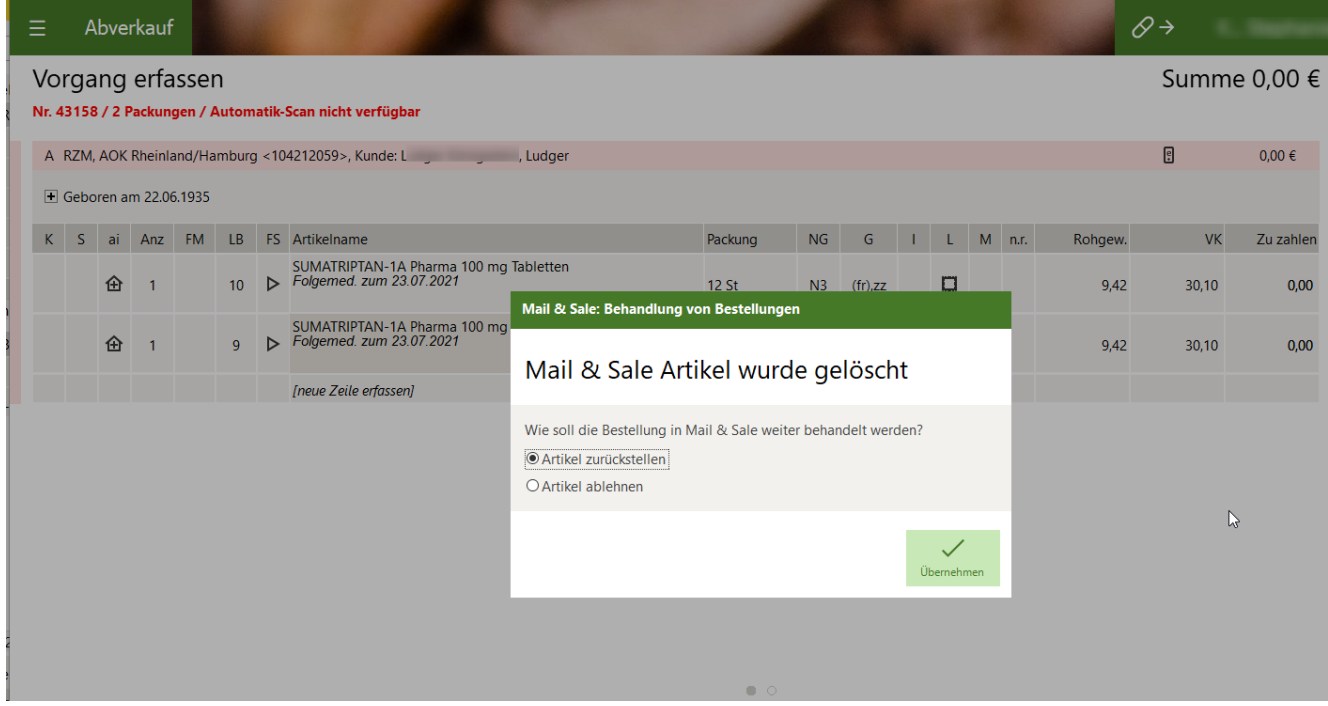

Hier können Sie festlegen, ob Sie den Artikel in **Mail & Sale** *zurückstellen* (um diesen später weiter zu bearbeiten) oder *ablehnen* möchten. Bei Ablehnung wird das E-Rezept freigegeben, es erfolgt auch die entsprechende Meldung im Abverkauf. Zudem wird folgende automatische Nachricht (über **den CGM e-Rezept-Messenger**) an den Kunden (in die E-Rezept-App) versendet:

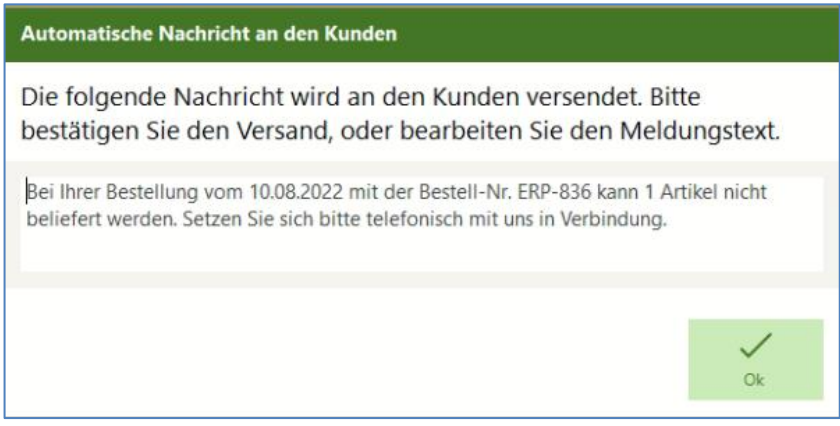

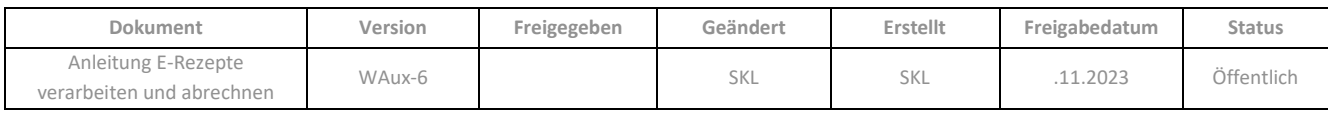

# <span id="page-25-0"></span>**5.2 Einlesen und Einscannen von E-Rezept-Codes im Abverkauf der Kasse**

#### <span id="page-25-1"></span>**5.2.1 Einscannen von E-Rezept-Codes von Papier oder Bildschirm**

E-Rezepte, die in Form von ausgedruckten oder in der App angezeigten 2D-Codes eingelöst werden sollen, können Sie direkt in der **Kasse** einscannen.

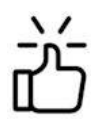

Mit einem Kundenscanner kann dem Kunden ermöglicht werden, E-Rezepte, die er einlösen möchte, selbst von seinem Smartphone-Display abzuscannen.

Nach dem Scan eines Einzelcodes wird der Dialog *E-Rezepte bearbeiten* geöffnet, wenn der Parameter *Automatisches Öffnen des E-Rezept Dialoges* (**Konfiguration** */ Finanzwesen / Kasse / E-Rezept*) aktiviert ist (=Voreinstellung). Wenn Sie mehrere Einzelcodes direkt nacheinander abscannen, öffnet sich der Dialog *E-Rezepte bearbeiten* erst im Anschluss. Generell werden im Dialog immer alle bereits im Vorgang eingescannten E-Rezepte angezeigt. Nach Beenden des Dialoges werden die Verkäufe für die neu eingescannten E-Rezepte direkt nacheinander angelegt.

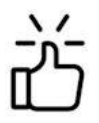

Sie können auch im geöffneten Dialog *E-Rezepte bearbeiten* direkt weitere E-Rezepte einscannen.

Zusätzlich zu den Einzelcodes gibt es sowohl in der App als auch auf dem Ausdruck immer auch einen Sammelcode, welcher als Zusammenfassung bis zu drei Einzelcodes enthalten kann. Durch Einscannen des Sammelcodes werden alle enthaltenen E-Rezepte auf einmal im *Abverkauf* eingelesen und zusammen im Dialog *E-Rezepte bearbeiten* angezeigt. Nach Beenden des Dialoges werden die Verkäufe direkt nacheinander angelegt.

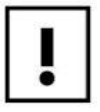

Durch das Einscannen eines Codes wird das E-Rezept vom E-Rezept-Server der gematik geladen und ist damit für die Bearbeitung durch andere Apotheken gesperrt.

Die weitere Bearbeitung wird ab [Kap. 5.3](#page-25-3) beschrieben.

➢ Falls eine Verordnungszeile nicht eingelöst, also ein E-Rezept zurückgegeben werden soll, löschen Sie die betreffende Artikelzeile und bestätigen Sie die Freigabe des E-Rezeptes, sieh[e Kap. 5.4.7.](#page-55-0)

<span id="page-25-3"></span><span id="page-25-2"></span>Falls ein gescannter Code bereits in Bearbeitung ist oder Fehler auftreten, wird der Dialog *E-Rezept bearbeiten* geöffnet und dort der Grund angezeigt (sieh[e Kap. 5.3.5\)](#page-35-0).

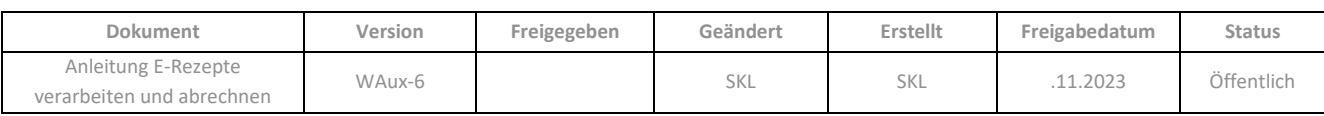

## <span id="page-26-0"></span>**5.2.2 Einlesen von E-Rezept-Codes mittels der elektronischen Gesundheitskarte**

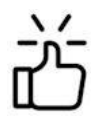

Das Einlesen von E-Rezept-Codes via eGK funktioniert nur an eHealth-Kartenterminals, nicht an herkömmlichen Kartenlesegeräten. An Stationen, an denen ein eHealth-Terminal angebunden ist, trägt die Funktion daher die Bezeichnung *eGK einlesen* statt *Versichertenkarte einlesen*.

Um in der Kasse ein E-Rezept mittels der eGK abzurufen, stecken Sie die Karte ins e-Health-Terminal. Wie bisher auch, wird die eGK automatisch eingelesen, wenn der Parameter *Automatisches Einlesen der eGK* (**Konfiguration** / *System-Support / Softwareserver / Telematik*) aktiviert ist. Andernfalls gehen Sie dazu auf die Funktion *Verkauf / Kunde / eGK einlesen*. Daraufhin wird folgender Dialog angezeigt:

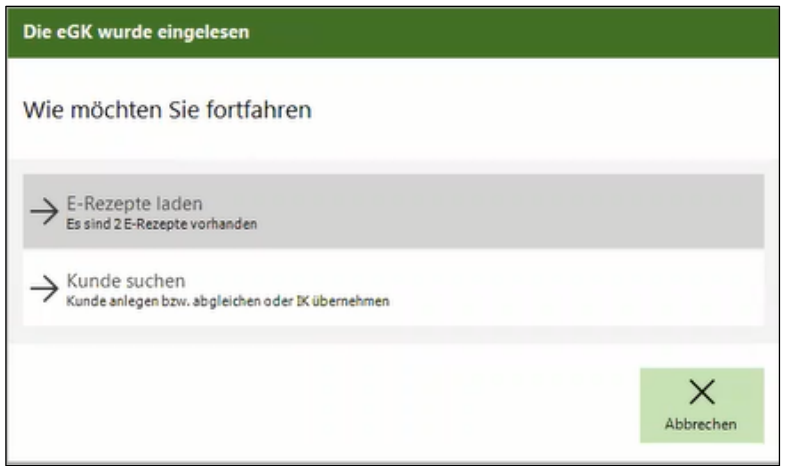

Unter der Option *E-Rezepte laden* wird angezeigt, wie viele E-Rezepte für den Kunden vorhanden sind (ggf. auch "*keine*"). Ein einzelnes E-Rezept wird direkt in den Abverkauf übernommen. Bei mehreren Verordnungen wird immer zunächst der Dialog *E-Rezepte bearbeiten* geöffnet. Die Einstellung des Konfigurationsparameter *Automatisches Öffnen des E-Rezept-Dialoges* (*Kasse / E-Rezept*) wird in diesem Fall nicht berücksichtigt. Im Dialog *E-Rezepte bearbeiten* können Sie ggf. E-Rezepte, die der Kunde nicht einlösen möchte, gleich entfernen.

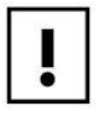

Durch das Einlesen eines Codes wird das E-Rezept vom E-Rezept-Server der gematik geladen und ist damit für die Bearbeitung durch andere Apotheken gesperrt.

Die weitere Bearbeitung wird ab [Kap. 5.3](#page-25-3) beschrieben.

#### <span id="page-26-1"></span>**5.2.3 Hinweis bei ungültigen Versicherungsarten**

Derzeit sind noch nicht alle Versicherungsarten in elektronischer Form zugelassen (z.B. SOZ). Falls im Abverkauf ein E-Rezept eingelesen wird, welches eine ungültige Versicherungsart aufweist, wird dieses zunächst wie gewohnt im Dialog *E-Rezepte bearbeiten* geöffnet. Nach Bestätigung des Dialogs wird ein Hinweis angezeigt, dass diese Versicherungsart noch nicht als E-Rezept unterstützt wird und aktuell nur in Papierform verarbeitet werden kann. Durch Bestätigen des Hinweises mit *OK* wird das E-Rezept wieder freigegeben.

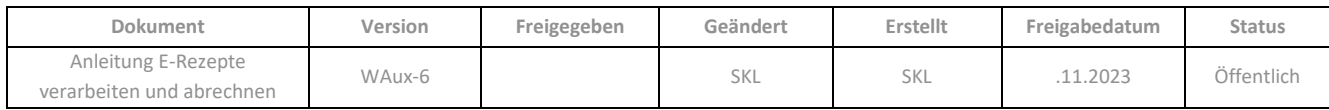

# <span id="page-27-0"></span>**5.3 Darstellung und Bearbeitung unterschiedlicher Rezeptarten im Abverkauf der Kasse**

Im Verkauf ist anhand der Artikelzeile ersichtlich, um welche Art von Verordnung es sich handelt. Details zur Bearbeitung sind in den jeweiligen Unterkapiteln beschrieben:

- Artikel,  $Kap. 5.3.1$
- Wirkstoff[, Kap. 5.3.2](#page-28-0)
- Rezeptur[, Kap. 5.3.3](#page-30-0)
- Freitext (kann Artikel, Wirkstoff oder Rezeptur enthalten)[, Kap. 5.3.4](#page-34-0)

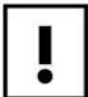

Einige Funktionen in der **Kasse** stehen für das E-Rezept nicht zur Verfügung, da z. B. gewisse Informationen nicht geändert werden dürfen oder eine E-Rezept-Verordnung nicht in einen anderen Verkauf verschoben werden darf.

<span id="page-27-1"></span>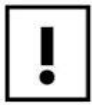

Damit bei Besorgungen die Charge und die Abgabedaten dem E-Rezept korrekt hinterlegt werden, ist eine Verwendung der in die Kasse integrierten Abholverwaltung erforderlich, siehe [Kap. 5.3.5.](#page-35-0)

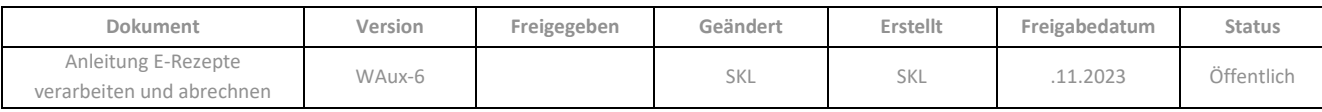

#### **5.3.1 Artikelverordnungen**

Bei Artikelverordnungen erfolgen im Anschluss an das Einlesen und an das Schließen des Dialogs *E-Rezept bearbeiten* die Abfragen und Prüfungen durch die **Kasse**, wie sie auch bei der manuellen Artikelerfassung bzw. bei Übergabe aus dem RezeptScan erfolgen (zum Teil von den individuellen Konfigurationseinstellungen abhängend), z.B. Arzneimittelauswahl gemäß Rahmenvertrag, Chargenerfassung:

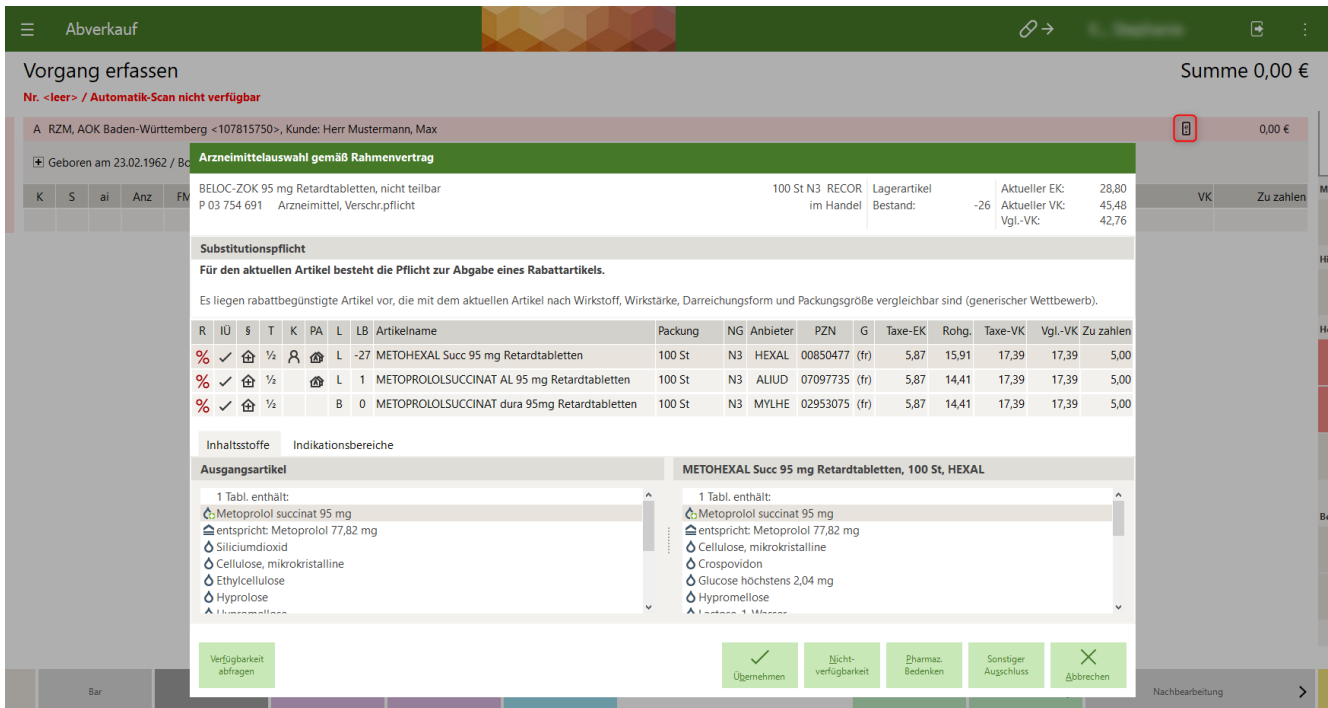

Anschließend wird der gewählte Artikel in der Artikelzeile mit der hinterlegten Dosierung (oder dem Hinweis auf fehlende Dosierung *<Eingabe fehlt>)* angezeigt. Falls der Artikel nicht vorrätig ist, wird er in der Spalte *L* als Abholung markiert (siehe [Kap. 5.3.5\)](#page-35-0).

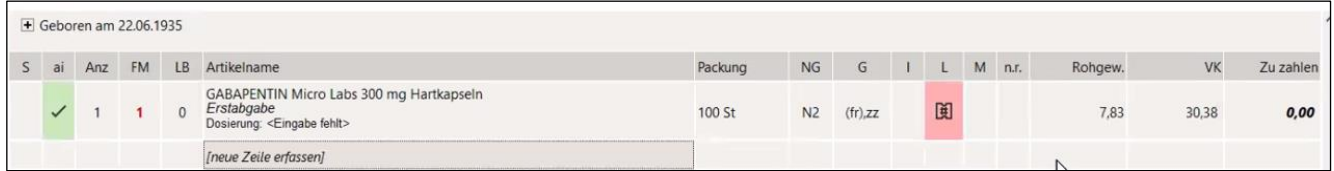

Die Bearbeitung der E-Rezept-Daten - wie z.B. die Dokumentation von Abgabedaten - erfolgt über Dialog *E-Rezept bearbeiten*, siehe [Kap. 5.4.](bookmark://Kap_KAS_4/)

<span id="page-28-0"></span>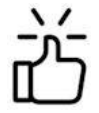

Bei verifikationspflichtigen Artikeln wird die Charge aus dem DataMatrix-Code gelesen und in die Abgabedaten des E-Rezeptes übernommen.

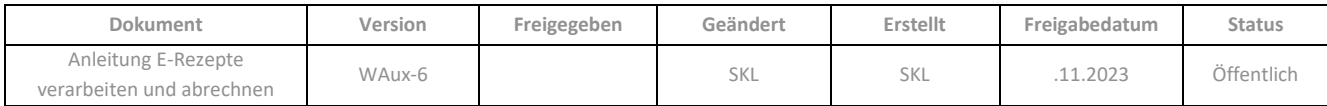

#### <span id="page-29-0"></span>**5.3.2 Wirkstoffverordnungen**

Wird ein E-Rezept mit einer Wirkstoffverordnung eingelesen, zeigt die angelegte Artikelzeile an, um welchen Wirkstoff es sich handelt und welche Dosierung vermerkt ist (ggf. *<Eingabe fehlt>*):

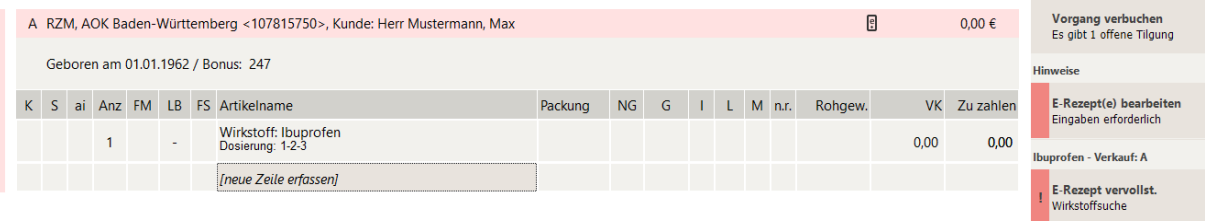

Zusätzlich wird für jeden Verkauf mit einer Wirkstoffverordnung folgender Hinweis eingeblendet:

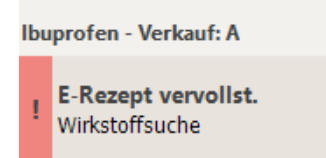

Über diese Aufgabe können Sie direkt zur Wirkstoffsuche in die **LAUER-TAXE®** wechseln.

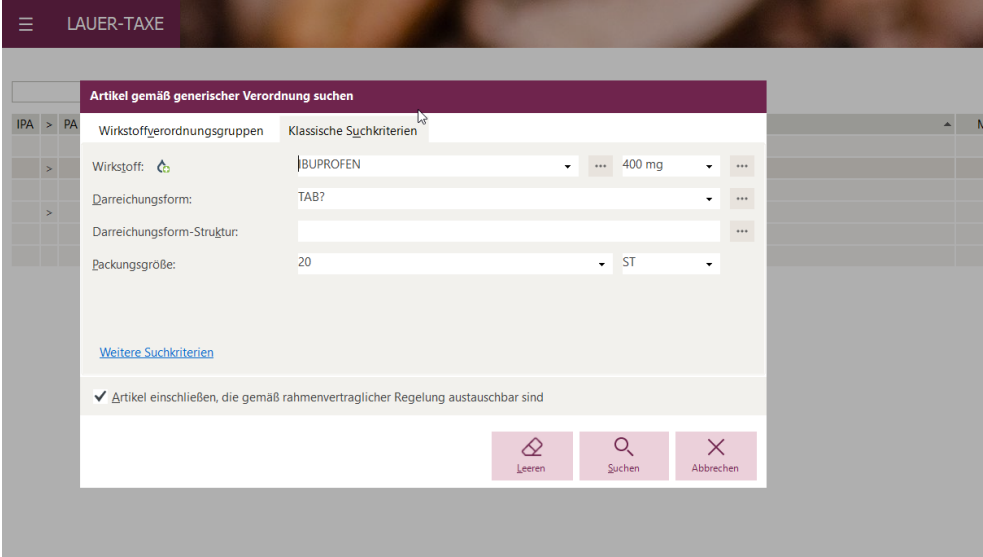

Neben dem Wirkstoff werden auch alle anderen Angaben aus dem E-Rezept übernommen (z.B. Wirkstoffstärke, Packungsgröße).

➢ Führen Sie die Wirkstoffsuche in der **LAUER-TAXE®** wie gewohnt durch und übernehmen Sie einen Artikel in die **Kasse**. Hier findet ggf. noch die Arzneimittelauswahl gemäß Rahmenvertrag statt.

Anschließend wird der gewählte Artikel in der Artikelzeile mit der hinterlegten Dosierung angezeigt. Falls der Artikel nicht vorrätig ist, wird er als Abholung markiert (sieh[e Kap. 5.3.5\)](#page-35-0).

Die Aufgabe *E-Rezept vervollst. – Wirkstoffsuche* ist somit abgearbeitet und wird nicht mehr angezeigt.

Die Bearbeitung der E-Rezept-Daten - wie z.B. die Dokumentation von Abgabedaten - erfolgt über Dialog *E-Rezept bearbeiten*, siehe [Kap. 5.4.](bookmark://Kap_KAS_4/) Die Charge wird über den DataMatrix-Code eingelesen.

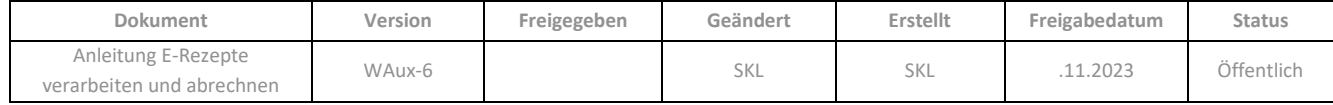

#### <span id="page-30-0"></span>**5.3.3 Rezepturverordnungen**

Wird ein E-Rezept mit einer Rezeptur eingelesen, zeigt die angelegte Artikelzeile an, um welche Art von Rezeptur es sich handelt:

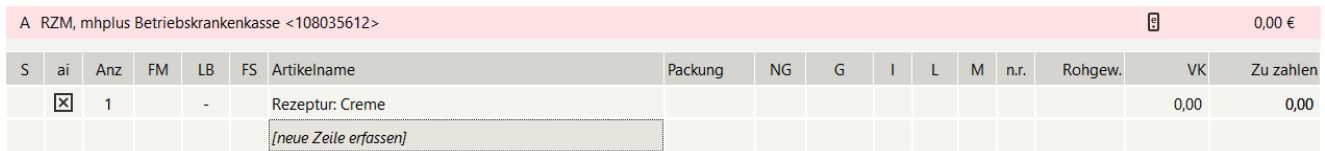

Zusätzlich wird für jeden Verkauf mit einer Rezepturverordnung im Infobereich folgender Hinweis eingeblendet:

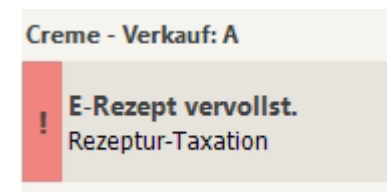

Falls die Rezeptur direkt abgegeben und der Vorgang abgeschlossen werden kann, wechseln Sie über diese Aufgabe mit dem E-Rezept in die **Rezeptur-Taxation**.

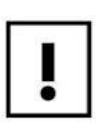

Wenn jedoch noch nicht alle Daten vorliegen, um das E-Rezept zu vervollständigen und den Vorgang ordnungsgemäß abzuschließen, z.B. weil die Rezeptur erst zu einem späteren Zeitpunkt hergestellt wird, empfehlen wir das gleiche Vorgehen wie bei Papierrezepten, nämlich für die Rezeptur einen Platzhalter zu erfassen. Bitte beachten Sie hierzu [Kap. 5.3.3.1.](#page-33-0)

Bei Wechsel in die Rezeptur-Taxation wird dort zunächst der Dialog *E-Rezept anzeigen* mit den *Verordnerdaten* geöffnet:

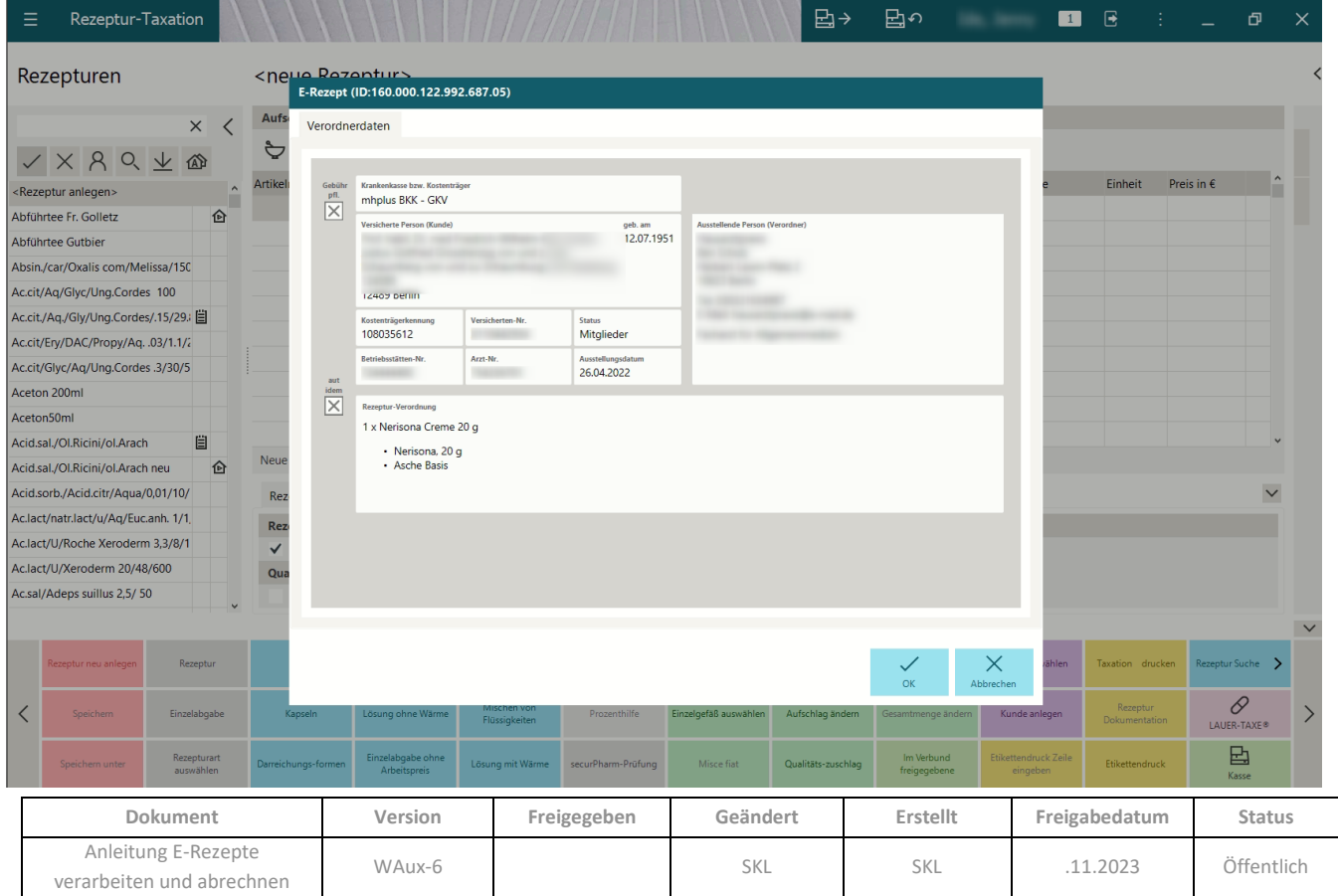

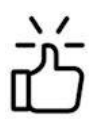

Sie können die Rezeptdaten ausdrucken, indem Sie über die rechte Maustaste das Kontextmenü öffnen und darin auf die Druckfunktion gehen.

Wenn Sie diesen Dialog mit *OK* bestätigen, wird das E-Rezept übernommen und auf dem Register *E-Rezept* angezeigt, welches an Stelle der Rezepturliste eingeblendet wird. Über die Register oberhalb können Sie aber jederzeit zwischen E-Rezept und Rezepturliste (Register *Rezeptur*) wechseln. Rechts daneben kann wie gewohnt die Rezeptur erfasst werden.

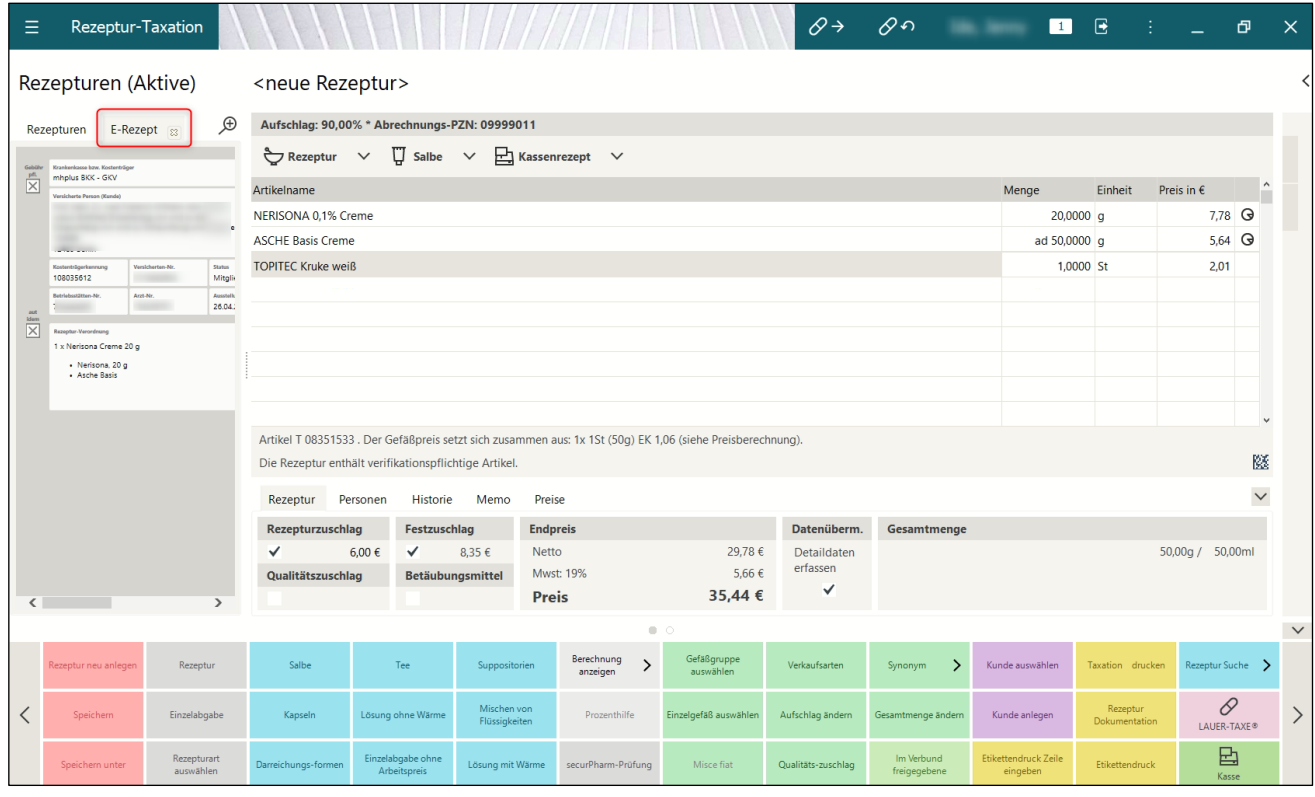

Beim Erfassen einer Rezeptur besteht die Möglichkeit, die Rezepturbestandteile in der E-Rezept-Anzeige mit dem Cursor zu markieren, zu kopieren (Strg + C), sowie den Text in eine Artikelzeile der Rezeptur einzufügen (Strg + V).

Wenn Sie die fertige Rezeptur an die **Kasse** übergeben, öffnet sich zunächst noch der Dialog *Detaildatenerfassung,* da eine Übermittlung elektronischer Zusatzdaten an das Rechenzentrum vorgeschrieben ist.

Falls ein verifikationspflichtiges Fertigarzneimittel als Rezepturbestandteil verwendet wird, ist die Erfassung der Charge bei E-Rezepten zwingend erforderlich; daher wird in diesem Fall die Spalte *Charge* zusätzlich eingeblendet. Die Charge wird auch bei gespeicherten Rezepturen immer wieder neu angefordert.

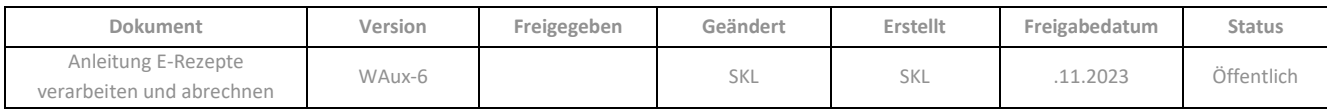

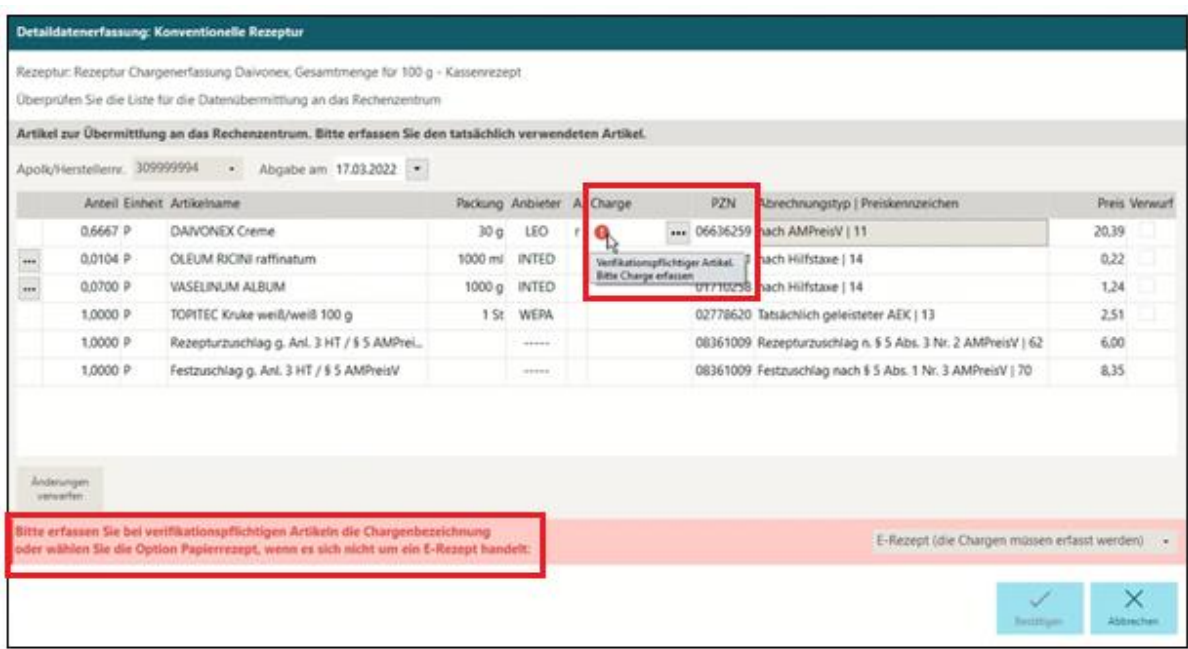

Um eine Charge zu erfassen, öffnen Sie über die Dreipunktschaltfläche in der Spalte *Charge* den Dialog *Chargenerfassung*. Hier können Sie die Charge direkt eingeben oder abscannen oder aus dem securPharm-Dialog übernehmen.

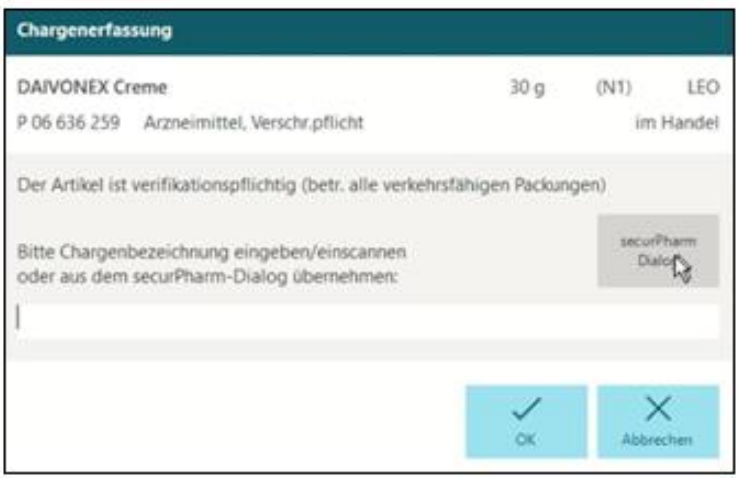

Nach *Bestätigen* des Dialogs *Detaildatenerfassung* wird die Rezeptur an die **Kasse** übergeben und im Abverkauf als Artikelzeile angelegt. Die hinterlegte Dosierung (bzw. die Information *<Eingabe fehlt>*) wird unter dem Artikelnamen angezeigt:

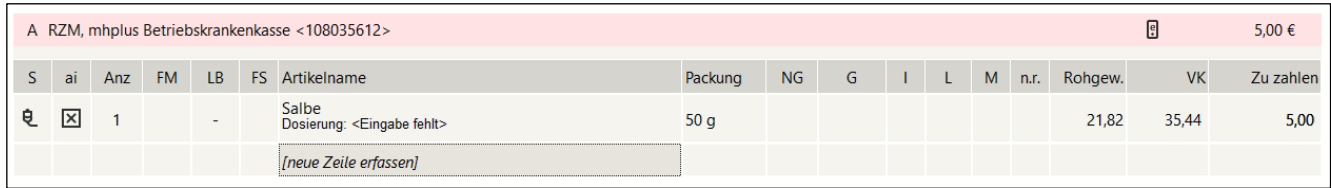

Die Aufgabe *E-Rezept vervollst. – Rezeptur-Taxation* ist somit abgearbeitet und wird nicht mehr angezeigt.

Die Bearbeitung der E-Rezept-Daten erfolgt über Dialog *E-Rezept bearbeiten*, siehe [Kap. 5.4.](bookmark://Kap_KAS_4/)

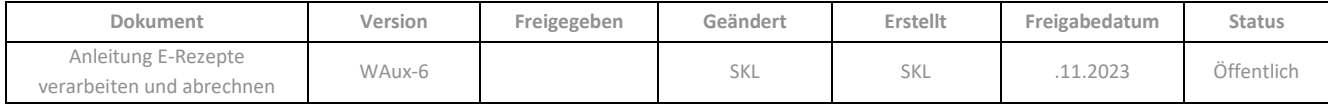

#### <span id="page-33-0"></span>5.3.3.1 Rezeptur-Platzhalter für E-Rezept anlegen

Die Verwendung eines Platzhalters für Rezepturen funktioniert im Wesentlichen wie bei Papierrezepten.

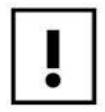

Bitte achten Sie unbedingt darauf, dass der Cursor bzw. der Fokus auf der Zeile mit der Rezepturverordnung steht, um sicherzustellen, dass der Platzhalter korrekt mit dem E-Rezept verknüpft wird.

Erzeugen Sie dann, wie gewohnt den Platzhalter, indem Sie den *Sonderzeilen-Assistenten* öffnen (Menügruppe *Verkaufszeile* / *Sonderzeilen-Assistent)* und hier z.B. die Option *Rezeptur (konventionelle Zubereitung)* wählen. Es öffnet sich dann die Folgemaske zur Eingabe von vorläufigen Rezepturdaten. Hier können Sie ggf. *Artikelname* und *Anzahl* anpassen.

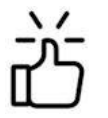

Sie können diese Maske im Sonderzeilen-Assistent auch direkt über das Funktionsfeld *Rezeptur* öffnen, sofern dieses in Ihrem Funktionsmodell vorhanden ist.

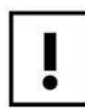

Wichtig ist, hier die Option *Vorläufiger VK* zu aktivieren, damit bei Übernahme in den Abverkauf eine Rezepturzeile (und keine Artikelzeile) angelegt wird:

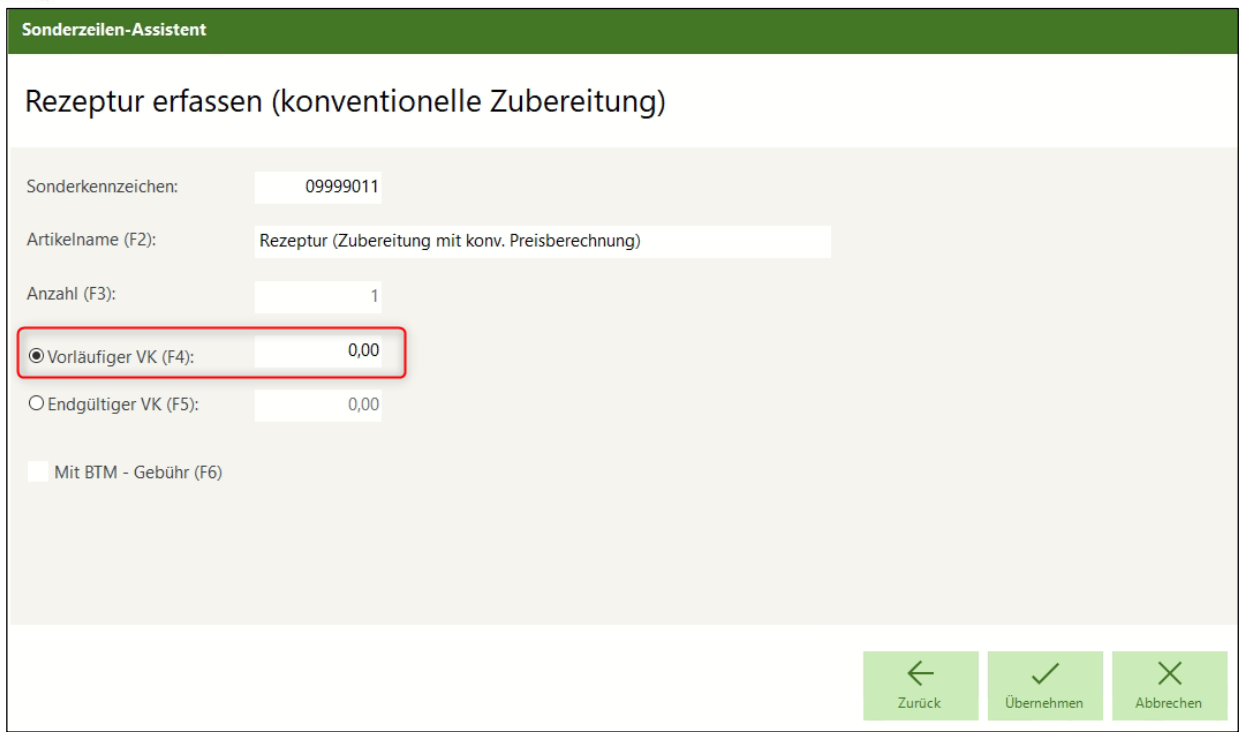

#### Nach *Übernahme* des Platzhalters wird dieser in der Artikelzeile angezeigt:

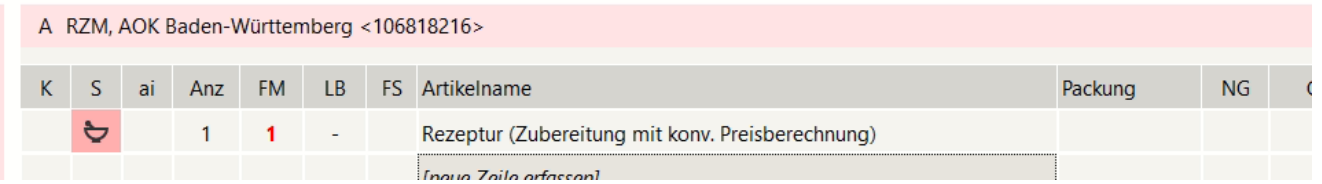

Nun kann der Verkauf verbucht und der Platzhalter später über die *Nachbearbeitung* vervollständigt werden.

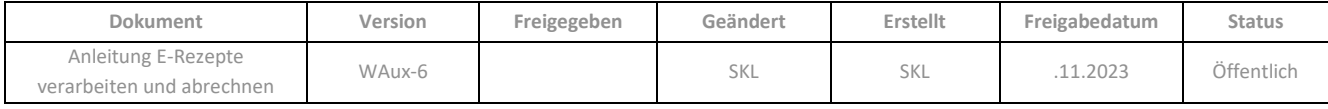

#### <span id="page-34-0"></span>**5.3.4 Freitext-Verordnungen**

Freitext-Verordnungen enthalten den verordneten Artikel, Wirkstoff oder die Rezeptur in Form eines Freitextes (statt in der vorgesehenen Datenstruktur).

Solche Verordnungen sind in der Artikelzeile an dem vorangestellten Wort "Freitext" zu erkennen. Danach folgt die Texteingabe des Arztes. Zudem wird die Aufgabe "E-Rezept vervollst. - Freitextsuche" im Infobereich angezeigt:

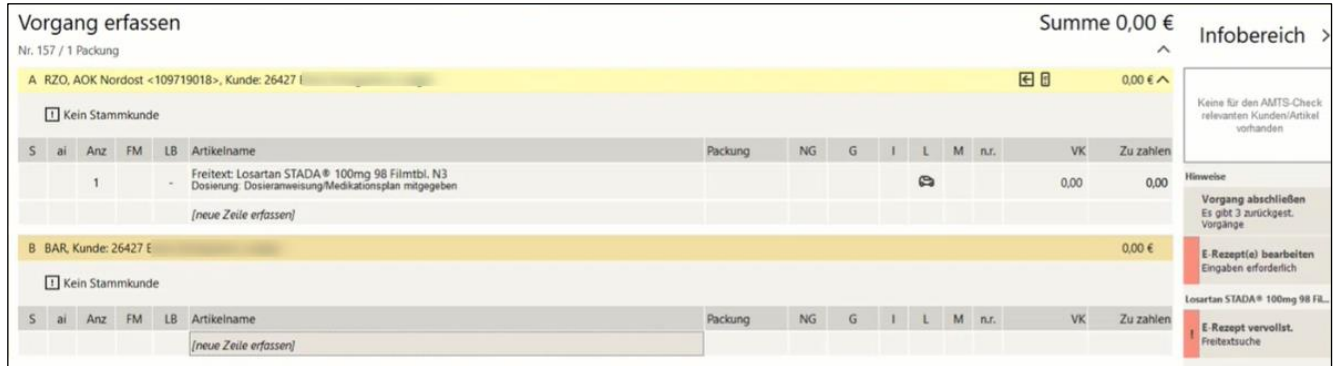

Damit ein solches Rezept korrekt verarbeitet werden kann, müssen Sie anhand des Textes entscheiden, um welche Art von Verordnung es sich handelt und wie weiter verfahren werden soll.

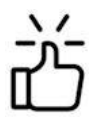

Falls die Angaben in der Artikelzeile für die Einordnung nicht ausreichen, öffnen Sie den Dialog *E-Rezepte bearbeiten*, um alle Rezeptdaten einzusehen.

Daher öffnet die Aufgabe "E-Rezept vervollst. - Freitextsuche" zunächst den Abfragedialog *E-Rezept vervollständigen:*

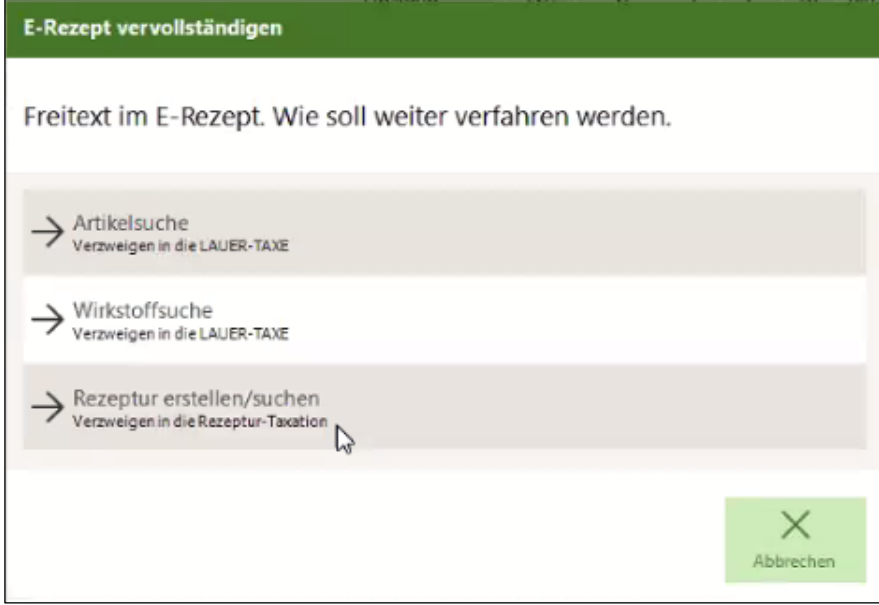

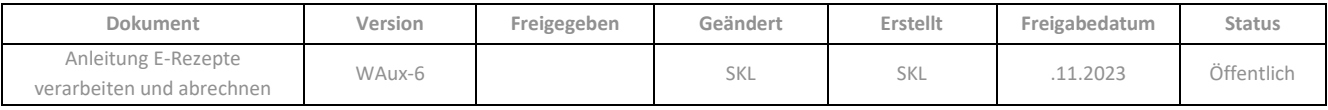

Nachdem Sie hier die zutreffende Option gewählt haben, verfährt das Programm weiter wie angegeben (Verzweigen in die **LAUER-TAXE®** zur Artikel- oder Wirkstoffsuche oder Verzweigen in die **Rezeptur-Taxation** zur Erstellung oder Suche einer Rezeptur). Das weitere Vorgehen entnehmen Sie bitte den jeweiligen Kapiteln:

- Artikelverordnungen[: Kap. 5.3.1](#page-27-1)
- Wirkstoffverordnungen[: Kap. 5.3.2](#page-28-0)
- Rezepturverordnungen[: Kap. 5.3.3](#page-30-0)

#### <span id="page-35-0"></span>**5.3.5 Verwendung der Abholverwaltung bei Besorgungen**

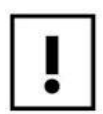

Wenn auf E-Rezepten verordnete Artikel nicht vorrätig sind, muss zur Verwaltung der Besorgungen die in der **Kasse** integrierte Abholverwaltung verwendet werden. Nur damit ist gewährleistet, dass die für die Abrechnung des E-Rezeptes erforderlichen Informationen zur Charge (nur bei verifikationspflichtigen Packungen) und zur Abgabe an den Patienten in den E-Rezept-Daten hinterlegt werden.

<span id="page-35-1"></span>Falls Sie die Abholverwaltung bisher noch nicht nutzen, aktivieren Sie diese in der **Konfiguration** (siehe  $Kap. 2.2$ ).

Durch die Verwendung der Abholverwaltung werden einzelne Fehlmengen oder ganze Verkäufe oder Vorgänge im Abverkauf automatisch als Abholung gekennzeichnet:

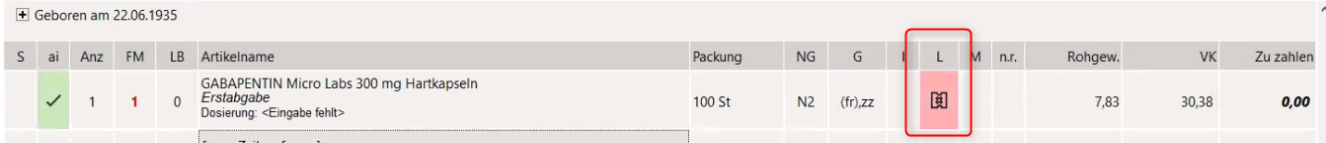

Offene Abholungen bleiben bis zur Ausbuchung über den Dialog *Abholungen verwalten* in der *Nachbearbeitung* der **Kasse** (siehe [Kap. 6.](#page-69-0)6) als noch zu bearbeitende E-Rezepte stehen. Erst wenn durch das Ausbuchen Charge (nur bei verifikationspflichtigen Packungen) und Abgabedaten zum E-Rezept gespeichert werden, ist es abrechenbar und wird an das **eRezeptmanagement** übergeben.

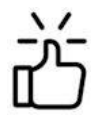

Für ausführliche Informationen zur Abholverwaltung empfehlen wir Ihnen überblicksweise den Artikel im CGM LAUER WIKI (Abholverwaltung in der Kasse) oder die ausführliche Beschreibung in der Online-Hilfe der Kasse (u.a. Kap. 4.2 ff).

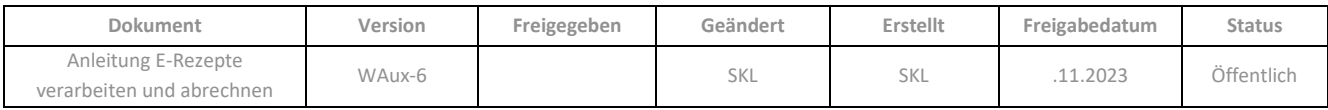
#### **5.3.6 Hinweise und Fehlermeldungen**

Zur Anzeige von Hinweisen (z.B. E-Rezept wurde bereits gelöscht) und Fehlermeldungen wird ggf. der Dialog *E-Rezepte bearbeiten* geöffnet. Durch Fokussieren auf einem Fehlereintrag in der Liste wird die Detailinfo angezeigt:

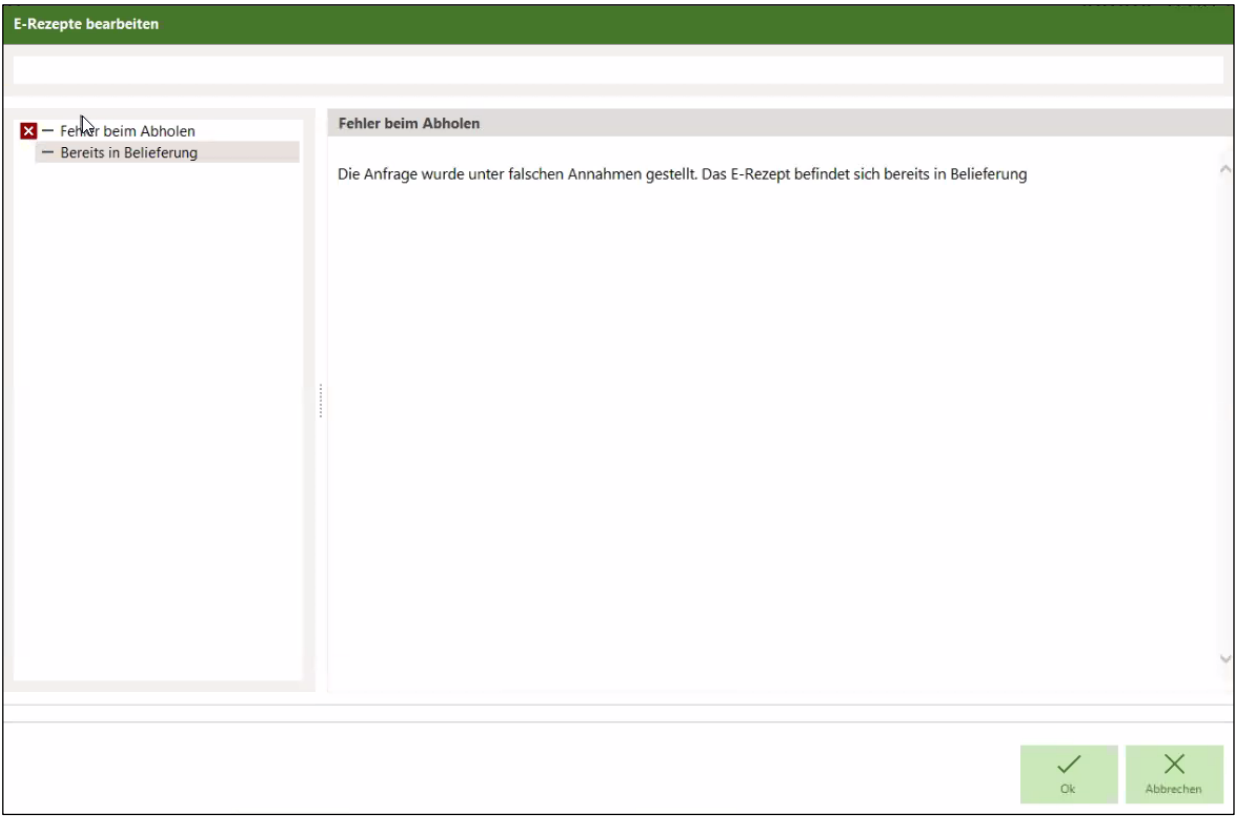

U.a. können folgende Fehlermeldungen vorkommen:

- *Fehler beim Abholen*:
	- o *Bereits in Belieferung*: Das E-Rezept befindet sich bereits in Belieferung
	- o *Ressource nicht gefunden*: Das E-Rezept wurde entweder gelöscht oder vom Fachdienst entfernt, weil es älter als 100 Tage war, daher ist die ID nun ungültig.
	- o *SMC-B is not verified! SMC-B status is Verifiable*: Die im Kartenlesegerät gesteckte SMC-B-Karte ist noch nicht durch die PIN verifiziert worden. Dies muss zunächst erledigt werden.
- *Interne Fehler:*
	- o *E-Rezept bereits geladen*

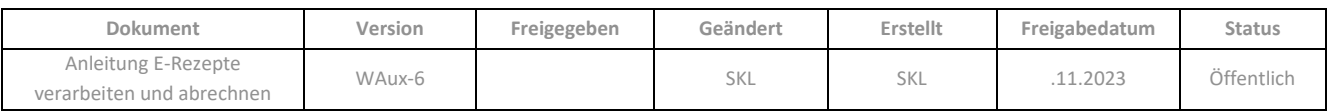

#### **5.3.7 Mehrfachverordnung**

Eine Mehrfachverordnung enthält zwei bis vier Verordnungen des gleichen Medikaments. Für jede Teilverordnung definiert der Arzt einen Zeitraum, in dem diese eingelöst werden kann. Alle Einlösezeiträume der Teilverordnungen müssen innerhalb eines Jahres ab Ausstellungdatum der Mehrfachverordnung liegen; daraus resultiert eine Rezeptgültigkeit der Mehrfachverordnung von 365 Tagen. Für jede Teilverordnung wird ein eigenständiger E-Rezept-Token erstellt wird. Der Patient kann also die Teilverordnungen separat einlösen, jedoch jeweils nur in dem vom Arzt definierten Einlösezeitraum.

Eine Teilverordnung, deren Einlösezeitraum zum Zeitpunkt des Einlesens in die **Kasse** aktiv ist, kann wie jedes andere E-Rezept im *Abverkauf* verarbeitet werden. Der Einlösezeitraum dieser Teilverordnung, sowie die Information, um welches Teilrezept es sich handelt, wird im Dialog *E-Rezept bearbeiten* bei den Verordnerdaten angezeigt:

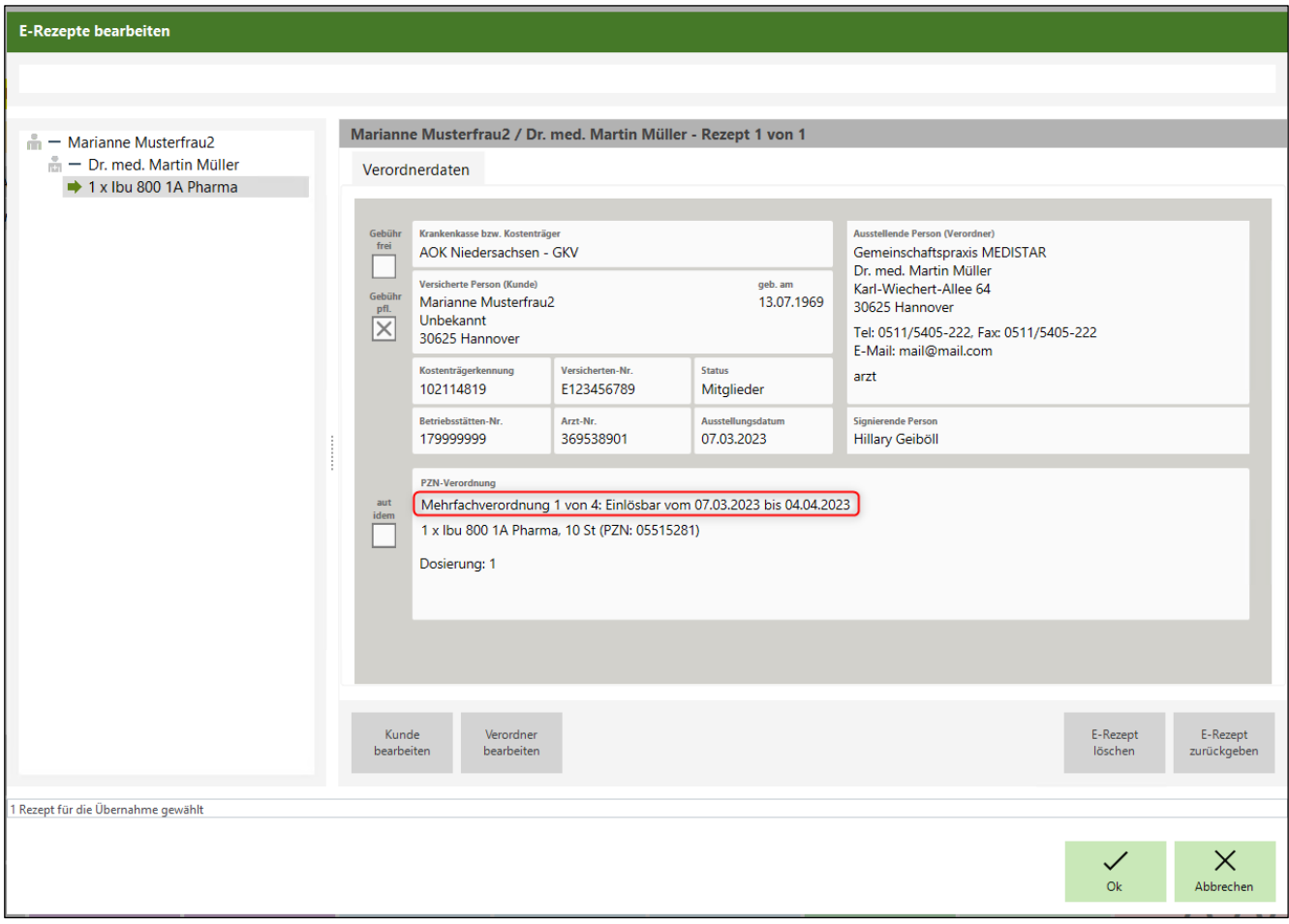

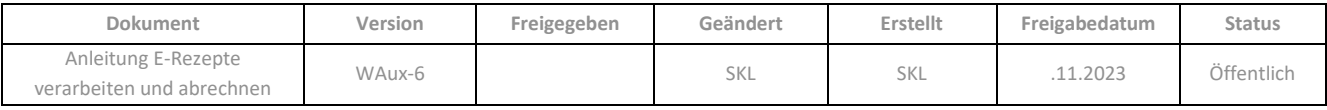

Beim Einlesen von E-Rezept-Teilverordnungen im Abverkauf, die aktuell nicht einlösbar sind, verhält sich WINAPO® wie folgt:

• Ist die Teilverordnung noch nicht einlösbar, so wird eine Fehlermeldung *Keine Berechtigung* angezeigt und das E-Rezept kann nicht bearbeitet werden. Im Meldungstext ist ersichtlich, ab wann die Teilverordnung einlösbar ist:

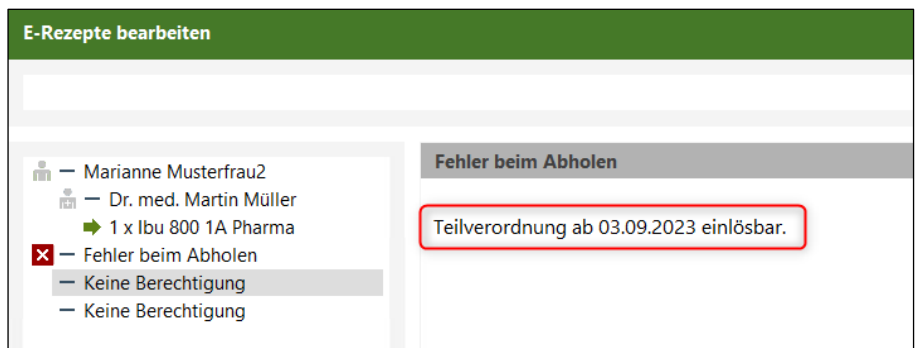

• Ist die Teilverordnung nicht mehr einlösbar, wird diese trotzdem eingelesen und könnte bearbeitet werden. Dies ist von der gematik derzeit so vorgesehen.

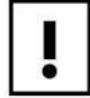

Prüfen Sie daher in jedem Fall anhand des angezeigten Einlösezeitraums in den Verordnerdaten, ob Sie die aktuell einlösbare Teilverordnung bearbeiten und geben Sie ggf. nicht mehr einlösbare Teilverordnungen direkt wieder zurück.

# **5.4 Bearbeitung von E-Rezepten im Dialog** *E-Rezepte bearbeiten*

Sobald mindestens ein E-Rezept im Abverkauf enthalten ist, wird im Infobereich die Aufgabe *E-Rezept(e) bearbeiten* angezeigt:

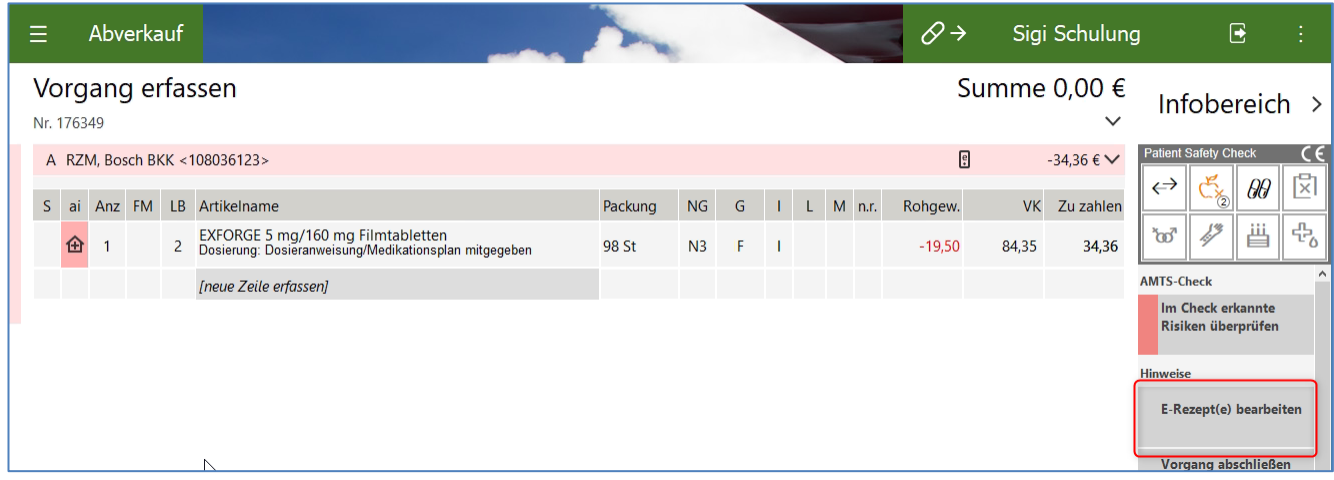

Die Aufgabe wird mit einem roten Streifen markiert und einer Erläuterung versehen, wenn die Bearbeitung eines der im Abverkauf enthaltenen E-Rezepte unbedingt erforderlich ist, um eine Abrechnung zu ermöglichen (z.B. Dokumentation einer Nichtverfügbarkeit):

### E-Rezept(e) bearbeiten Eingaben erforderlich

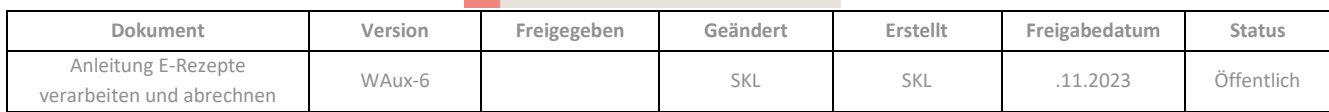

Über diese Schaltfläche kann der Dialog *E-Rezepte bearbeiten* aufgerufen werden, welcher auch direkt nach dem Einscannen eines E-Rezeptes automatisch geöffnet wird (siehe oben). In diesem Dialog stehen alle zur Bearbeitung eines E-Rezeptes erforderlichen Funktionen zur Verfügung, sowie die Möglichkeit, E-Rezepte zu löschen oder zurückzugeben:

- Kundendaten bearbeiten (siehe [Kap. 5.4.1\)](#page-42-0)
- Verordnerdaten bearbeiten (siehe [Kap. 5.4.2\)](#page-45-0)
- Änderungen am E-Rezept erfassen (sieh[e Kap. 5.4.3\)](#page-48-0)
- Abgabedaten dokumentieren (siehe [Kap. 5.4.4\)](#page-52-0)
- E-Rezept neu einlesen (siehe [Kap. 5.4.5\)](#page-53-0)
- E-Rezept löschen (sieh[e Kap. 5.4.6\)](#page-54-0)
- E-Rezept zurückgeben / wieder freigeben (siehe [Kap. 5.4.7\)](#page-55-0)

Alternativ können Sie den Dialog *E-Rezepte bearbeiten* über das Menü öffnen. Hier finden Sie unter *Verkauf* die Gruppe *E-Rezept* mit der Funktion *Bearbeiten*:

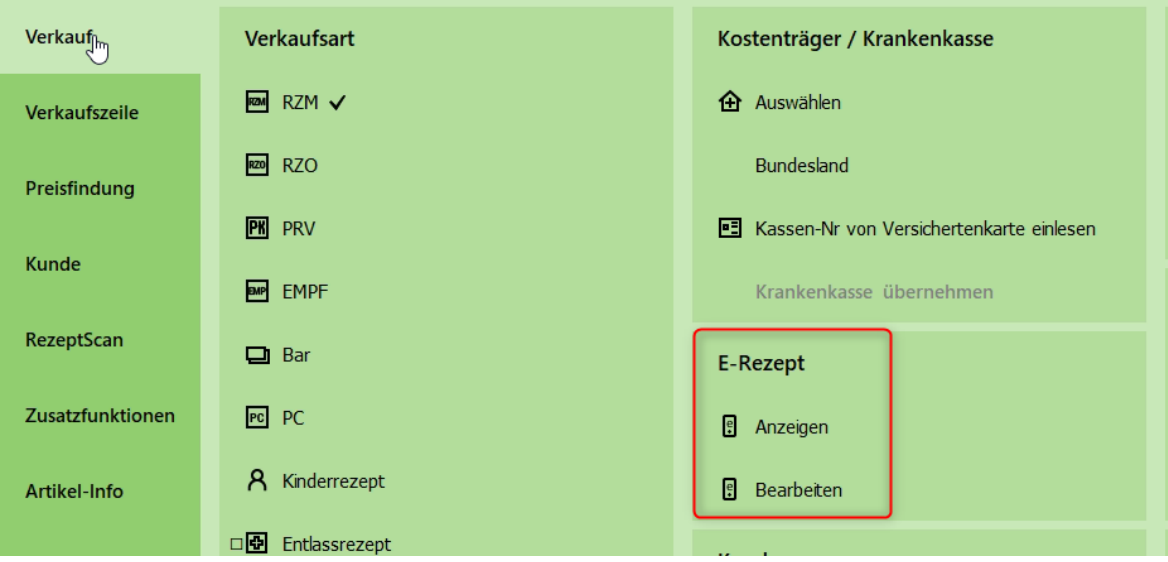

Die Funktion *Anzeigen* öffnet den Dialog *E-Rezept anzeigen*, sieh[e Kap. 5.5.](#page-56-0)

Beide Funktionen können Sie sich auch als Funktionsfelder in Ihr Funktionsmodell konfigurieren.

Auf der linken Seite des Dialogs *E-Rezepte bearbeiten* zeigt eine Liste die im Vorgang enthaltenen E-Rezepte an, welche unter dem jeweiligen Kunden gruppiert sind. Rechts neben der Liste werden die Daten zum fokussierten Eintrag angezeigt (Stammkunde, Verordner oder Verordnung) und können bearbeitet werden. Falls bei Abgleich der Kunden- oder Verordnerdaten mit der **Personenverwaltung** Unterschiede ermittelt wurden, so dass eine Kontrolle sinnvoll wäre, so wird die entsprechende Schaltfläche zur Bearbeitung rot eingefärbt. Ebenso werden die Schaltflächen *E-Rezept Änderungen* oder *Abgabedaten dokumentieren* rot gefärbt, wenn hier Eingaben für die korrekte Abrechnung des E-Rezeptes erforderlich sind.

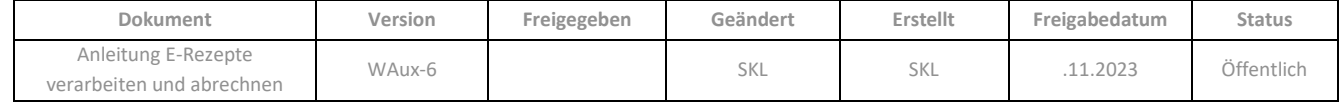

Wenn der Dialog gleich nach Einlesen eines E-Rezeptes automatisch geöffnet wird, stehen noch nicht alle Bearbeitungsmöglichkeiten/Schaltflächen zur Verfügung, weil z.B. noch keine Artikelauswahl stattgefunden hat. Auch können noch keine Abgabedaten angezeigt werden.

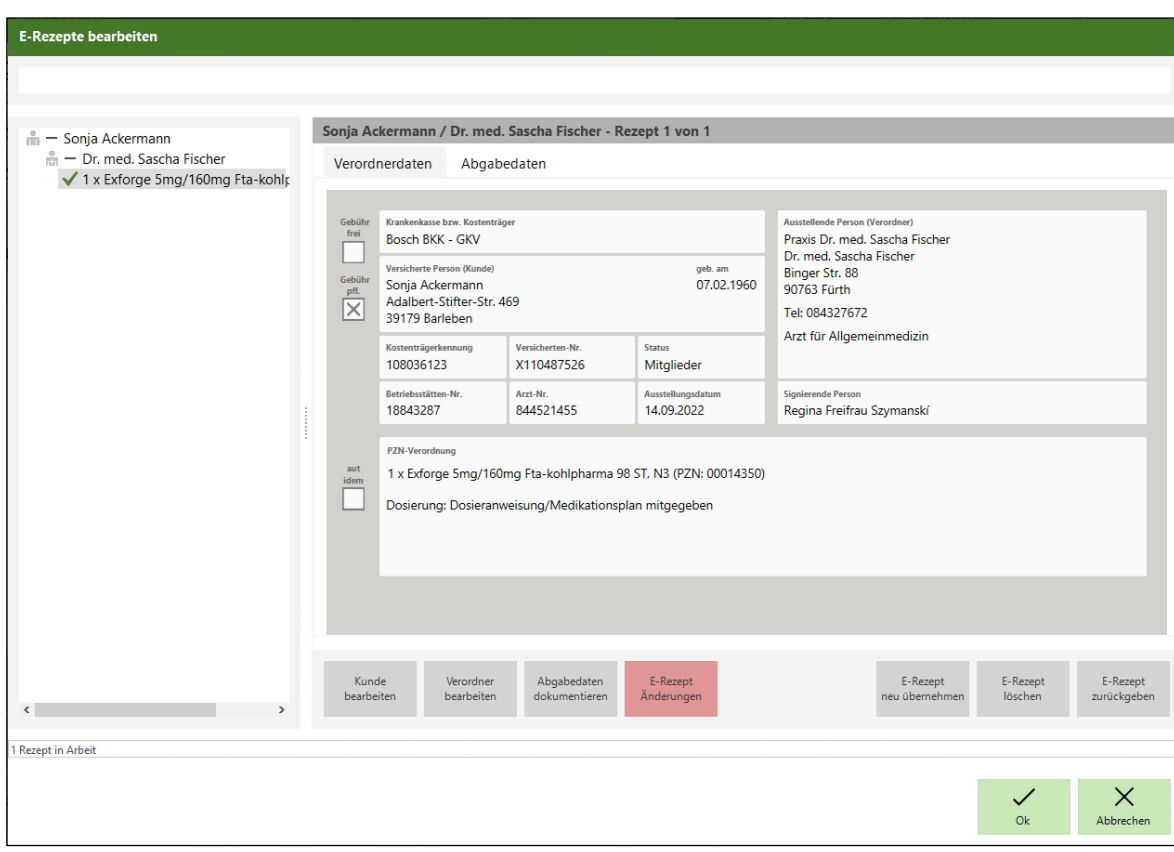

Sie können im geöffneten Dialog weitere E-Rezepte direkt einscannen.

In der Liste werden folgende Infos angezeigt:

• Patient / Kunde

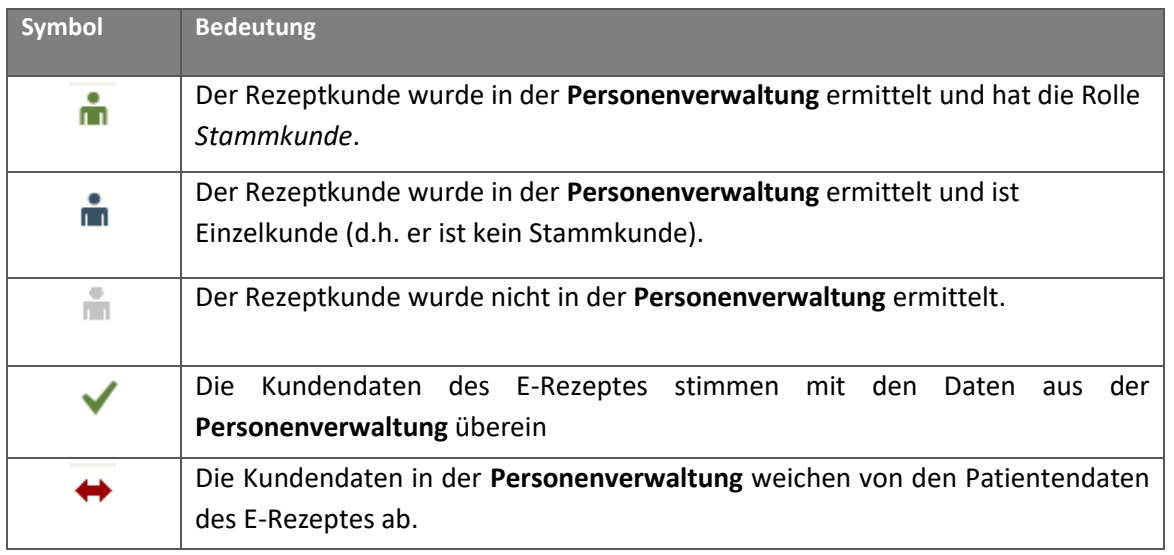

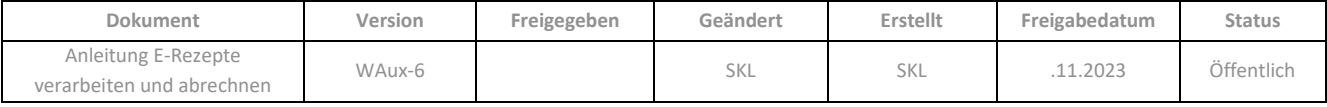

• Verordner

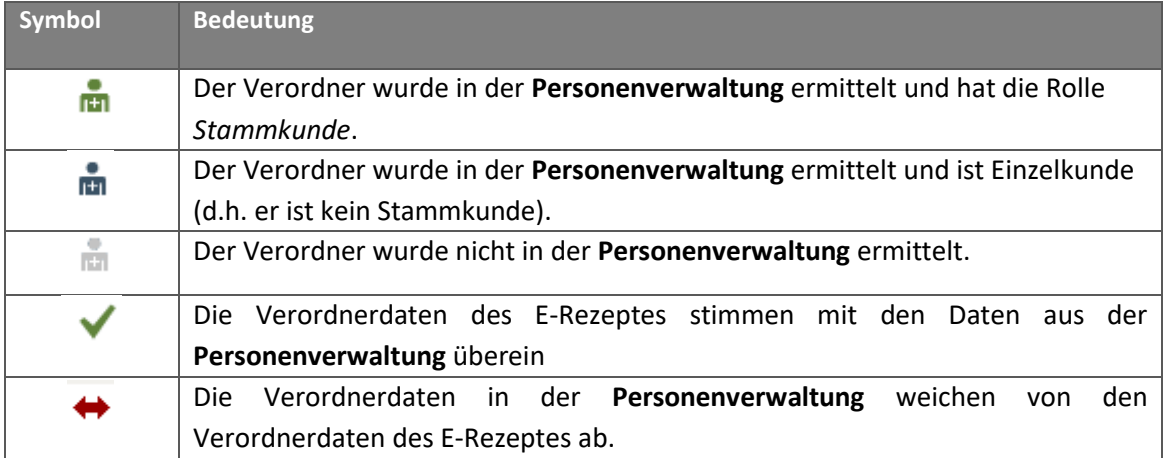

• Verordnungszeilen (Rezeptcodes)

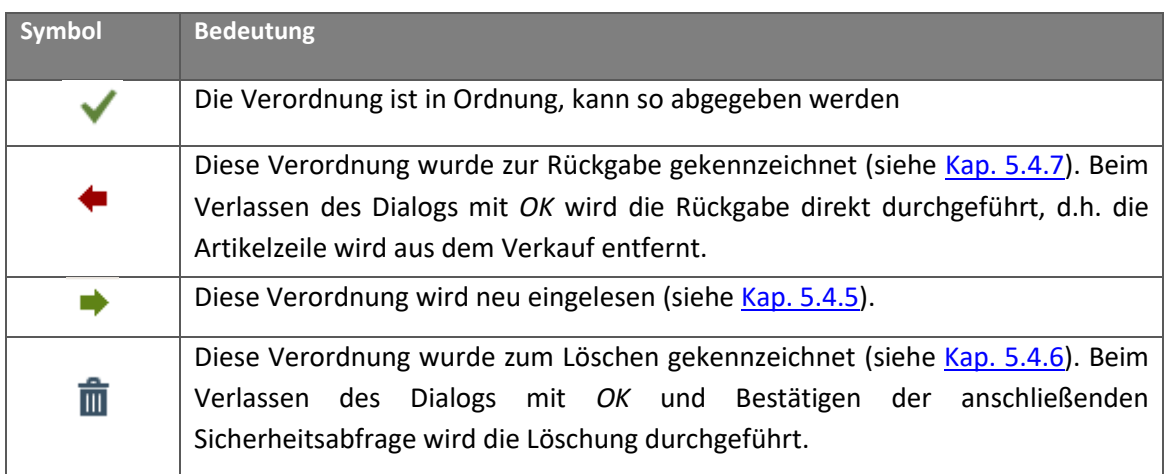

Ist in der Liste eine Verordnung fokussiert, so werden im Ansichtsbereich zwei Registerkarten angezeigt: die *Verordnerdaten* (Daten aus dem E-Rezept) und die *Abgabedaten* (Daten zum tatsächlich abgegebenen Medikament etc.; vergleichbar mit dem bedruckten Papierrezept).

Folgende Funktionen zur Bearbeitung des fokussierten und daher angezeigten E-Rezeptes sind unterhalb in Form von Schaltflächen vorhanden:

- *Kunde bearbeiten* (siehe [Kap. 5.4.1\)](#page-42-0)
- *Verordner bearbeiten* (siehe [Kap. 5.4.2\)](#page-45-0)
- *E-Rezept Änderungen* (sieh[e Kap. 5.4.3\)](#page-48-0)
- *Abgabedaten dokumentieren* (sieh[e Kap. 5.4.4\)](#page-52-0)
- *E-Rezept neu übernehmen* (sieh[e Kap. 5.4.5\)](#page-53-0)
- *E-Rezept löschen* (sieh[e Kap. 5.4.6\)](#page-54-0)
- *E-Rezept zurückgeben* (siehe [Kap. 5.4.7\)](#page-55-0)

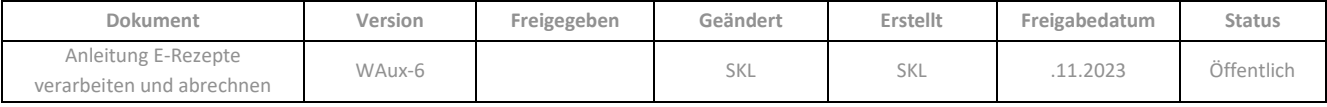

Wenn in der Liste der Kunde oder der Verordner fokussiert ist, so dass die Kunden- oder Verordnerdaten angezeigt werden, so stehen unterhalb der Ansicht folgende Funktionen in Form von Schaltflächen zur Verfügung:

- *Zurück zum E-Rezept*
- *Alle E-Rezepte zurückgeben*: dies gilt für alle E-Rezepte, die dem angezeigten Kunden / Verordner im Dialog zugeordnet sind (siehe [Kap. 5.4.7\)](#page-55-0)

#### <span id="page-42-0"></span>**5.4.1 Kundendaten bearbeiten**

Der Bereich zur Bearbeitung der Kundendaten wird eingeblendet, wenn Sie auf die Schaltfläche *Kunde bearbeiten* gehen oder auf dem Kundennamen fokussieren.

Die Kundendaten des E-Rezeptes werden mit den Kundendaten in der **Personenverwaltung** abgeglichen. Dabei wird in erster Linie die Versichertennummer verwendet. Ist in der **Personenverwaltung** keine Person mit dieser Versichertennummer vorhanden, so werden Name, Vorname, Geb. Datum und PLZ zur Suche herangezogen.

#### 5.4.1.1 Kunde nicht in der Personenverwaltung vorhanden

Wenn kein Kunde in der **Personenverwaltung** ermittelt werden konnte, kann die Person neu angelegt oder manuell in der **Personenverwaltung** gesucht werden (siehe Tabelle der Symbolschaltflächen unten):

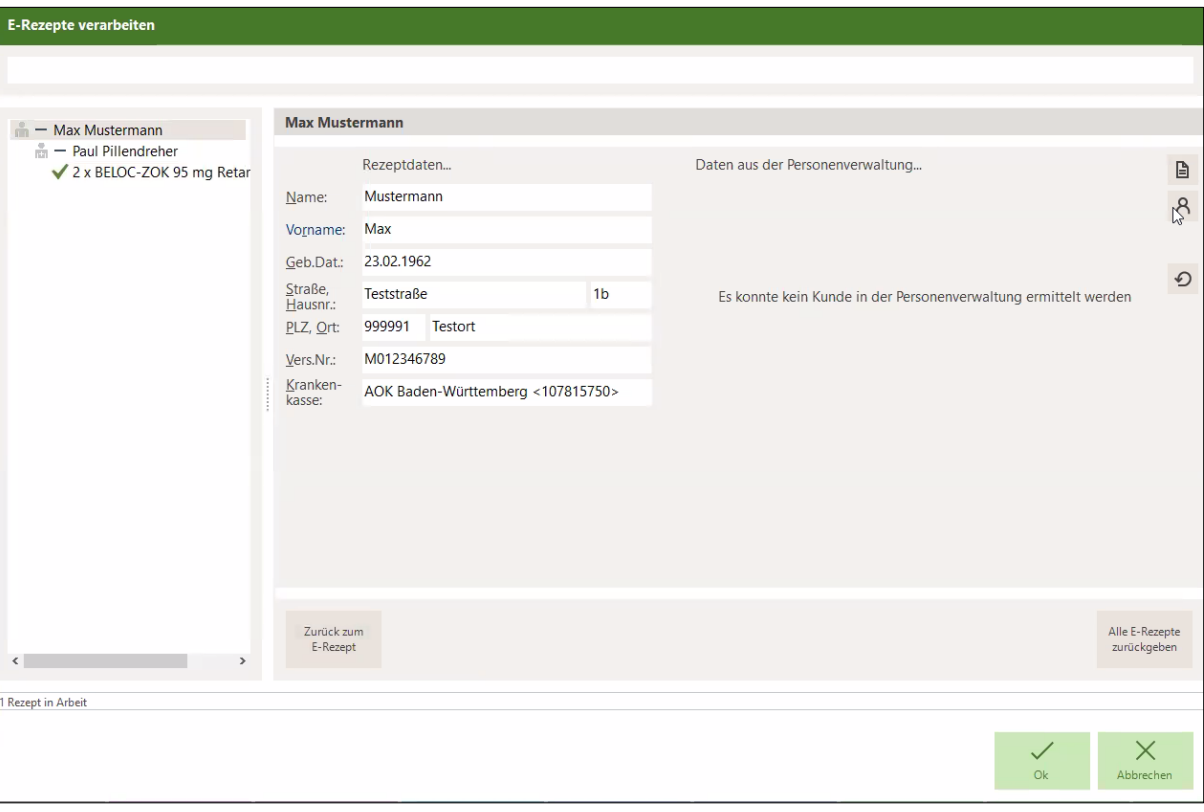

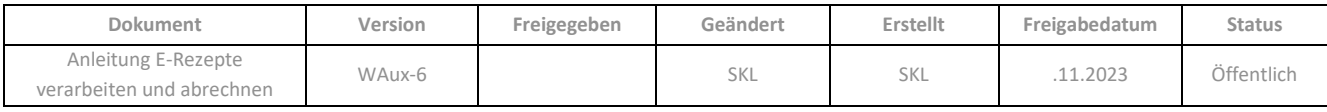

#### 5.4.1.2 Kunde in der Personenverwaltung vorhanden

Wenn der Kunde in der **Personenverwaltung** ermittelt wurde, werden die in der **Personenverwaltung** vorhandenen Daten angezeigt und abgeglichen. Bestehen Unterschiede, wird die Abweichung bei den Rezeptdaten rot markiert. Mittels der Pfeile können die Daten in der **Personenverwaltung** mit den Rezeptdaten überschrieben werden (umgekehrt nicht).

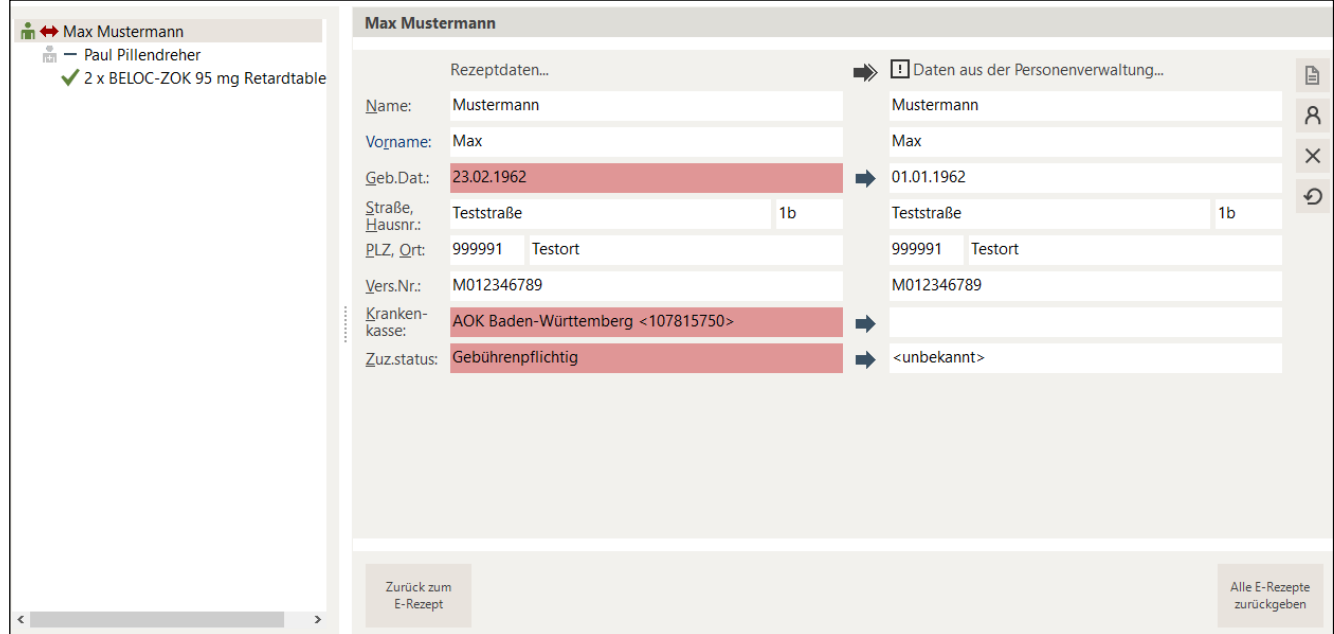

Zudem ist in der obersten Zeile ersichtlich ob der Kunde als Stammkunde oder als Einzelkunde (d.h. ohne Rolle *Stammkunde*) in der **Personenverwaltung** vorhanden ist. Bei Stammkunden werden mehr Daten aus der Personenverwaltung angezeigt bzw. können aus den Rezeptdaten übernommen werden.

#### **Stammkunde: Einzelkunde:**

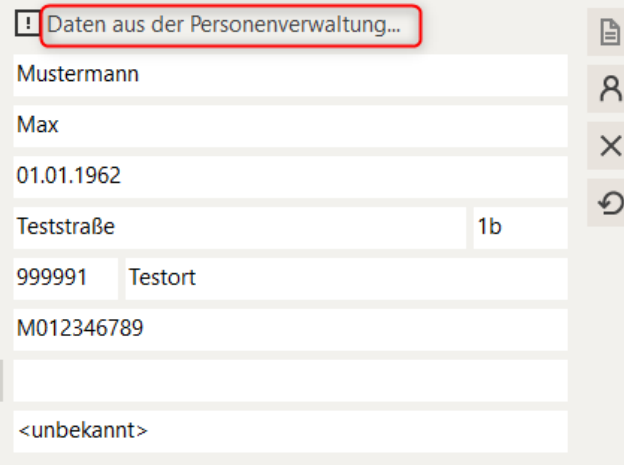

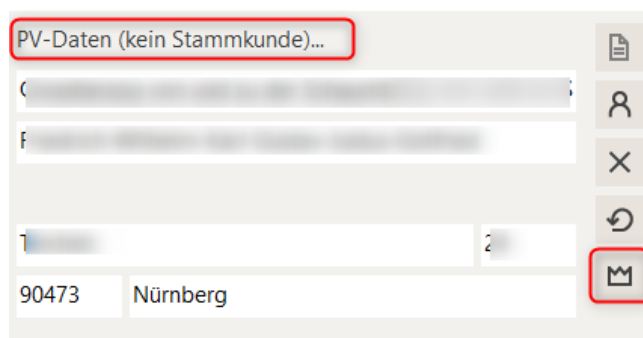

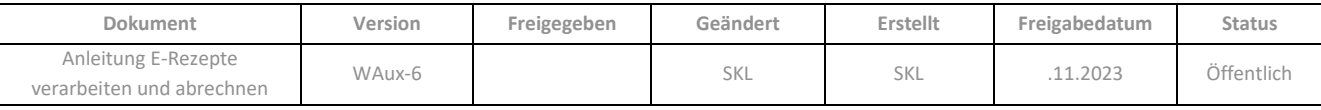

Zusätzlich wird das Symbol vorangestellt, wenn bei *Stammkunden* die Einwilligungserklärung Datenschutz fehlt:

Daten aus der Personenverwaltung...<br>Einwilligungserklärung Datenschutz ausstehend

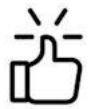

Falls Sie die Einwilligungserklärung Datenschutz ausdrucken möchten, wechseln Sie über das Symbol

zu den Kundendaten in die Personenverwaltung.

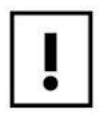

Bei Verordnungen zur künstlichen Befruchtung fehlt im E-Rezept der Zuzahlungsstatus, daher bleibt in einem solchen Fall, das Feld *Zuzahlungsstatus* bei den Rezeptdaten leer.

# 5.4.1.3 Einzelkunden zum Stammkunden machen

Sie können direkt im Dialog einem Kunden, der als Einzelkunde in der Personenverwaltung ermittelt wurde,

mittels der Schaltfläche die Rolle *Stammkunde* zuweisen. Es werden dann direkt die übrigen Datenfelder eingeblendet, so dass die entsprechenden Daten aus dem E-Rezept-Datensatz in die **Personenverwaltung** übernommen werden können:

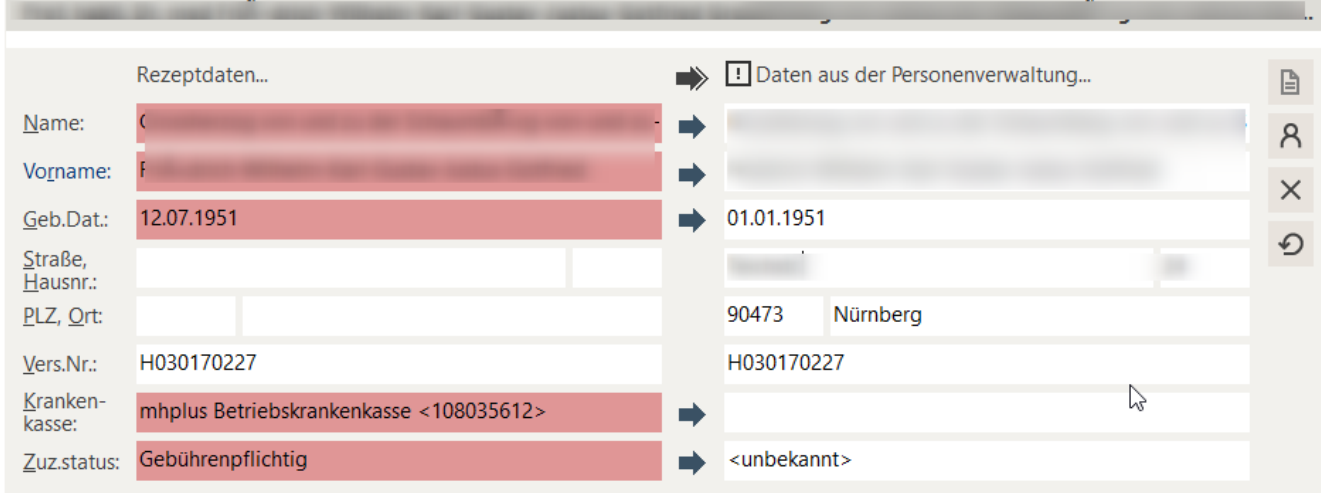

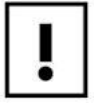

Der Kunde muss in diesem Fall eine Datenschutzvereinbarung unterschreiben! Diese kann über die **Personenverwaltung** gedruckt werden.

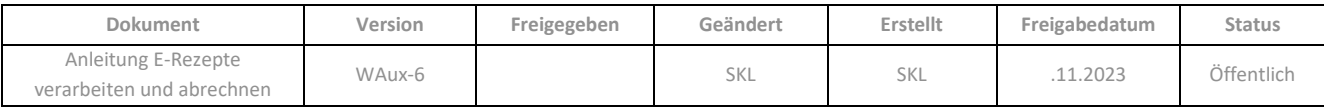

# 5.4.1.4 Symbolschaltflächen im Bereich Kundendaten

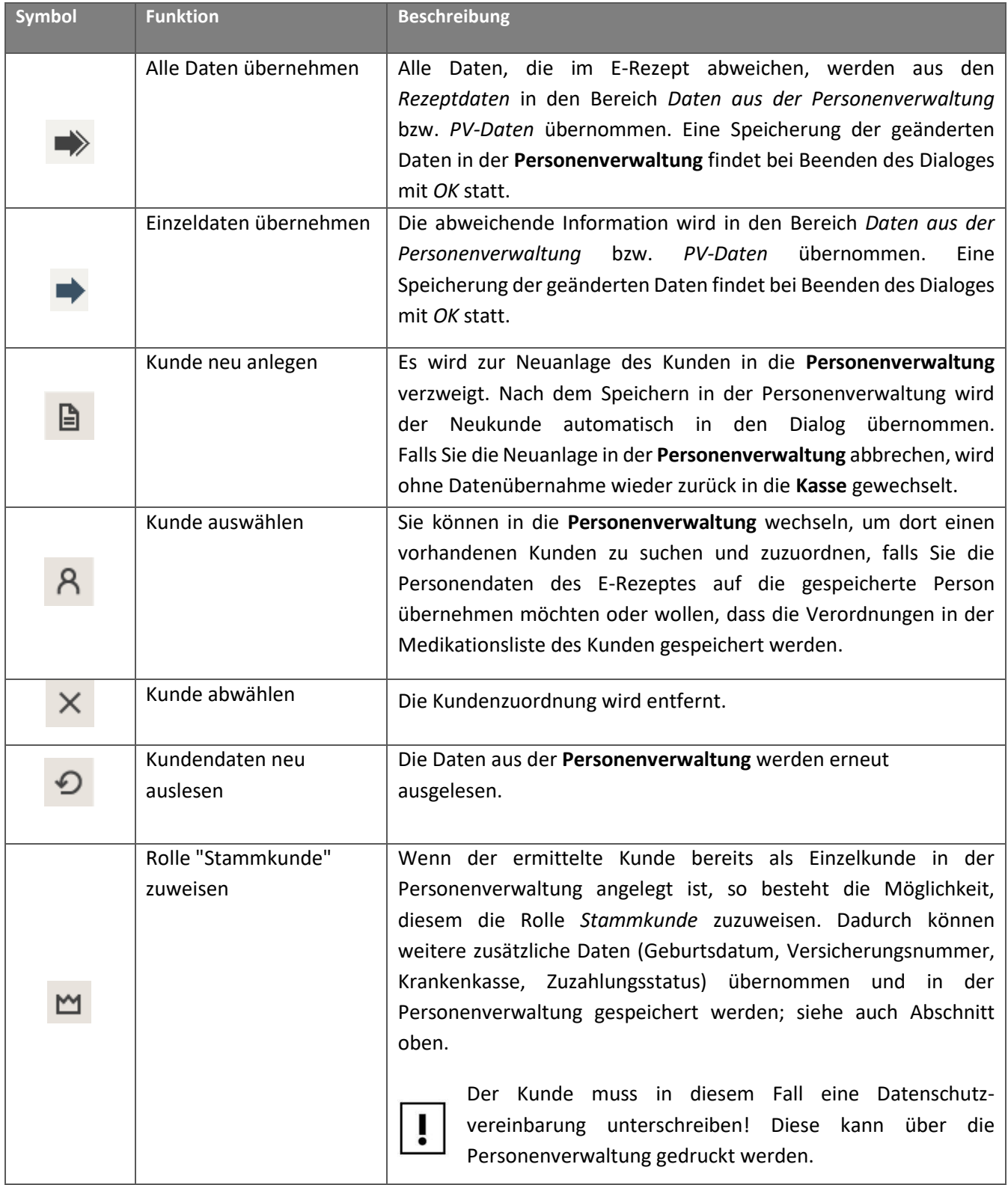

<span id="page-45-0"></span>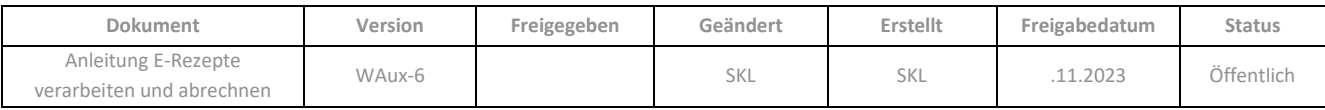

### **5.4.2 Verordnerdaten bearbeiten**

Der Bereich zur Bearbeitung der Verordnerdaten wird eingeblendet, wenn Sie auf die Schaltfläche *Verordner bearbeiten* gehen oder auf dem Verordnernamen fokussieren.

Die Verordnerdaten des E-Rezeptes werden mit den Verordnerdaten in der **Personenverwaltung** abgeglichen. Dabei wird die lebenslange Arztnummer verwendet.

#### 5.4.2.1 Verordner nicht in der Personenverwaltung vorhanden

Wenn kein Verordner in der **Personenverwaltung** ermittelt werden konnte, kann dieser neu angelegt oder manuell im Dialog *Arzt auswählen* gesucht werden (siehe Tabelle der Symbolschaltflächen unten):

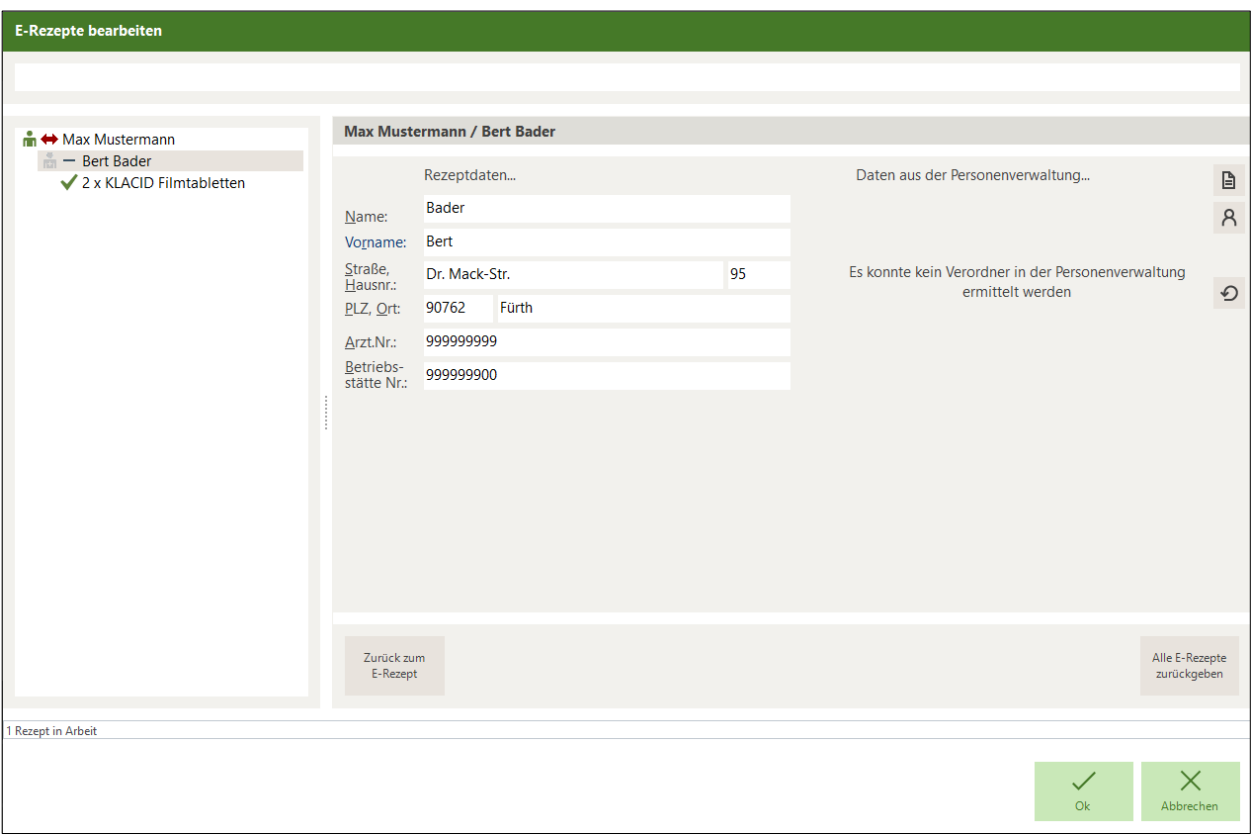

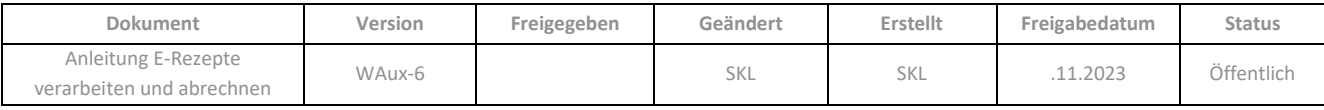

#### 5.4.2.2. Verordner in der Personenverwaltung vorhanden

Wenn der Verordner in der **Personenverwaltung** ermittelt wurde, werden die in der **Personenverwaltung** vorhandenen Daten angezeigt und abgeglichen. Bestehen Unterschiede, wird die Abweichung bei den Rezeptdaten rot markiert. Mittels der Pfeile können die Daten in der **Personenverwaltung** mit den Rezeptdaten überschrieben werden (umgekehrt nicht):

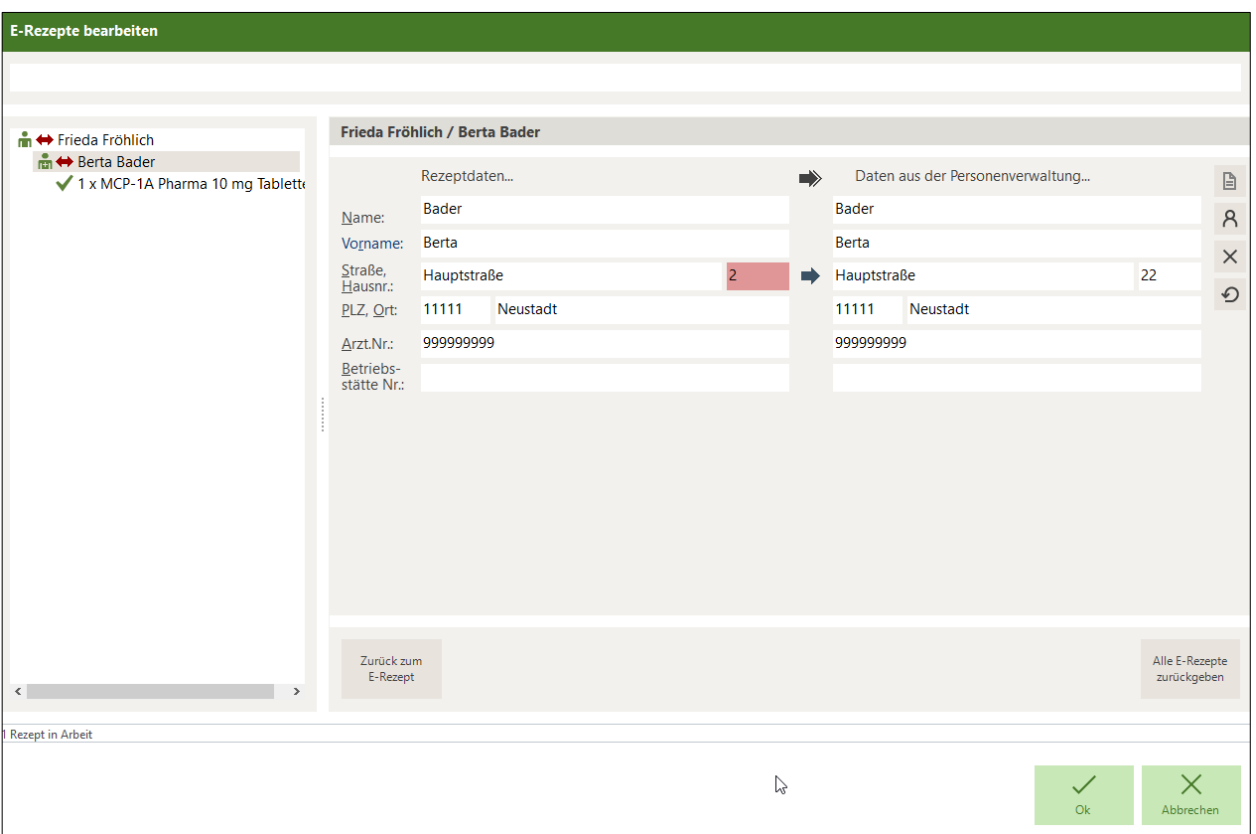

Zudem ist in der obersten Zeile ersichtlich ob der Verordner als Stammkunde oder als Einzelkunde (d.h. ohne Rolle *Stammkunde*) in der **Personenverwaltung** vorhanden ist. Bei Stammkunden werden mehr Daten aus der Personenverwaltung angezeigt bzw. können aus den Rezeptdaten übernommen werden.

#### **Stammkunde: Einzelkunde:**

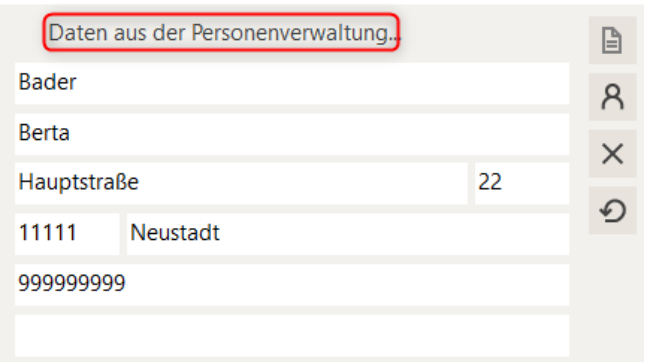

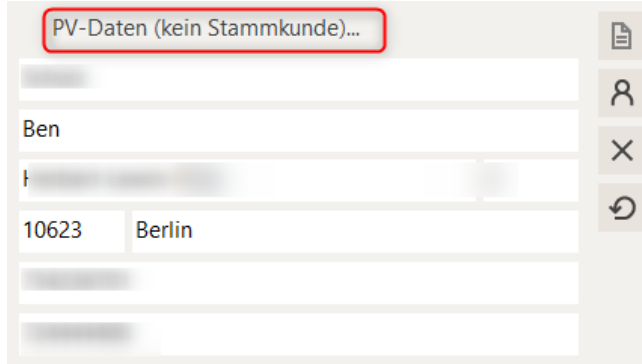

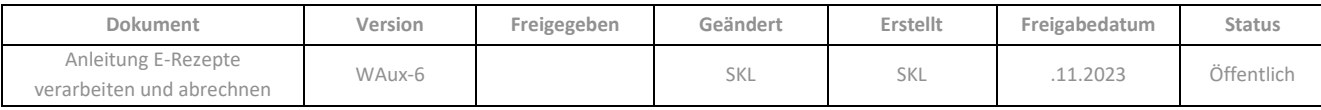

# 5.4.2.3 Symbolschaltflächen im Bereich Verordnerdaten

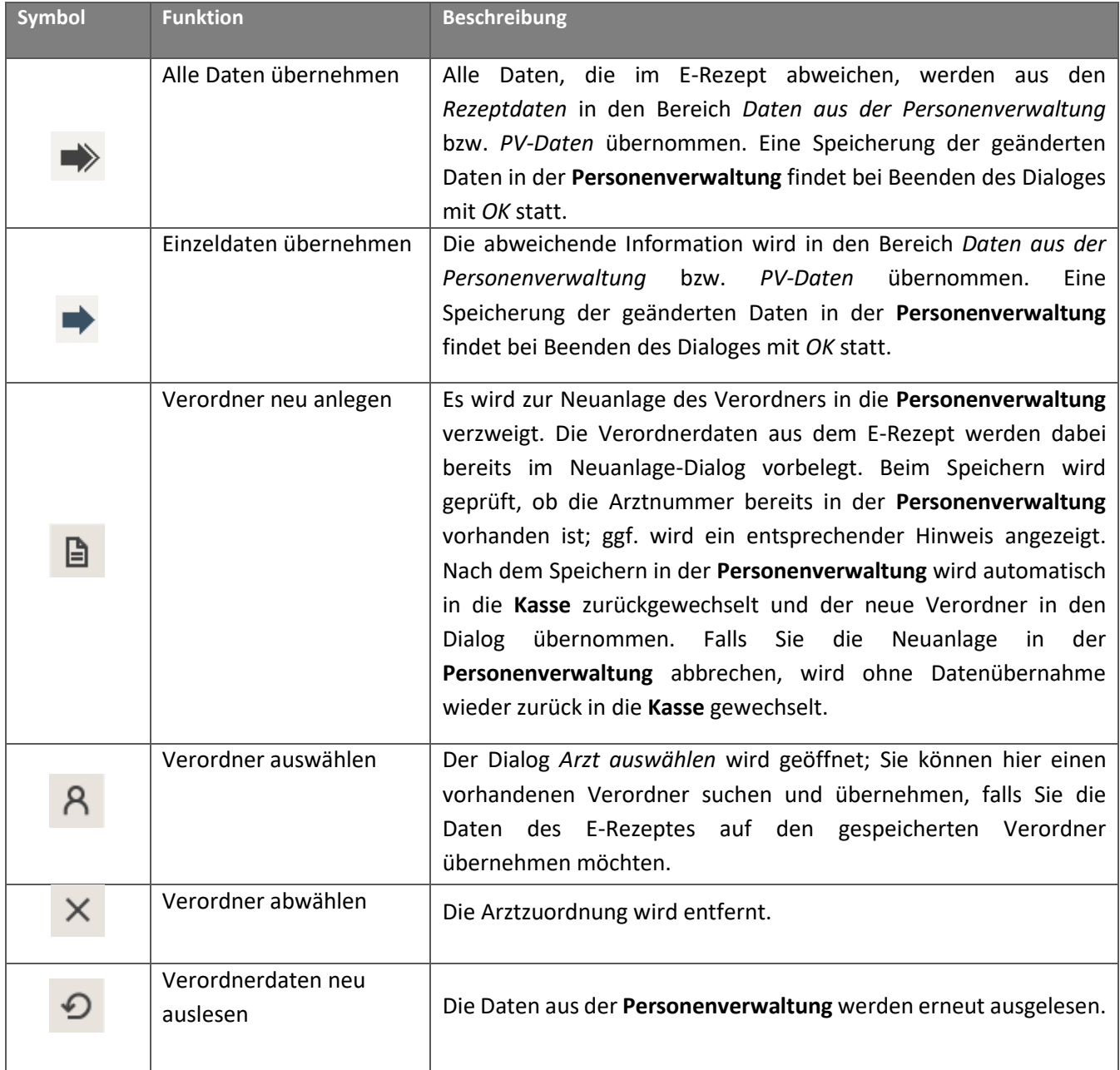

### <span id="page-48-0"></span>**5.4.3 Änderungen am E-Rezept erfassen**

Wenn eine Verordnung fokussiert ist, können Sie mittels der Schaltfläche *E-Rezept Änderungen* in die Ansicht *Rezeptänderung* wechseln. Die Schaltfläche ist rot hinterlegt, wenn Änderungen erfasst werden müssen (z. B. fehlende Dosierungsangaben).

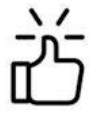

Bei Änderung der Zuzahlungspflicht muss hier keine Änderung erfasst werden. Es ist ausreichend, wenn die Verkaufsart von RZM auf RZO (oder umgekehrt) geändert wird; das Kennzeichen wird dann automatisch im Hintergrund in den Abgabedaten gesetzt.

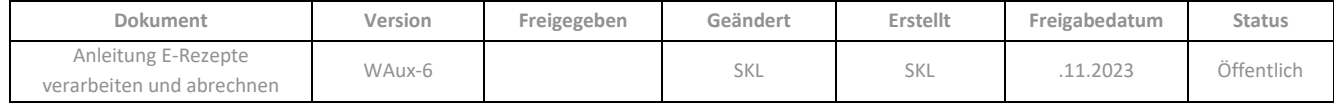

So lange noch keine Änderung erfasst ist, bleibt die Ansicht leer:

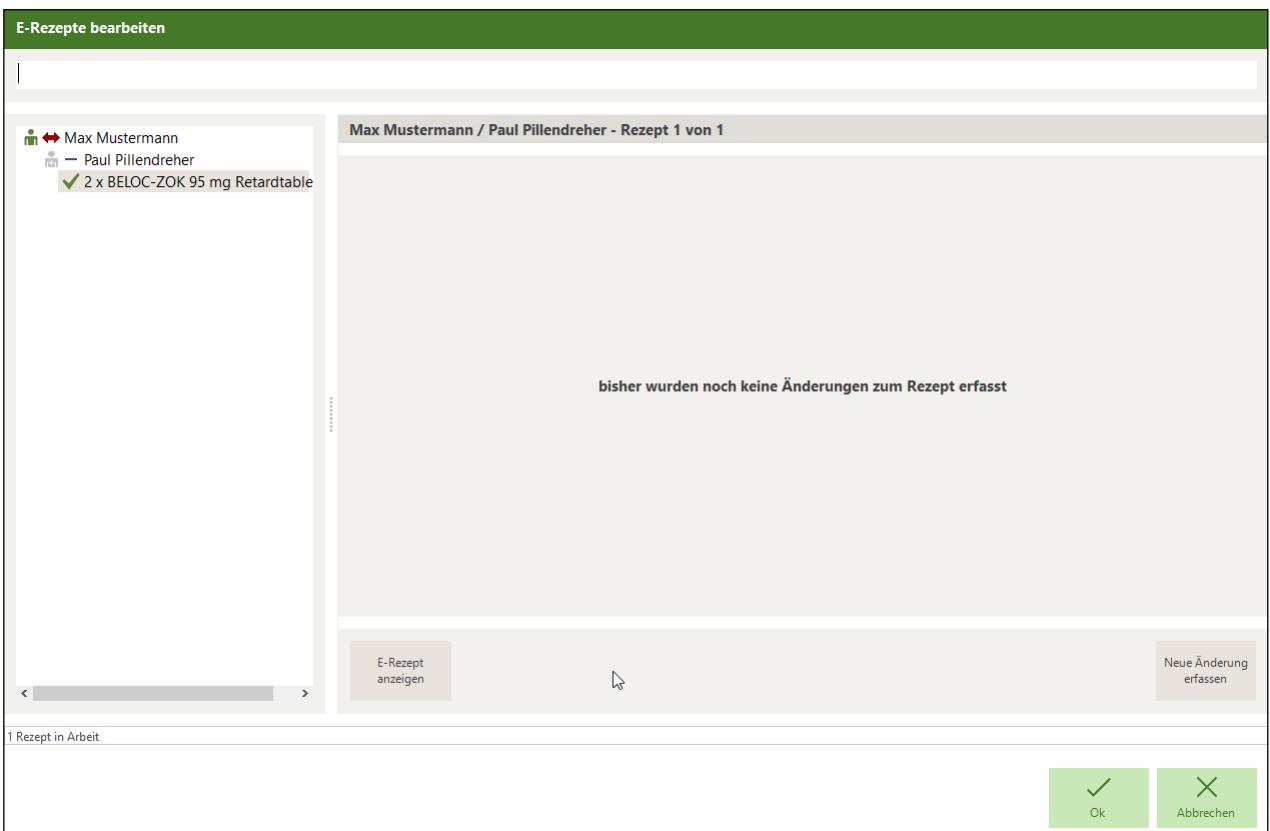

➢ Gehen Sie auf die Schaltfläche *Neue Änderung erfassen*.

Nun wird die Erfassungsmaske für die erste Rezeptänderung angezeigt:

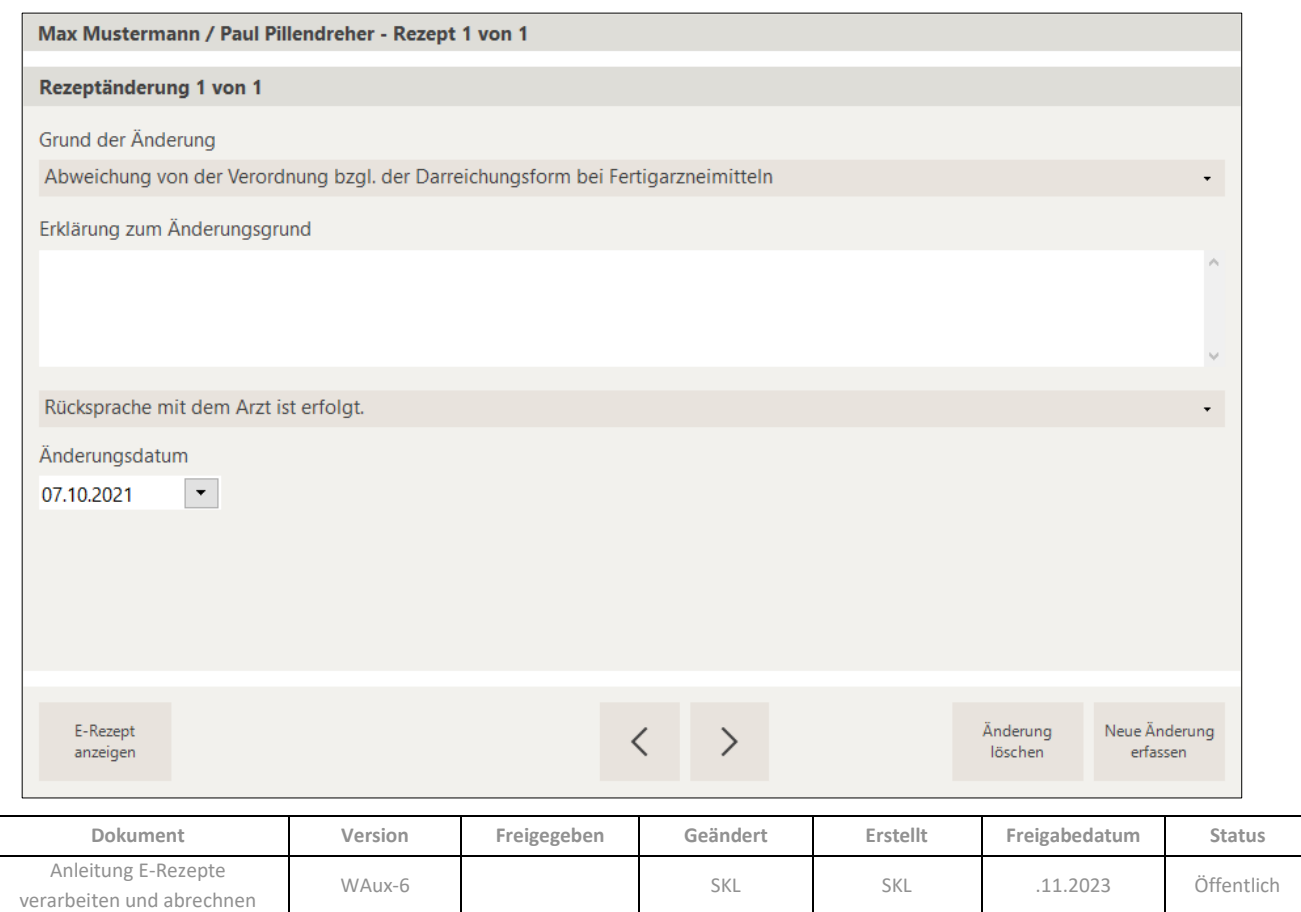

Wenn die Ansicht *Rezeptänderung* über eine rot gefärbte Schaltfläche *E-Rezept Änderungen* geöffnet wird, so ist der ermittelte Änderungsgrund bereits vorbelegt. Zudem signalisiert ein roter Hinweisbalken, dass Änderungen erforderlich sind:

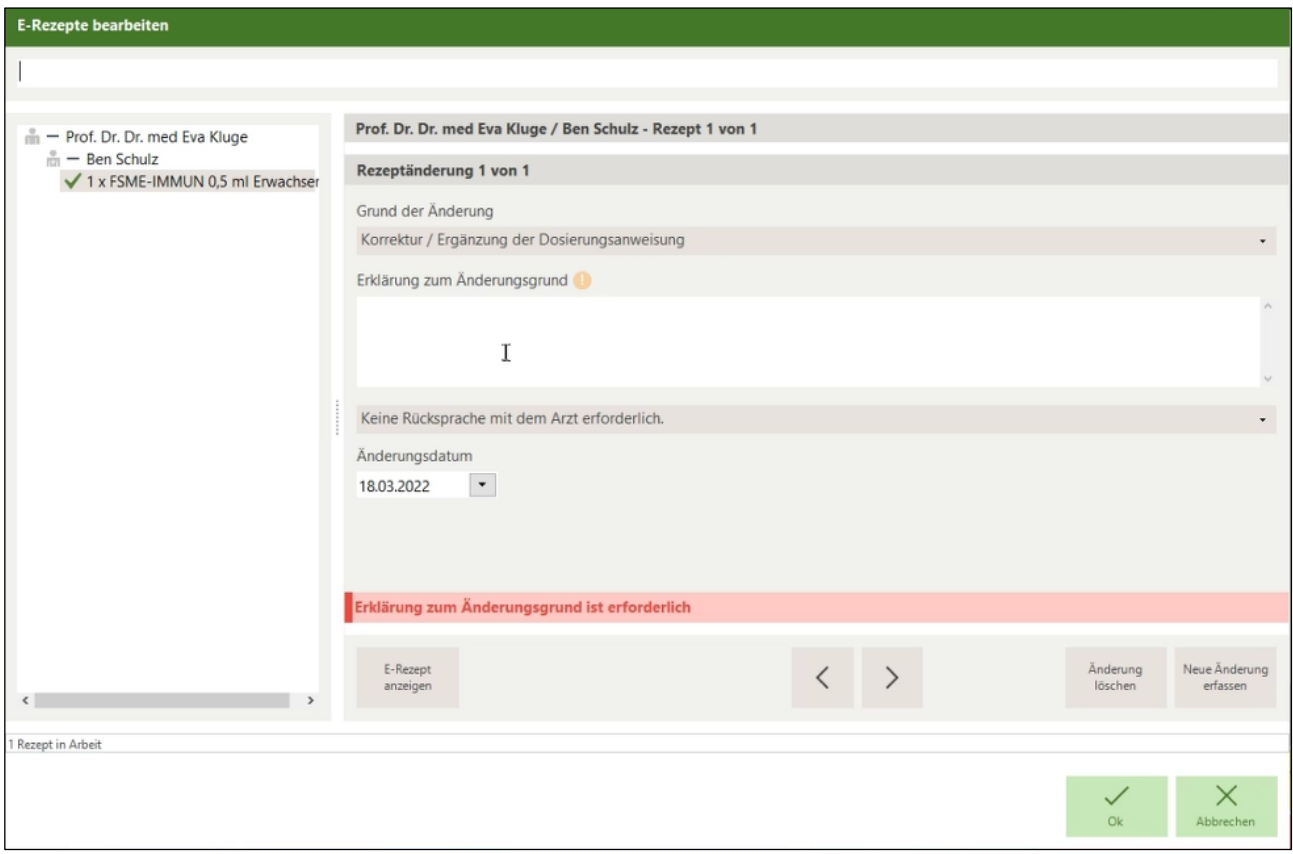

Sie haben hier folgende Erfassungsmöglichkeiten:

• *Grund der Änderung*: Hier können Sie zunächst den Grund der Rezeptänderung aus einer Liste auswählen. Die Liste enthält alle in der TA7 definierten Gründe:

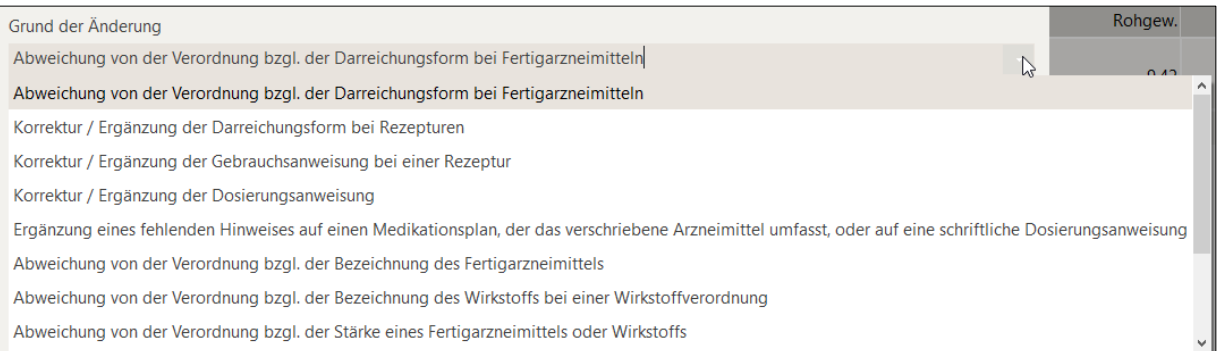

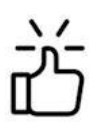

Für alle Fälle, die durch die definierten Gründe nicht abgedeckt sind, kann die unterste Option - *Freitextliche Dokumentation der Änderung wenn keiner der anderen Schlüssel / Fälle vorliegt* genutzt werden. Im folgenden Feld *Erklärung zum Änderungsgrund* werden dann die erforderlichen Angaben als Freitext eingegeben. (Bsp.: Vermerk der Gründe bei einer Überschreitung der Belieferungsfrist).

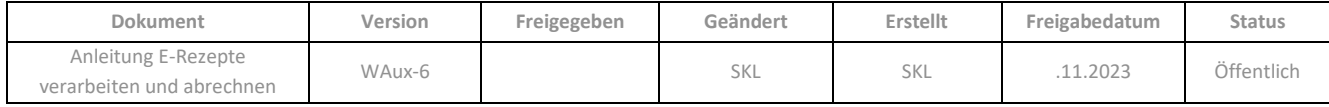

• Das Feld *Erklärung zum Änderungsgrund* dient zur Erfassung von Erläuterungen, die bei Papierrezepten handschriftlich aufgebracht würden.

Bei manchen Änderungsgründen ist eine Dokumentation in diesem Feld erforderlich, in solchen Fällen wird ein entsprechender Hinweis eingeblendet:

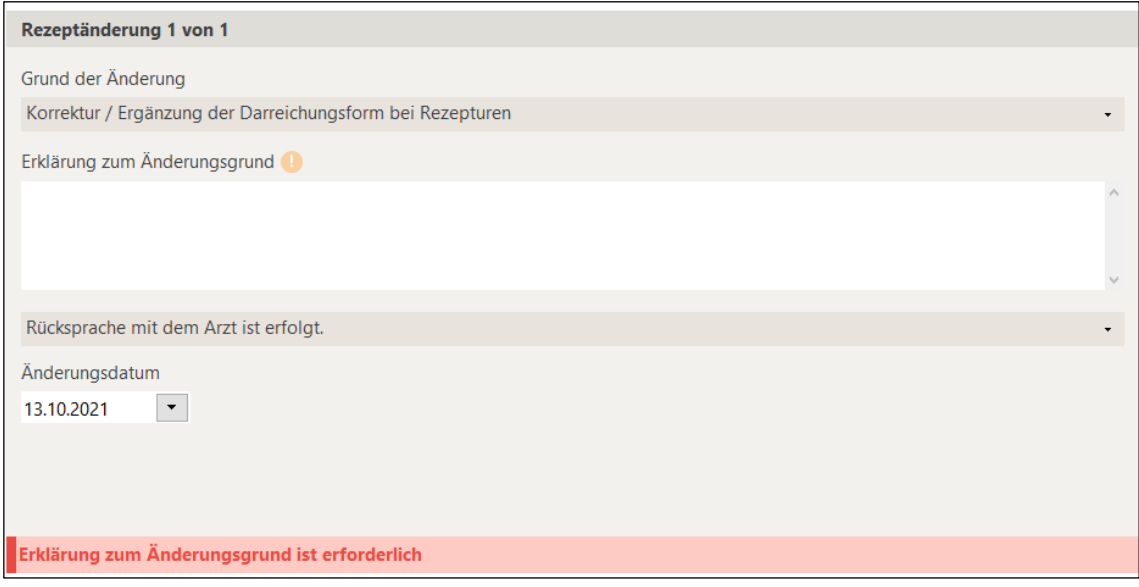

Der Dialog kann zwar auch ohne die Eingabe einer Erklärung geschlossen werden, die Aufgabe E-Rezept(e) bearbeiten wird jedoch rot markiert und mit einem Hinweis auf weitere erforderliche Bearbeitung versehen:

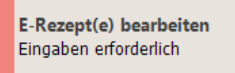

• Über eine weitere Auswahlliste kann noch festgelegt werden, ob bezüglich der Rezeptänderung eine Rücksprache mit dem Arzt erfolgt ist, nicht möglich oder nicht erforderlich war:

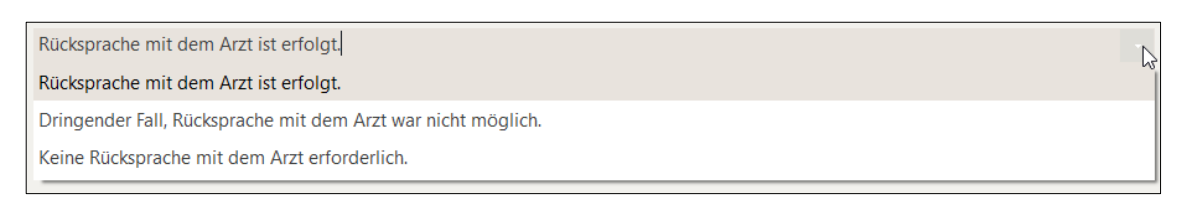

• Das *Änderungsdatum* ist mit dem Tagesdatum vorbelegt und kann geändert werden.

Über die Schaltflächen unterhalb der Angaben zur Rezeptänderung können Sie folgende Funktionen ausführen:

- *E-Rezept anzeigen*: Wechselt zur Ansicht des E-Rezeptes zurück.
- Pfeiltasten: Wenn Sie pro Rezept über *Neue Änderung erfassen* (s.u.) mehrere Rezeptänderungen angelegt haben, können Sie mittels der Pfeile zwischen den Formularen wechseln
- *Änderung löschen*: Die aktuell angezeigte Änderung wird wieder entfernt.
- *Neue Änderung erfassen*: Es wird ein leeres Formular angezeigt, damit eine weitere Rezeptänderung zur aktuellen Verordnung erfasst werden kann.

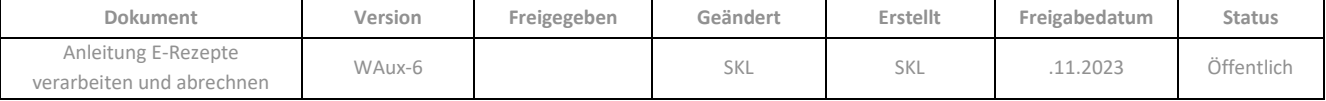

#### <span id="page-52-0"></span>**5.4.4 Abgabedaten dokumentieren**

Wenn eine Verordnung fokussiert ist, können Sie mittels der Schaltfläche *Abgabedaten dokumentieren* in die Ansicht *E-Rezept Abgabe dokumentieren* wechseln. Die Schaltfläche ist rot eingefärbt, wenn eine Pflicht zur Dokumentation der Abgabe besteht (z.B. Patientenindividuelle Unverträglichkeit). Das Eingabefeld *Allgemeine Erklärung zur Abgabe* dient zur Erfassung der Begründung.

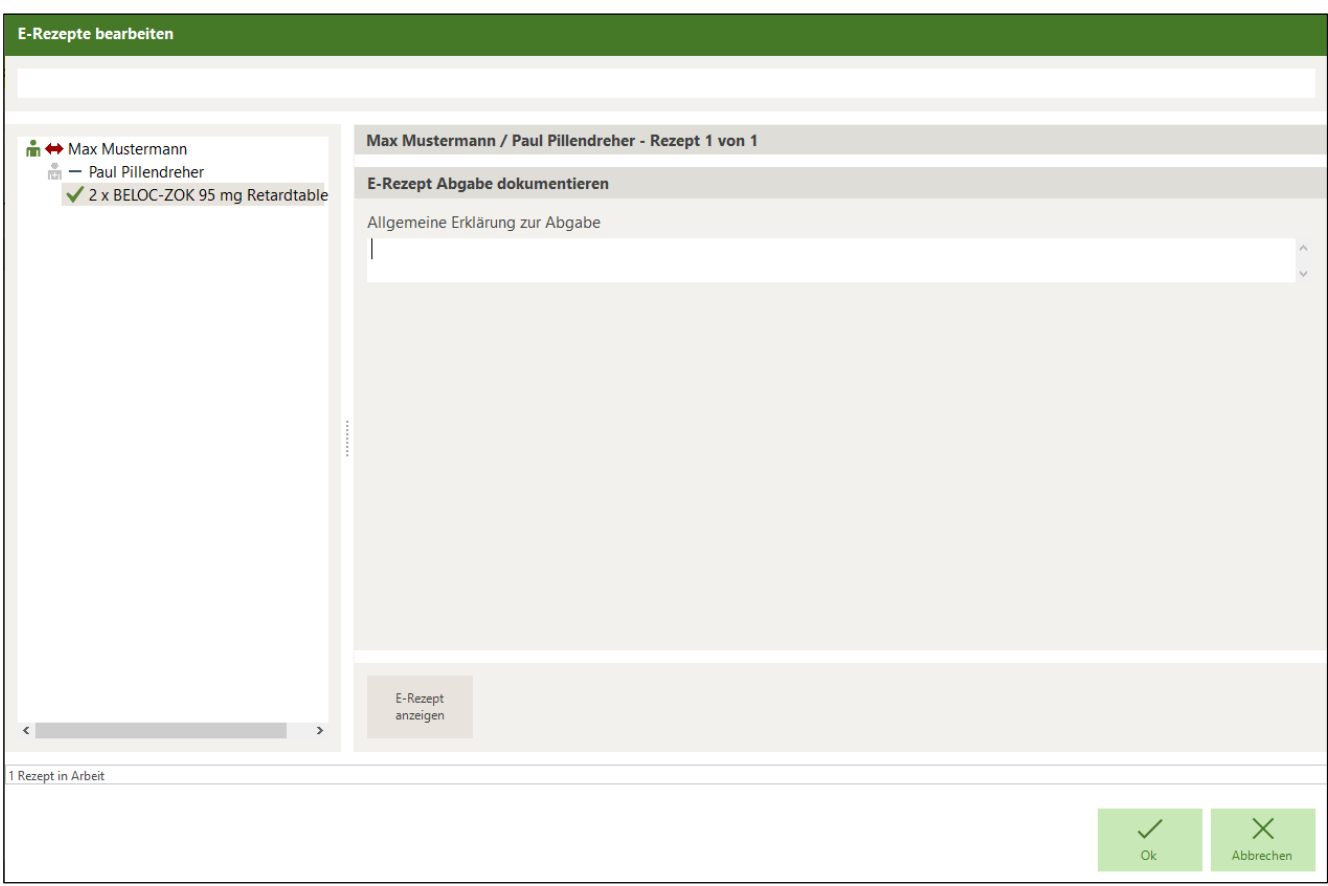

Wenn für eine Verordnung im Abverkauf eine Nichtverfügbarkeit gesetzt wurde und dabei tatsächlich eine Verfügbarkeitsabfrage durchgeführt wurde, so werden die zu dokumentierenden Daten automatisch in den Dialog übernommen und es kann noch eine allgemeine Erklärung zu Abgabe ergänzt werden:

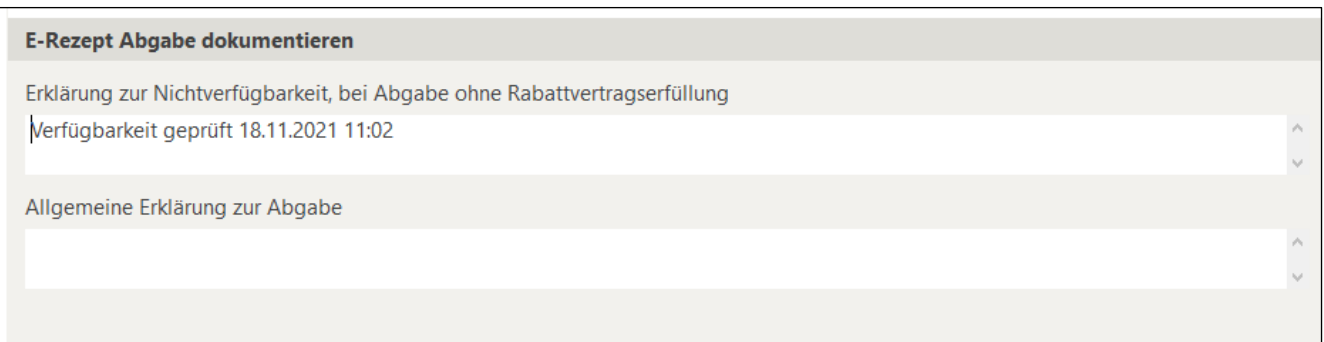

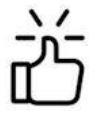

Daher empfehlen wir, sofern noch nicht der Fall, die automatische Verfügbarkeitsabfrage in der **Kasse**  zu aktivieren (**Konfiguration** / *Finanzwesen* - *Kasse* / *Verhalten* / Parameter *Hinweis auf Warenverfügbarkeit automatisch anzeigen*).

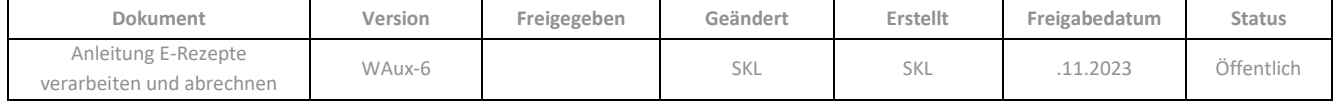

Ist aufgrund des gewählten Änderungsgrundes die Erklärung des Abgabegrundes erforderlich, wird sowohl die Aufgabe *E-Rezept* als auch die Schaltfläche *Abgabedaten dokumentieren* im Dialog rot eingefärbt und damit eine Eingabe erforderlich, bevor das E-Rezept abgerechnet werden kann:

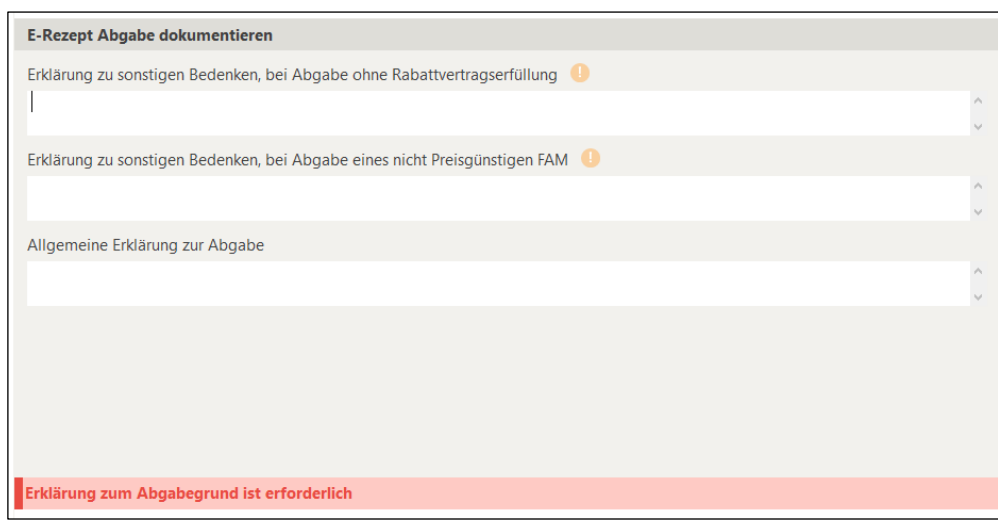

In manchen Fällen kann es erforderlich sein, die gleiche Erklärung bei mehreren Änderungsgründen einzugeben.

#### <span id="page-53-0"></span>**5.4.5 E-Rezept neu übernehmen**

Mit der Funktion E-*Rezept neu übernehmen* kann ein E-Rezept neu in den *Abverkauf* eingelesen werden, z.B. um die Artikelauswahl neu zu beginnen. Dann wird wieder die ursprüngliche Verordnung im Abverkauf angezeigt, ohne dass der E-Rezept-Code erneut abgescannt/eingelesen bzw. aus **Mail & Sale** übernommen werden muss.

Die fokussierte Verordnung wird zunächst mit dem Symbol markiert:

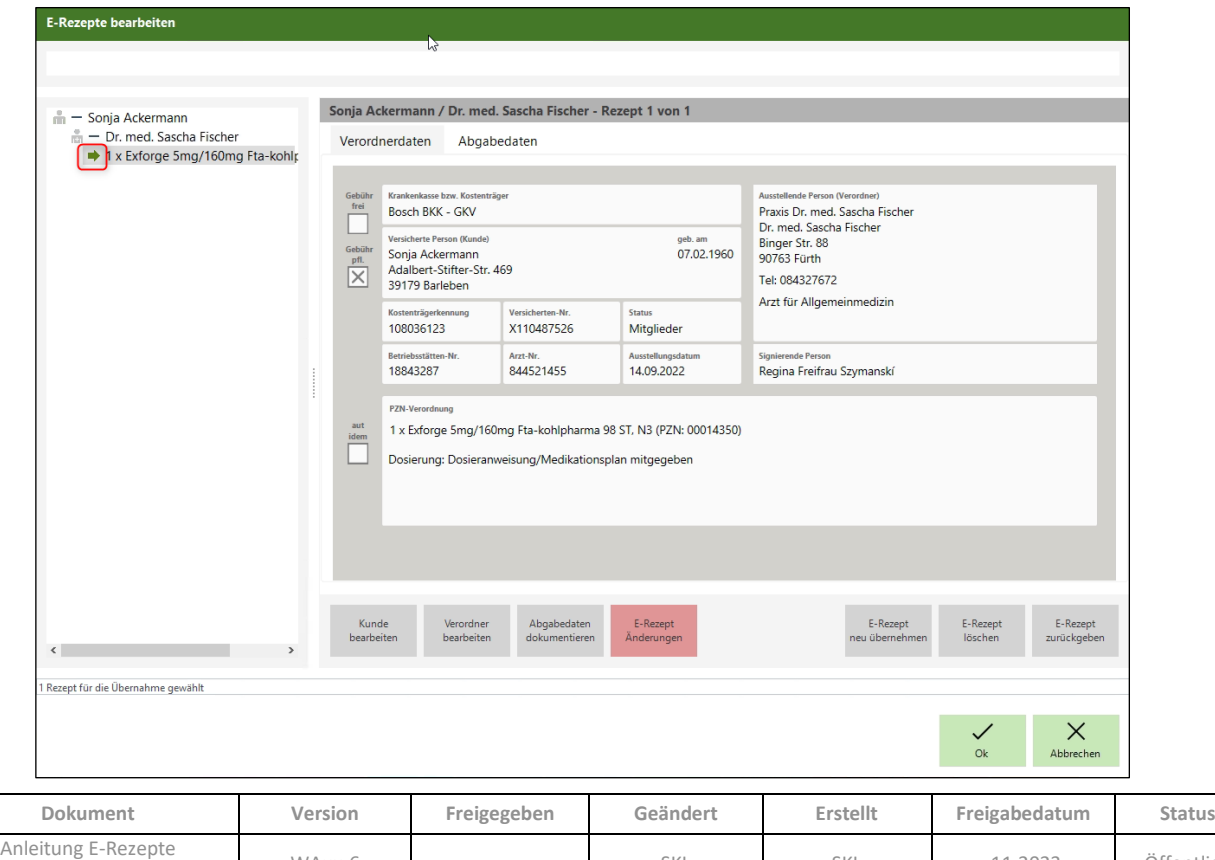

Sobald Sie den Dialog mit *OK* beenden, werden die Daten des E-Rezeptes zurückgesetzt, d.h. es finden ggf. auch die erforderlichen Prüfungen erneut statt. Danach wird die ursprüngliche Artikelzeile wieder angezeigt.

#### <span id="page-54-0"></span>**5.4.6 E-Rezept löschen**

Mit der Funktion *E-Rezept löschen* wird die fokussierte Verordnung zunächst mit dem Symbol zur Löschung markiert:

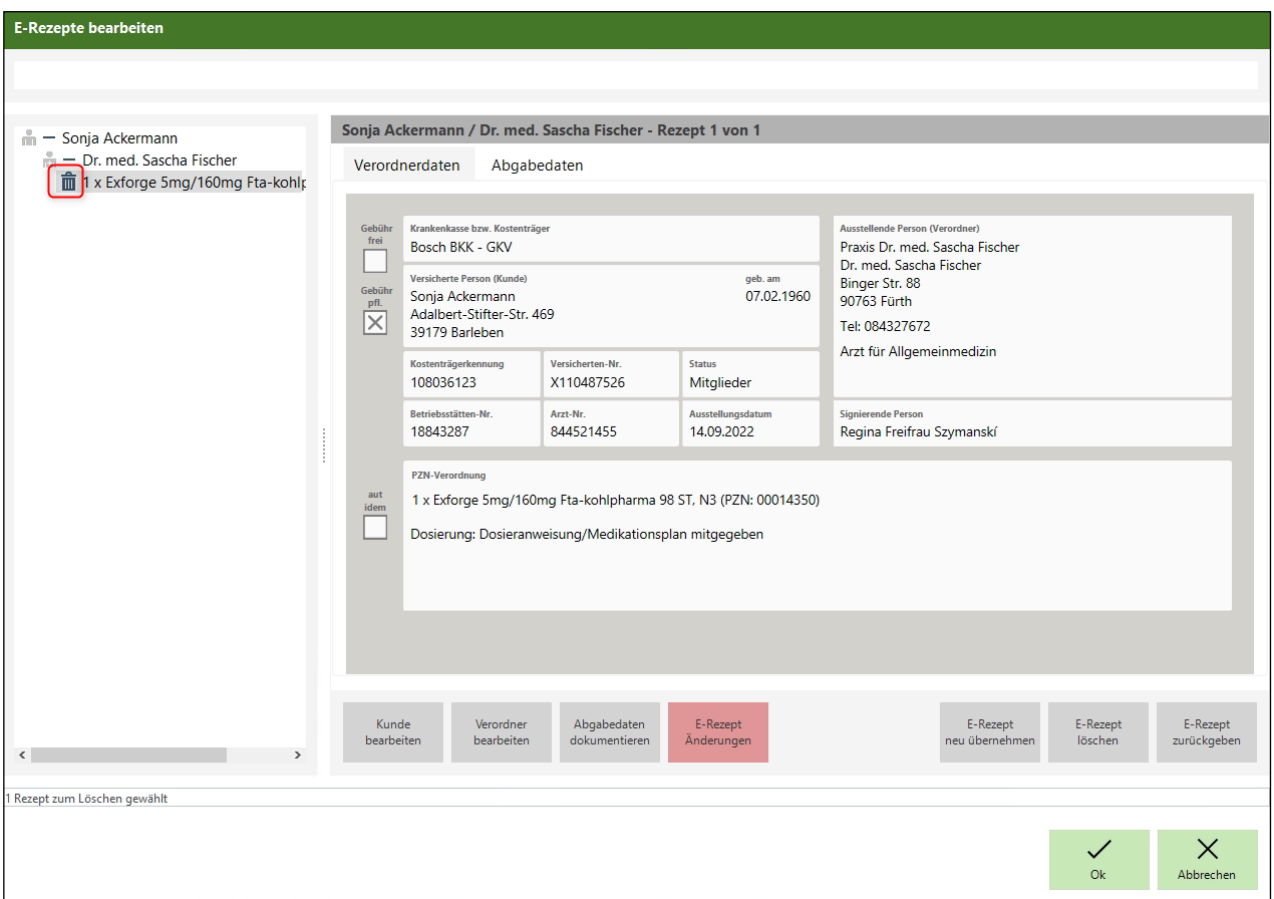

Das eigentliche Löschen, nach dem das E-Rezept unwiderruflich nicht mehr vom E-Rezept-Server der gematik abgerufen werden kann, findet erst beim Verlassen des Dialoges *E-Rezepte bearbeiten* mit *OK* statt. Da das E-Rezept nach dem Löschen von niemanden mehr gesehen, bearbeitet und eingelöst werden kann, erfolgt vor Beendigung des Dialoges noch eine Sicherheitsabfrage:

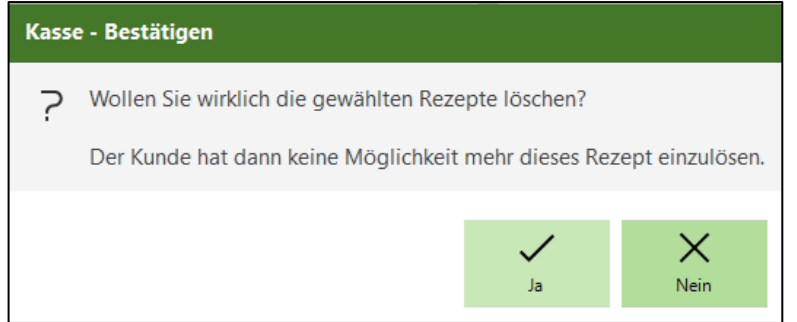

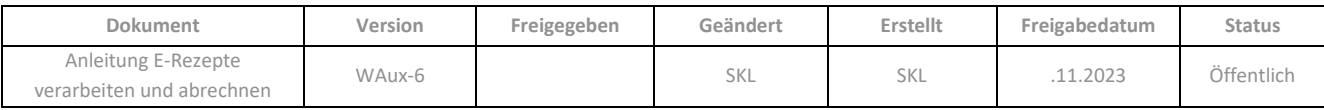

#### <span id="page-55-0"></span>**5.4.7 E-Rezept zurückgeben / wieder freigeben**

Sobald ein E-Rezept in der **Kasse** eingescannt/eingelesen wird, ist es auf dem E-Rezept-Server der gematik für andere Bearbeitungen gesperrt. Bei elektronisch eingegangenen E-Rezepte ist dies bereits durch das Bestätigen der Rezeptzuweisung in der App bzw. durch Eingang der Shop-Bestellung in **Mail & Sale** der Fall. Daher muss ein E-Rezept wieder freigegeben werden, falls es doch nicht eingelöst werden soll und der Kunde damit in eine andere Apotheke gehen möchte. Hierzu gibt es in der Kasse folgende Möglichkeiten:

• Im Dialog *E-Rezepte bearbeiten* kann ein fokussiertes E-Rezept mit der Schaltfläche *E-Rezept*  zurückgeben zur Rückgabe markiert werden **+** . Sobald Sie den Dialog mit OK beenden, wird die Rückgabe direkt durchgeführt, d.h. die Artikelzeile wird aus dem Verkauf entfernt, ohne dass ein weiterer Hinweis erfolgt.

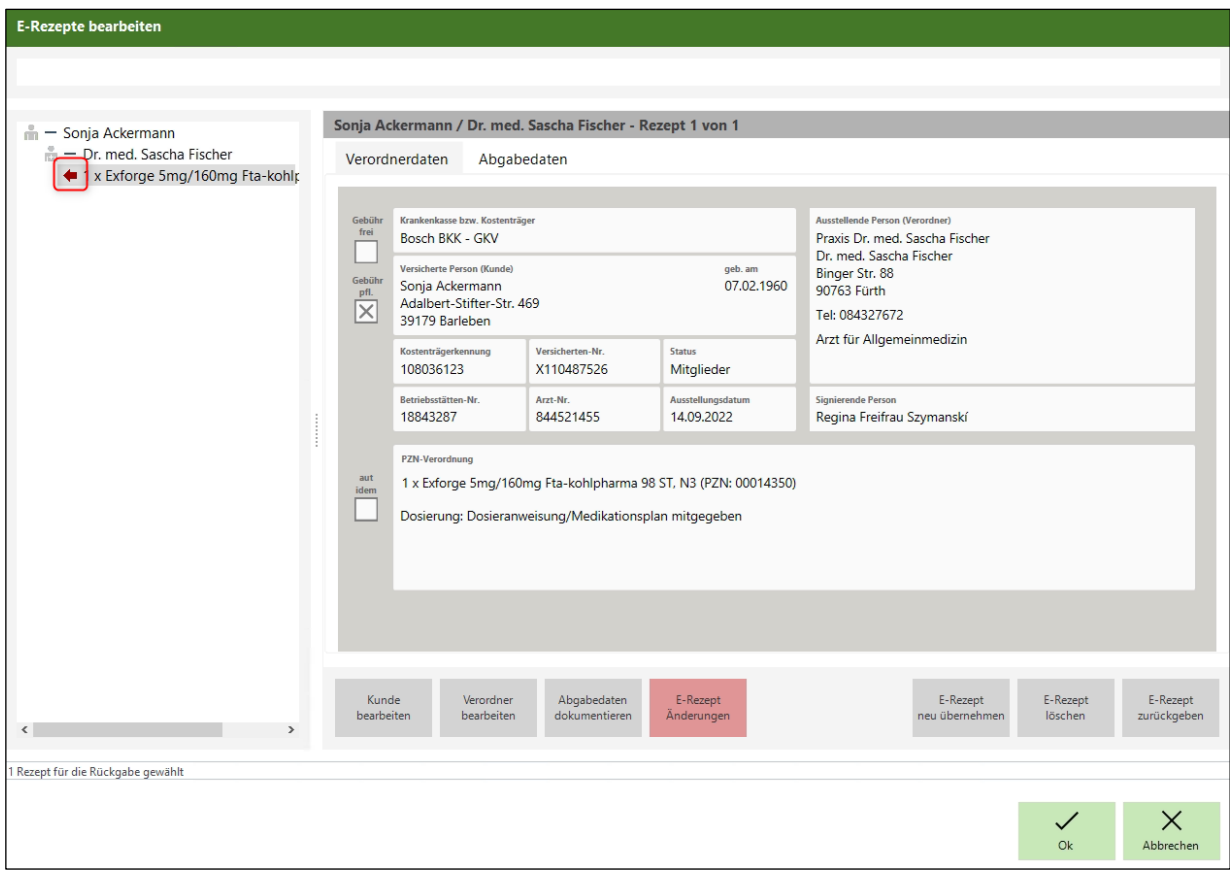

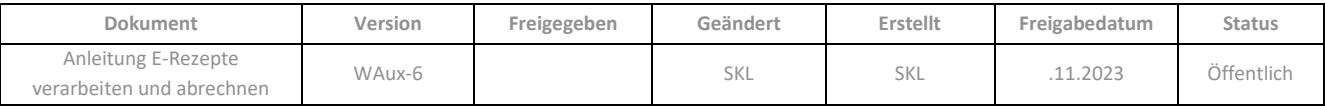

• Im Dialog *E-Rezepte bearbeiten* wird die Funktion *Alle E-Rezepte zurückgeben* angezeigt, wenn der Kunde oder der Verordner den Fokus hat. Damit können alle zugehörigen E-Rezepte gleichzeitig zur

Rückgabe markiert werden **•** . Sobald Sie den Dialog mit *OK* beenden, wird die Rückgabe direkt durchgeführt, d.h. die Artikelzeilen werden entfernt, ohne dass ein weiterer Hinweis erfolgt.

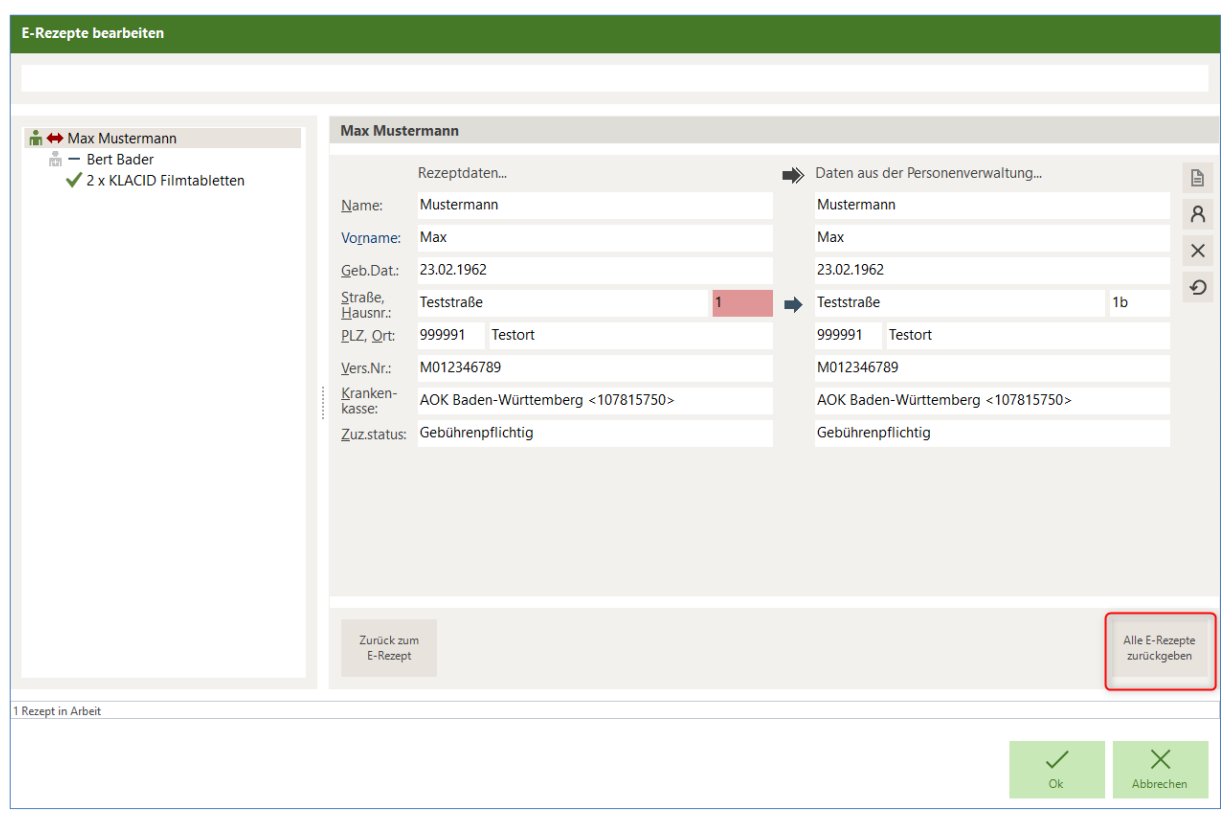

- Im *Abverkauf* wird ein E-Rezept automatisch freigegeben, sobald die entsprechende Artikelzeile gelöscht oder der Verkauf entfernt wird. Bei E-Rezepten aus **Mail & Sale** erfolgt zunächst noch eine Abfrage, in der die Option *Artikel ablehnen* gewählt werden muss, um das E-Rezept freizugeben (siehe auch **Kap. 5.1.1**).
- Beim Abbruch eines Vorgangs im *Abverkauf* werden alle enthaltenen E-Rezepte zurückgegeben. Ggf. erfolgt ebenfalls die Abfrage für E-Rezepte aus **Mail & Sale** (siehe voriger Absatz).

Bei Rückgabe direkt im Abverkauf (also nicht im Dialog) erfolgt jeweils eine Meldung über die Freigabe des E-Rezeptes:

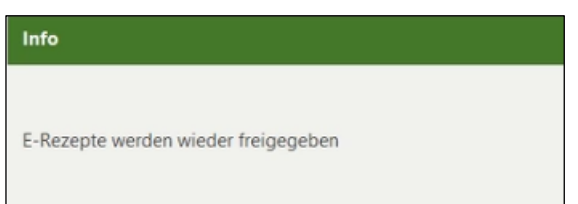

<span id="page-56-0"></span>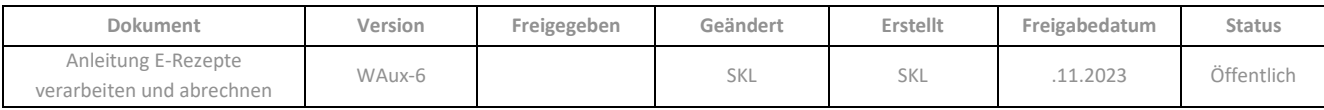

# **5.5 E-Rezeptdaten anzeigen im Dialog** *E-Rezept anzeigen*

Im *Abverkauf* können Sie über das Menü mit der Funktion *Anzeigen* in der Gruppe *Verkauf / E-Rezept* die Rezeptdaten eines E-Rezeptes im Dialog *E-Rezept anzeigen* einsehen. Der Dialog zeigt auf zwei Registern die *Verordnerdaten* und die *Abgabedaten* an:

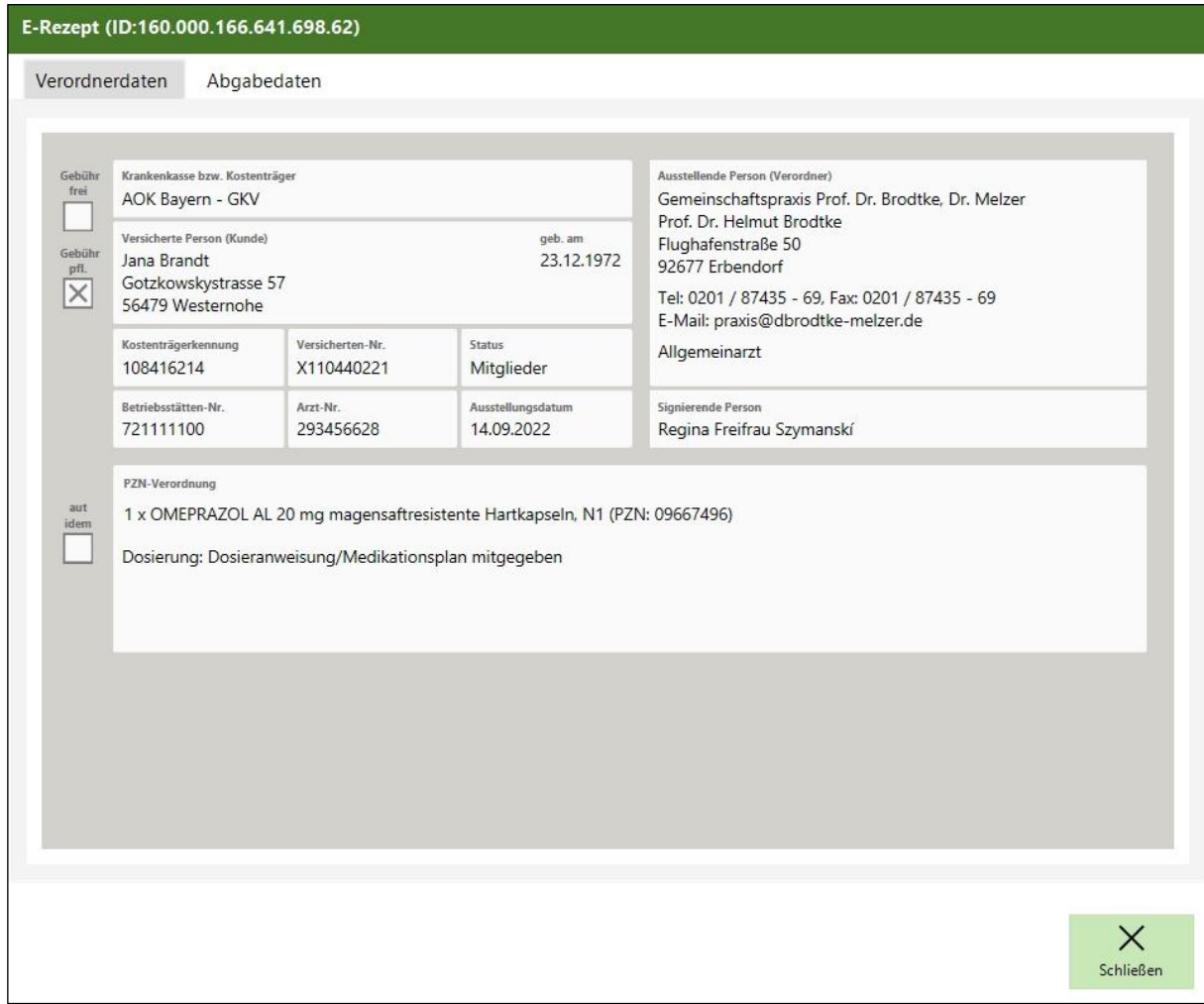

Sie können die Rezeptdaten ausdrucken, indem Sie über die rechte Maustaste das Kontextmenü öffnen und darin auf die Druckfunktion gehen.

Auf dem Register *Abgabedaten* werden die im E-Rezept-Datensatz enthaltenen Abgabedaten in mehreren Bereichen angezeigt. Zuoberst sind dies die Informationen, wie sie auf einem Papierrezept gedruckt werden. Darunter werden weitere Daten angezeigt, die im E-Rezept-Datensatz zusätzlich vorhanden sind. Dieses sind zum einen *Zusatzattribute*, die den abgegeben Artikel betreffen (siehe [Kap. 5.5.1\)](#page-58-0). Zum anderen werden hier Rezeptänderungen, die Sie ggf. bei der Bearbeitung des E-Rezeptes erfasst haben (siehe [Kap. 5.4.3\)](#page-48-0), angezeigt:

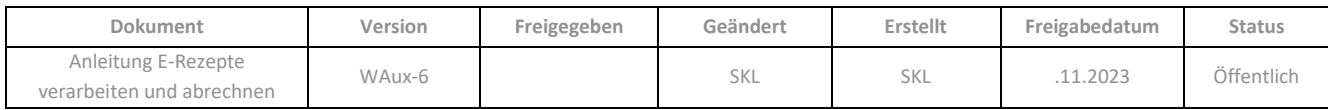

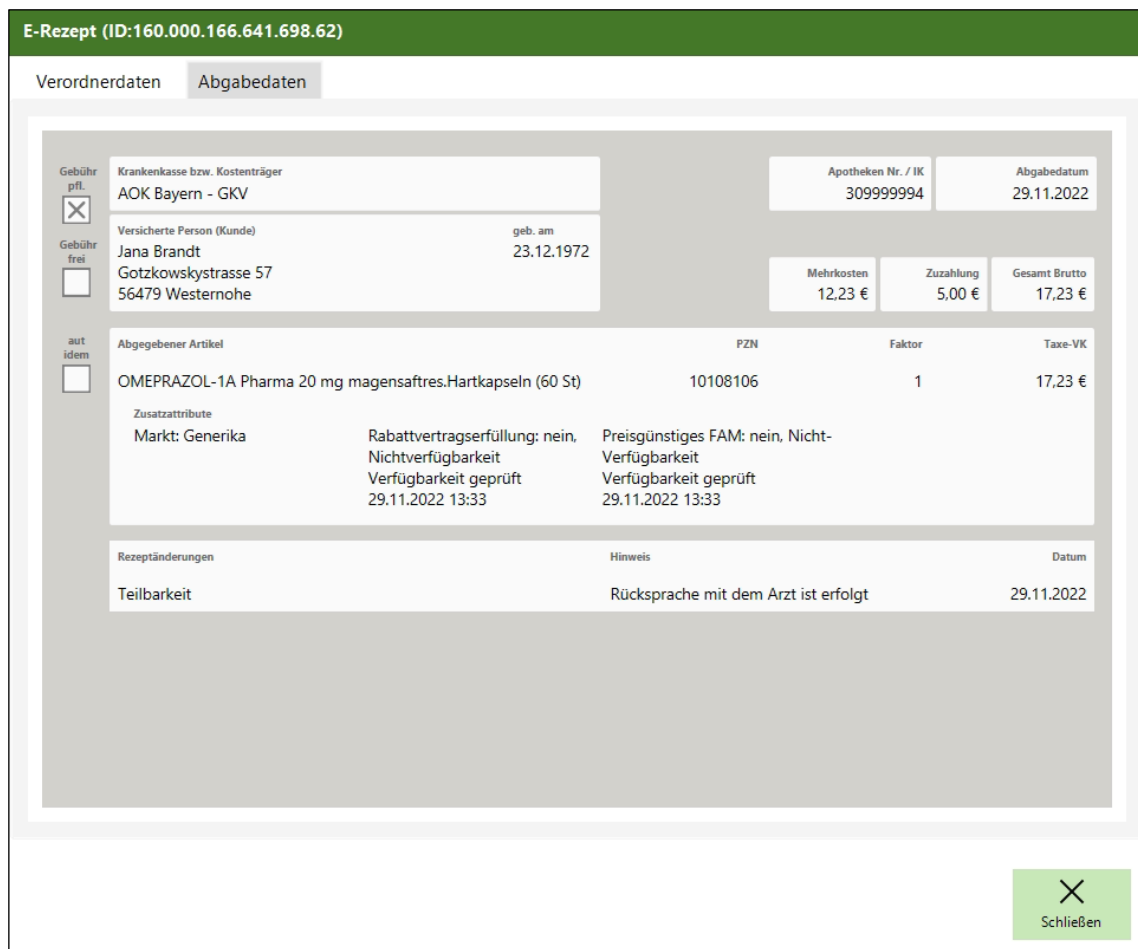

#### <span id="page-58-0"></span>**5.5.1 Zusatzattribute**

Im Bereich *Zusatzattribute* werden, sofern vorhanden, weitere für die Abrechnung relevante Informationen zur *Arzneimittelauswahl* sowie zu *Abrechnungsbetrag-relevanten Zusatzattributen* angezeigt. Diese sind durch feste Gruppen mit dazugehörigen Schlüsseln strukturiert. Falls im Dialog *E-Rezept bearbeiten* ein Freitext erfasst wurde (z.B. zur Verfügbarkeitsabfrage), so wird dieser ebenfalls angezeigt:

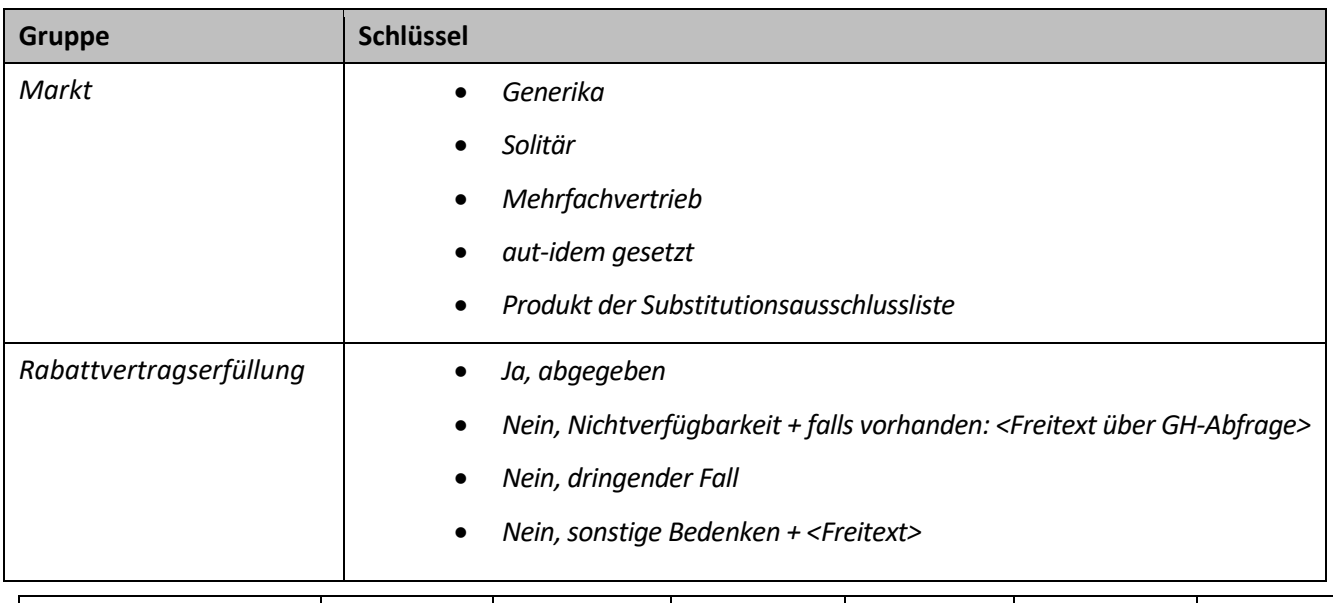

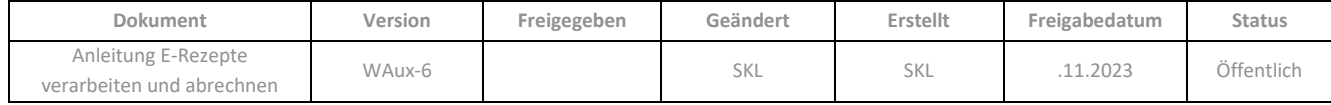

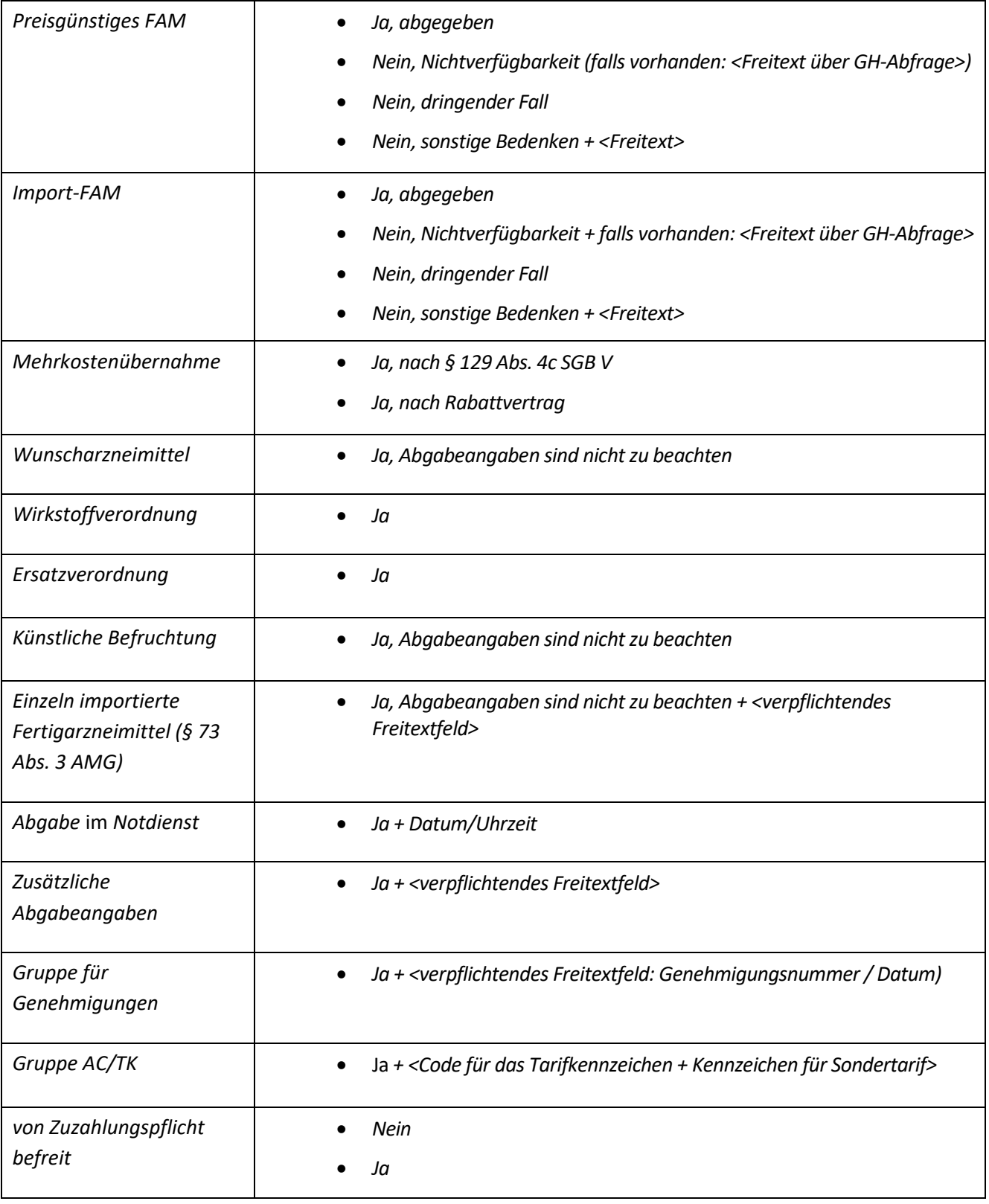

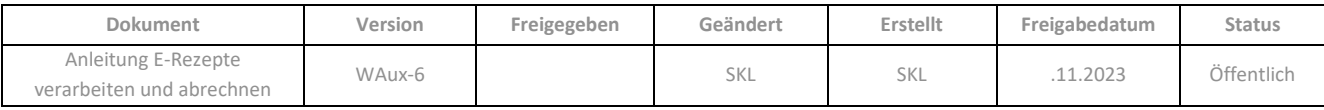

# **5.6 Automatisches Einholen von Quittungen beim Verbuchen des Verkaufs**

Nach Abgabe einer Verordnung muss bis zum Ende (23:59 Uhr) des auf die Abgabe folgenden Werktages die Quittung für das E-Rezept bei der gematik eingeholt werden; ohne Quittung kann ein E-Rezept nicht beim Rechenzentrum eingereicht werden.

In der **Kasse** ist das Einholen von Quittungen für E-Rezepte, die beim Verbuchen eines Vorganges im *Abverkauf* abrechenbar sind, automatisch möglich. Dazu muss im Parameter *E-Rezepte automatisch quittieren* in der **Konfiguration** eine der beiden Optionen *mit Anzeige des Übertragungsassistenten* oder *ohne Anzeige des Übertragungsassistenten* hinterlegt sein (Standardeinstellung: Nein, siehe auc[h Kap. 2.3:](#page-26-0)

• Die Parametereinstellung *mit Anzeige des Übertragungsassistenten* bewirkt, dass nach dem Verbuchen eines Vorgangs im Abverkauf zunächst noch der Dialog *Verordnungen werden bei der gematik quittiert* zur Kontrolle und Bestätigung der Quittungsanforderung geöffnet wird. Darin sind alle vollständigen (also abrechnungsfähigen) E-Rezepte des Vorgangs aufgelistet und für das Einholen der Quittung markiert:

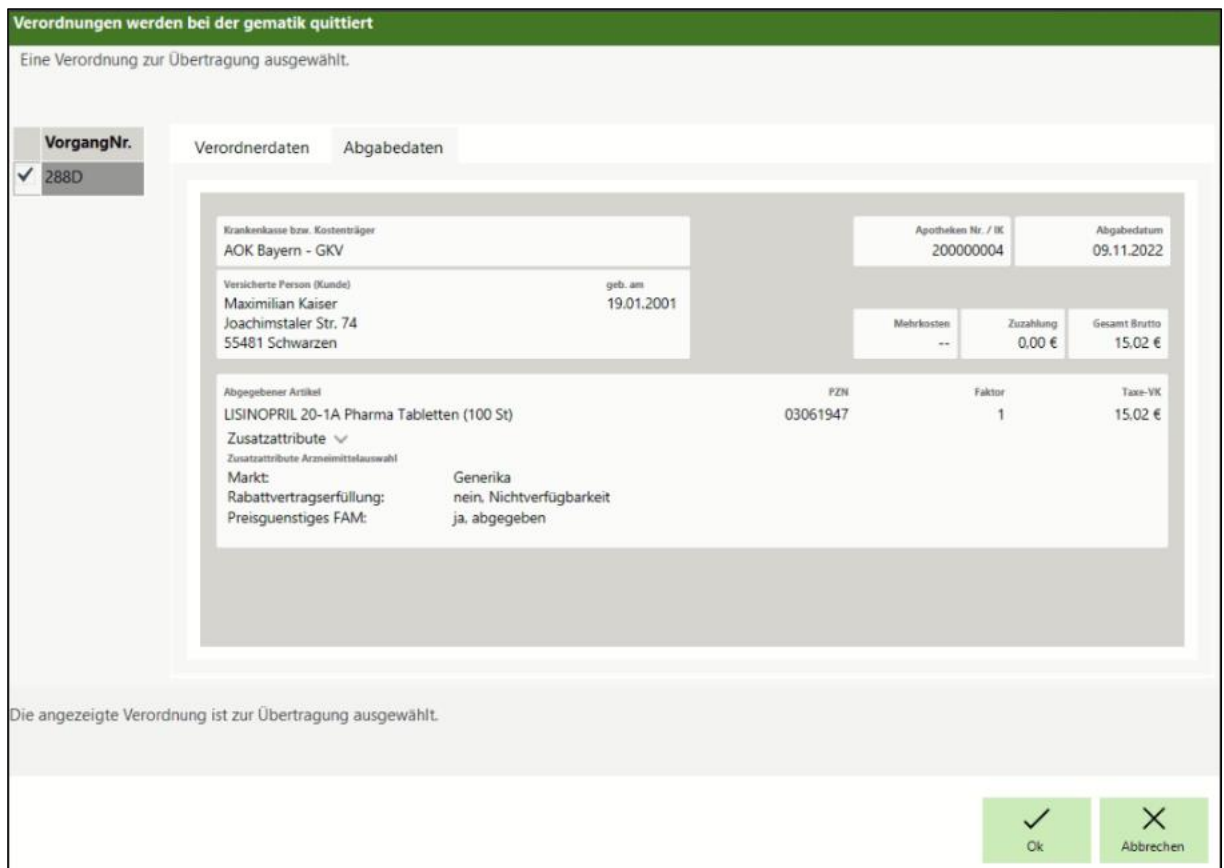

Sie können hier den Haken bei E-Rezepten entfernen, deren Quittung Sie noch nicht (sondern später über das **eRezeptmanagement**) einholen möchten. Mit *OK* wird der Dialog geschlossen und die Quittungen der markierten E-Rezepte werden eingeholt.

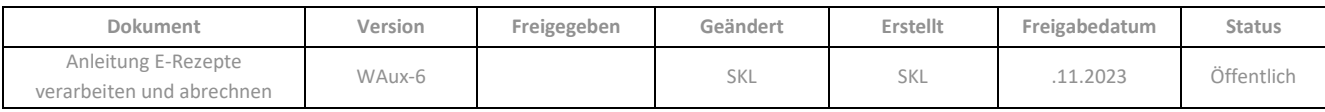

• Mit der Parametereinstellung *ohne Anzeige des Übertragungsassistenten*, werden die Quittungen von abrechenbaren E-Rezepten beim Verbuchen eines Vorganges unmittelbar bei der gematik angefordert.

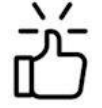

Auch in der *Nachbearbeitung* greift das automatische Quittieren wie hier beschrieben, wenn ein E-Rezept mit der Abholverwaltung als "beliefert" abgeschlossen wird. Alternativ besteht immer die Möglichkeit, vollständige E-Rezepte manuell zu quittieren, in der *Nachbearbeitung* einzeln, im eRezeptmanagement einzeln oder im Stapel. Zudem werden ausstehende Quittungen automatisch angefragt, wenn E-Rezepte zur Abrechnung an das Rechenzentrum übertragen werden [\(Kap. 7.2\)](#page-80-0).

# <span id="page-61-0"></span>**5.7 Synchrone Vorabprüfung von E-Rezepten im Abverkauf**

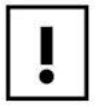

Die synchrone Vorabprüfung von E-Rezept-Verkäufen ist nur nutzbar, wenn das Rechenzentrum, mit dem Sie zusammenarbeiten, die synchrone Abfrage unterstützt.

Die synchrone Vorabprüfung einer Verordnung durch das Rechenzentrum im Abverkauf der **Kasse** ist auch bei E-Rezepten möglich.

Dadurch können Sie, noch während der Kunde in der Apotheke anwesend ist, prüfen, ob das E-Rezept prinzipiell abrechenbar ist (oder ob es sich um ein derzeit noch nicht abrechenbares E-Rezept nach §302 handelt).

#### **5.7.1 Abfrage einzelner E-Rezepte**

Die Prüfung von einzelnen E-Rezepten kann – wie auch bei Papierrezepten - über die Funktion *Verkauf / Extras / Rezept vorabprüfen* ausgelöst werden. Es wird dann zunächst noch der Übertragungs-Assistent angezeigt. Das Ergebnis wird anschließend direkt im Dialog *Rückmeldung* geöffnet.

#### **5.7.2 Automatische Abfrage aller E-Rezepte**

Die automatische Vorabprüfung von E-Rezepten im Abverkauf lässt sich unabhängig von der Prüfung von Papierrezepten über den gesonderten Parameter *Vorabprüfung automatisch durchführen* (**Konfiguration** / *Finanzwesen – eRezeptmanagement* / *E-Rezept*) aktivieren (siehe [Kap. 2.3\)](#page-26-0).

Das Verhalten im *Abverkauf* gestaltet sich analog zur Prüfung von Papierrezepten:

Im Abverkauf startet die automatische direkte Vorabprüfung für die aktuelle Verordnung, sobald Sie einen weiteren Verkauf beginnen oder den Verkauf/Vorgang verbuchen.

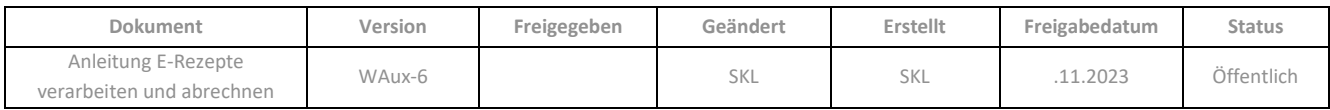

Das Ergebnis wird in der Verkaufsleiste durch ein Ampelsymbol signalisiert:

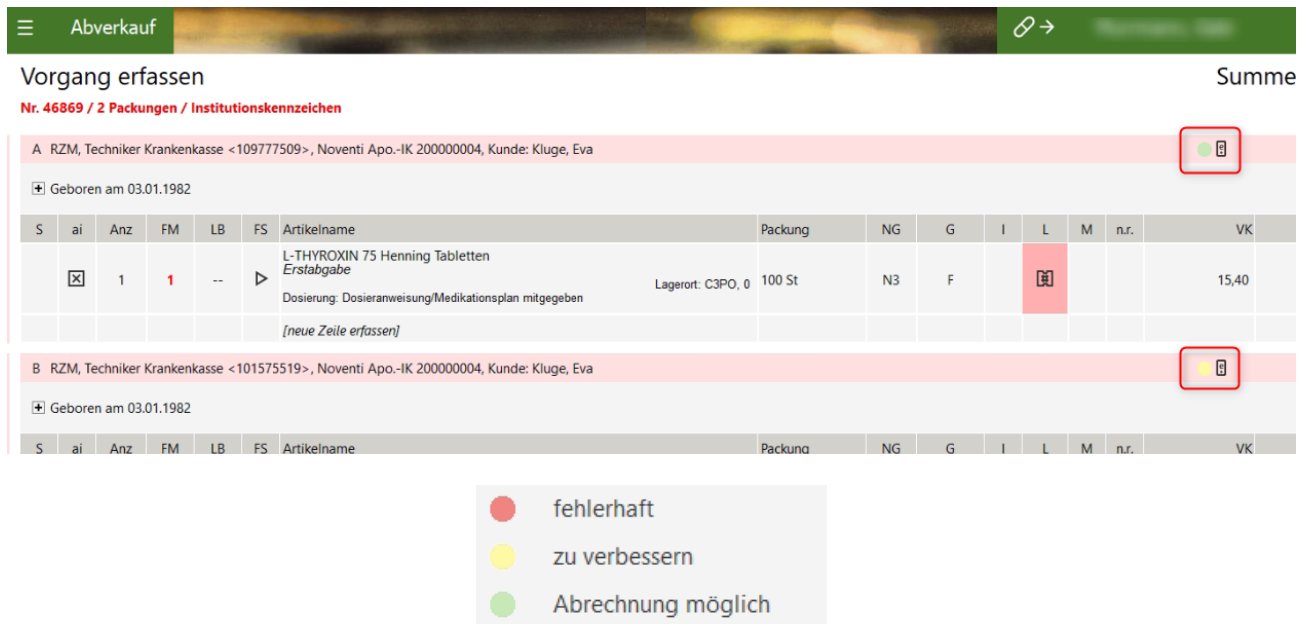

Wird im Rahmen der automatischen Vorabprüfung als Ergebnis zurückgemeldet, dass die Verordnung verbesserbar oder fehlerhaft ist, so wird dies in der [Aufgabenliste](https://cgm01.sharepoint.com/sites/org.bu.cgm-lauer-SchulungundDokumentation/Shared%20Documents/Doku/Updates/Kap2/kass253.html) angezeigt:

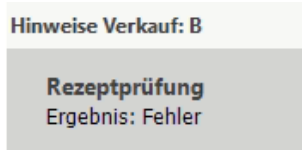

Über die Aufgabenschaltfläche wird ein Dialog geöffnet, in dem die Detailinformationen zur Rückmeldung des Rechenzentrums verfügbar sind.

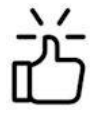

Weitere Informationen zur synchronen Vorabprüfung finden Sie in der Online-Hilfe der **Kasse,** Kap. 3.5.1.3.

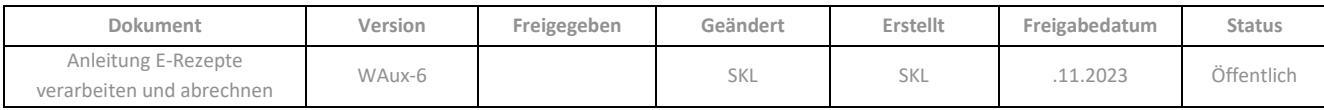

# **6 KASSE - NACHBEARBEITUNG**

Verkäufe mit E-Rezepten werden in der Nachbearbeitung in der Spalte *Status* (St) mit dem E-Rezept-Symbol gekennzeichnet:

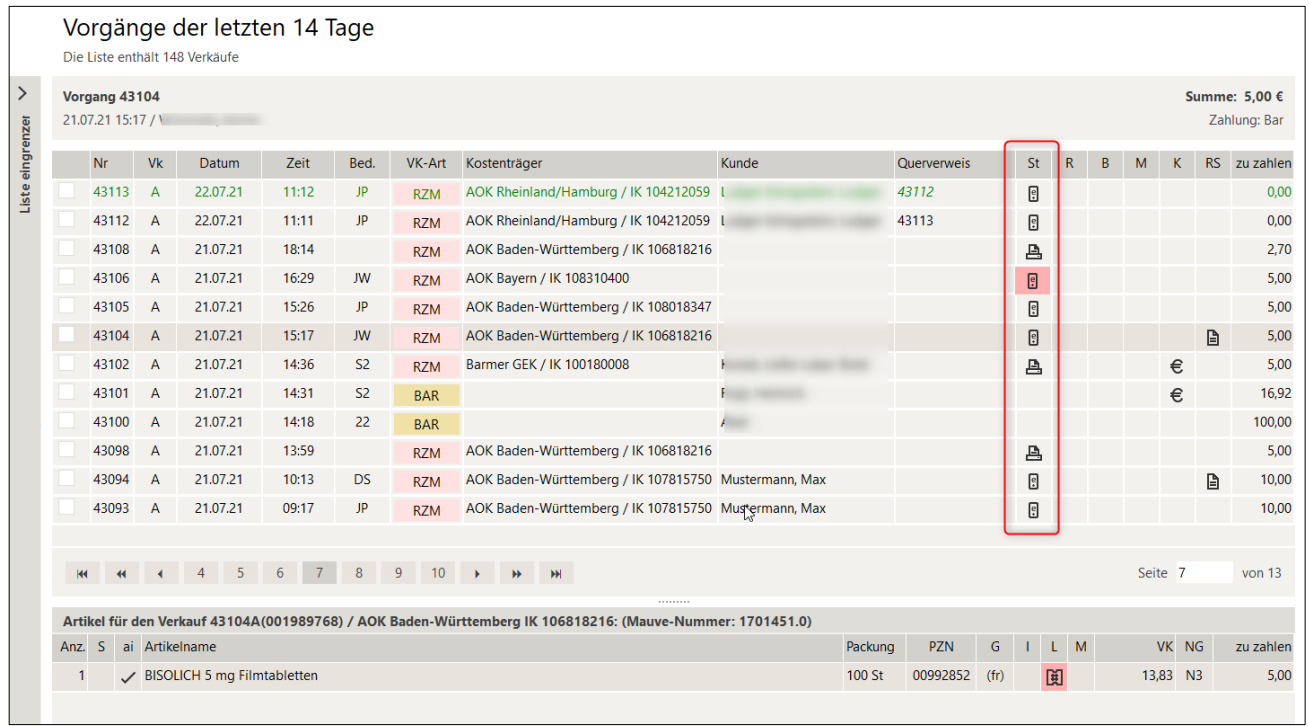

Ist das Symbol rot hinterlegt  $\Box$ , bedeutet dies, dass das E-Rezept noch bearbeitet werden muss (z.B. Begründung einer Nichtverfügbarkeit, Abschließen einer Besorgung). Daher wird auch die Aufgabe *E-Rezept(e) bearbeiten* im Infobereich eingeblendet, wenn die entsprechende Zeile fokussiert ist:

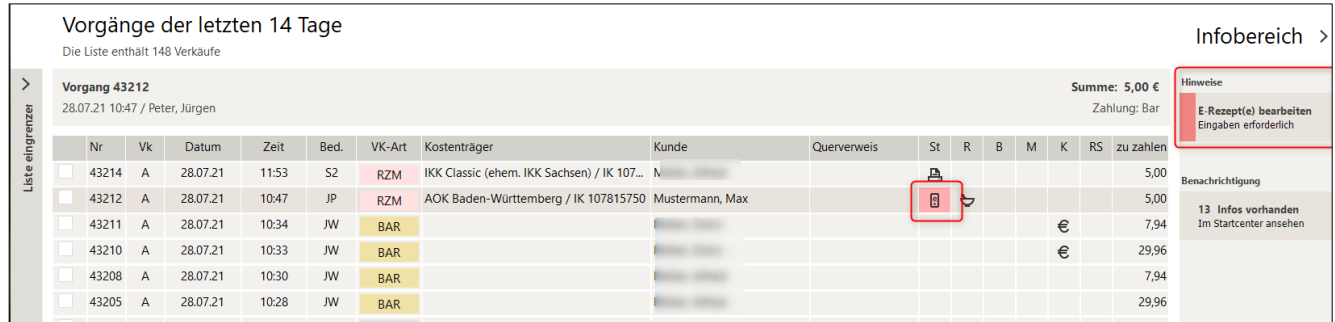

Die Aufgabe öffnet hier zunächst eine Auswahlliste, aus welcher die nächste Aktion ausgewählt werden kann (siehe [Kap. 6.2\)](#page-65-0).

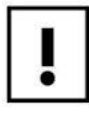

Solange ein E-Rezept nicht vollständig bearbeitet und damit nicht abrechnungsfähig ist, wird es nicht an das **eRezeptmanagement** übergeben.

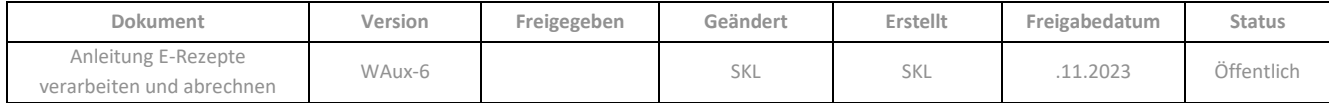

In der Spalte *Rezeptstatus* (RS) wird bei fertig bearbeiteten E-Rezepten ggf. zusätzlich eines der folgenden Symbole angezeigt, wenn bereits die Quittung des E-Rezeptes bei der gematik angefordert wurde:

 $\bigcap$  E-Rezept - von der gematik quittiert

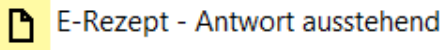

E-Rezept - fehlerhafte gematik Quittung ħ

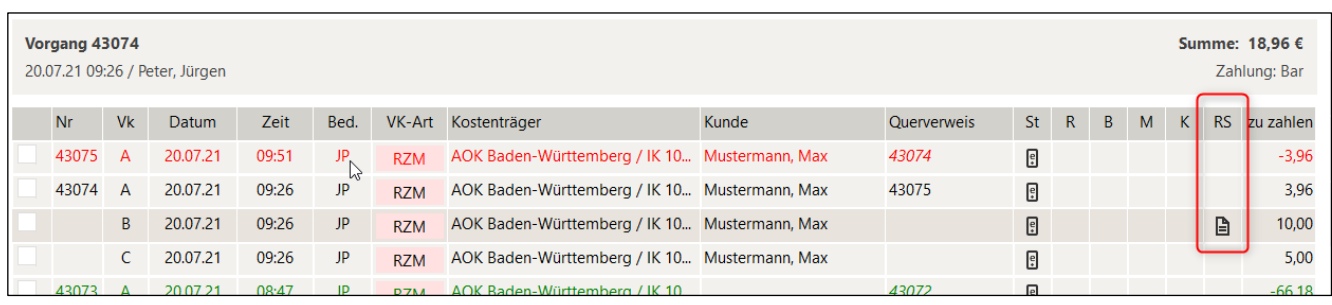

Sie können die Vorgangsliste mittels *Komfortfilter* auf E-Rezepte filtern (siehe [Kap. 6.5\)](#page-67-0) Die dort angebotenen Filteroptionen können Sie sich als Funktionstasten in ihr Funktionsmodell konfigurieren. Zudem ist eine schnelle Filteraktivierung über das Kontextmenü der rechten Maustaste möglich:

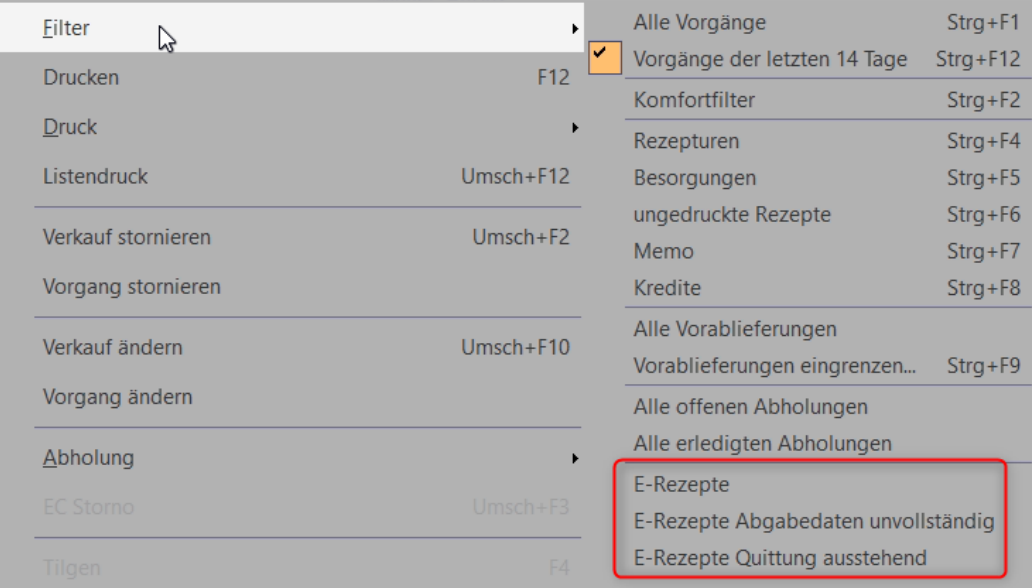

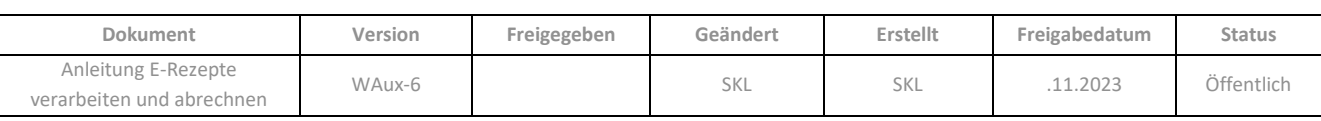

Um in der *Nachbearbeitung* E-Rezepte anzuzeigen und zu bearbeiten, stehen im Menü *Bearbeiten* in der Gruppe *E-Rezept* die Funktionen *Anzeigen*, *Bearbeiten* und *Dispensierung bestätigen* zur Verfügung, welche die entsprechenden Dialoge öffnen (siehe folgende Abschnitte):

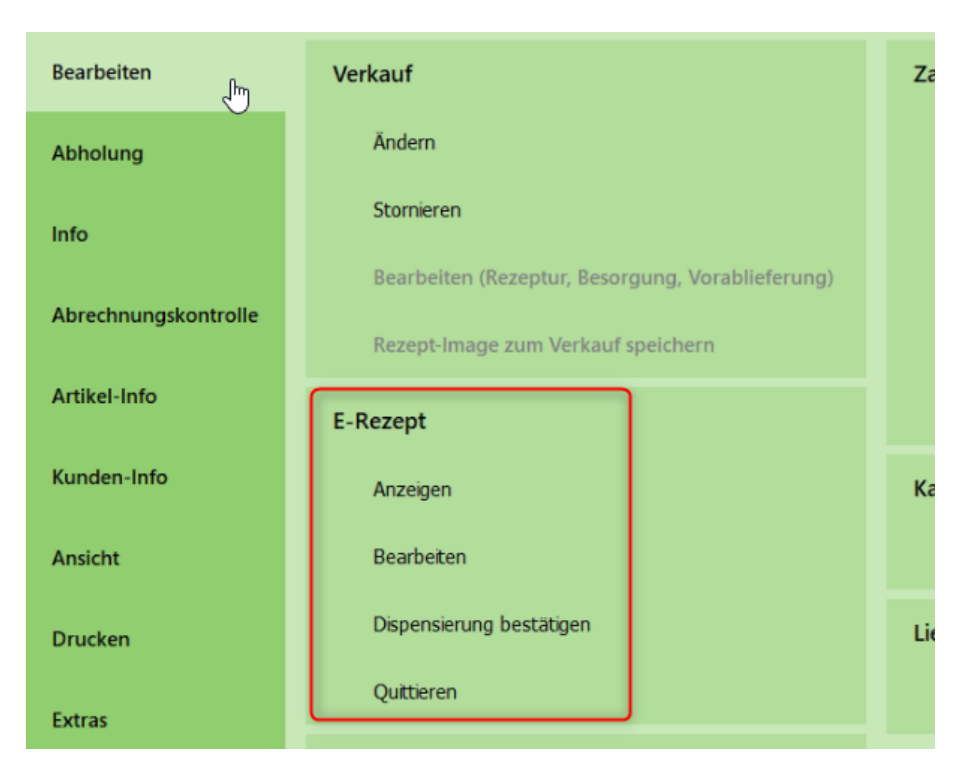

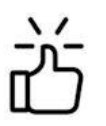

Alle Funktionen können Sie sich auch als Funktionsfelder in Ihr Funktionsmodell konfigurieren.

### **6.1 E-Rezept anzeigen**

Wie auch im Abverkauf können Sie in der *Nachbearbeitung* die Rezeptdaten eines E-Rezeptes im Dialog *E-Rezept*  anzeigen einsehen. Der Dialog zeigt auf zwei Registern die Verordnerdaten und die Abgabedaten an. Siehe Kap. [5.5.](#page-56-0)

### <span id="page-65-0"></span>**6.2 E-Rezept bearbeiten**

Ein unvollständiges E-Rezept wird in der Nachbearbeitung über den Dialog *E-Rezept bearbeiten* ergänzt.

Ausnahme: Falls das E-Rezept noch nicht abgeschlossen ist, weil die Lieferung über **Mail & Sale** noch aussteht, wird nur ein entsprechender Hinweisdialog angezeigt, die Abgabe wird dann automatisch gesetzt.

Um den Dialog *E-Rezept bearbeiten* zu öffnen, gehen Sie wie folgt vor:

- ➢ Gehen Sie auf den Menüeintrag *Bearbeiten / Verkauf / E-Rezept bearbeiten*; oder:
- ➢ Wählen Sie in der Infoleiste die Aufgabe *E-Rezept(e) vervollst.*:

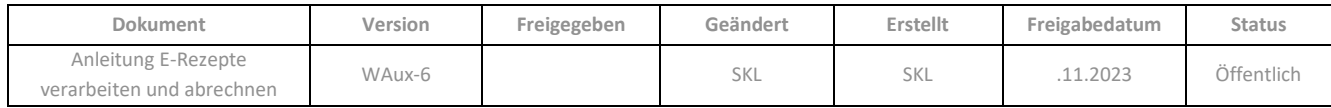

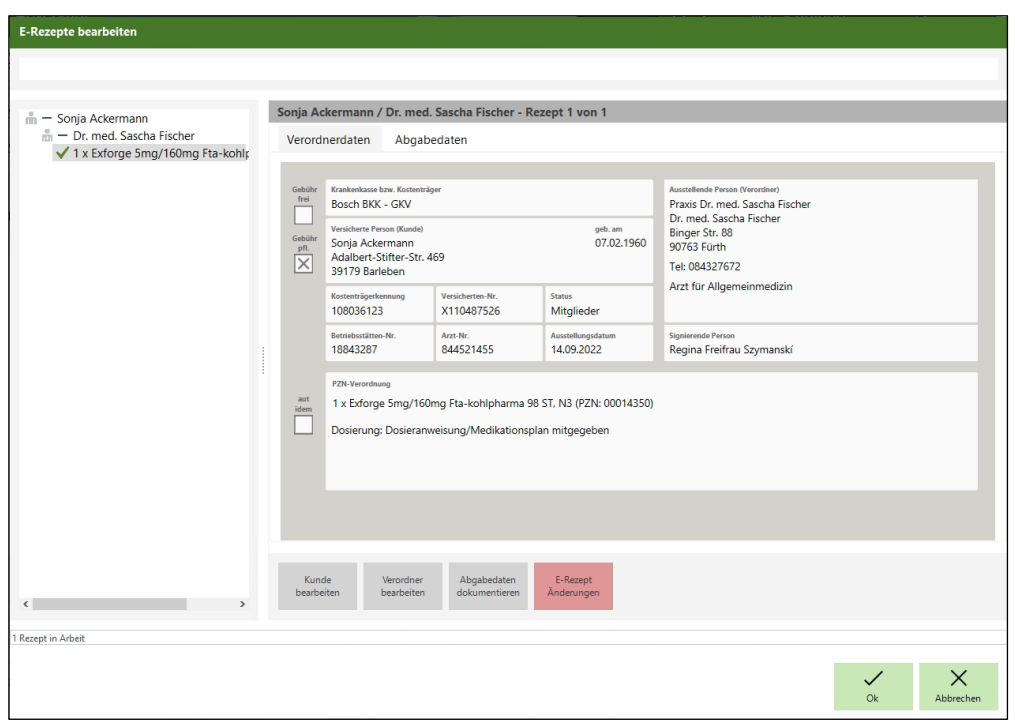

Im Dialog stehen die gleichen Funktionen zur Verfügung wie im *Abverkauf* (siehe Kap. 5.4) mit Ausnahme von Neuübernahme, Rückgabe, Löschung von E-Rezepten. Es kann auch in der *Nachbearbeitung* eine Kundenzuordnung erfolgen, jedoch wird die Medikation dann nicht in der Medikationsliste des Kunden gespeichert. Ist dies gewünscht, muss der Verkauf an den *Abverkauf* übergeben und dort die Kundenzuordnung getätigt werden.

Sobald ein E-Rezept so weit vervollständigt wurde, dass es abrechnungsfähig ist, erfolgt eine Übergabe an das **eRezeptmanagement**.

Holen Sie im **eRezeptmanagement** rechtzeitig die Quittungen für vervollständigte E-Rezepte ein, sofern dies nicht durch das automatische Quittieren erfolgt ist (Konfigurationseinstellung siehe Kap. [2.3\)](#page-6-0).

### **6.3 Dispensierung bestätigen**

ı

Mit der Funktion *Dispensierung bestätigen* können Sie das Abgabedatum eines Artikels (innerhalb der Rezeptgültigkeit von 28 Tagen) manuell setzen, z.B. falls die Rückmeldung "abgegeben" fälschlicherweise nicht aus **Mail & Sale** an die Kasse übergeben wurde.

Rufen Sie hierzu den gleichnamigen Dialog über *Bearbeiten / E-Rezept / Dispensierung bestätigen* auf:

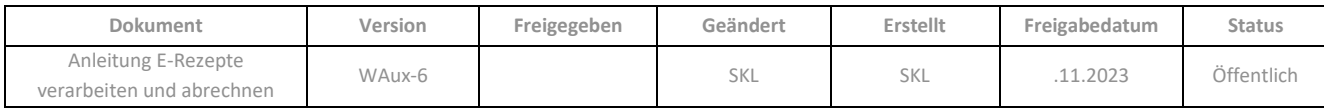

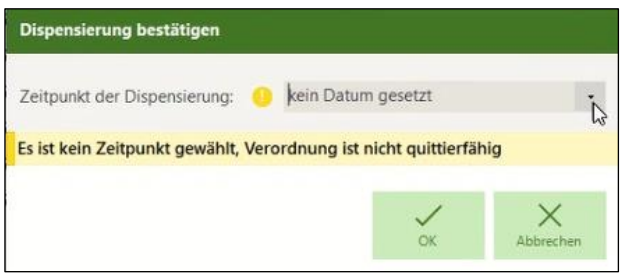

Hier können Sie als *Zeitpunkt der Dispensierung* den vorigen Tag (nur möglich, wenn das Ausstellungsdatum mindestens einen Tag in der Vergangenheit liegt) oder das Tagesdatum auswählen und mit *OK* übernehmen. Das jeweilige Datum wird dann als Abgabedatum zum E-Rezept gespeichert.

# **6.4 E-Rezept quittieren**

In der *Nachbearbeitung* können Sie für vollständige E-Rezepte die Quittung beim Rechenzentrum einholen. Die Funktion *Bearbeiten / E-Rezept / Quittieren* öffnet hierzu den Übertragungsassistent. Diese Funktion ist nur aktiv, wenn ein Vorgang mit mindestens einem E-Rezept-Verkauf in der Liste fokussiert ist, bei dem die Quittung noch aussteht.

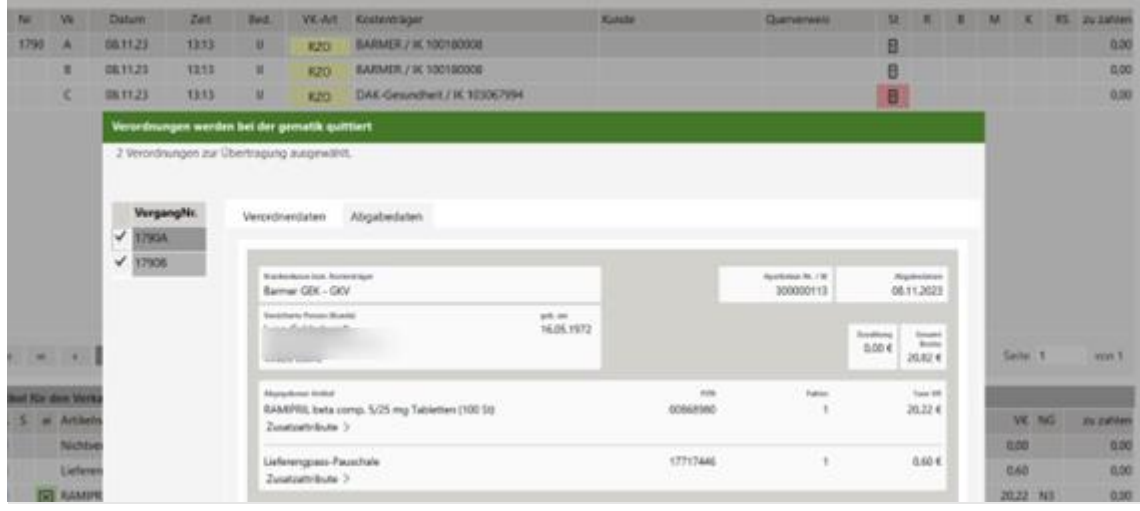

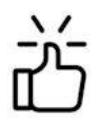

Für E-Rezepte, deren Belieferung über die Abholverwaltung abgeschlossen wird, wird automatisch die Quittung eingeholt, wenn der Parameter *E-Rezepte automatisch quittieren* aktiviert ist

<span id="page-67-0"></span>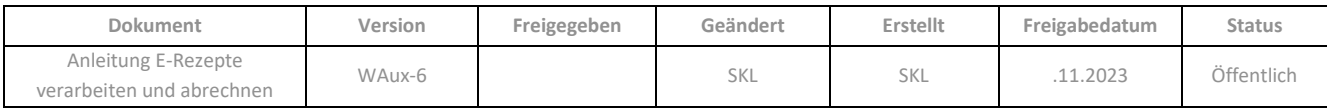

# **6.5 E-Rezepte filtern mit dem Komfortfilter**

Über den Komfortfilter können Sie im Suchfeld *Status* nach E-Rezepten filtern:

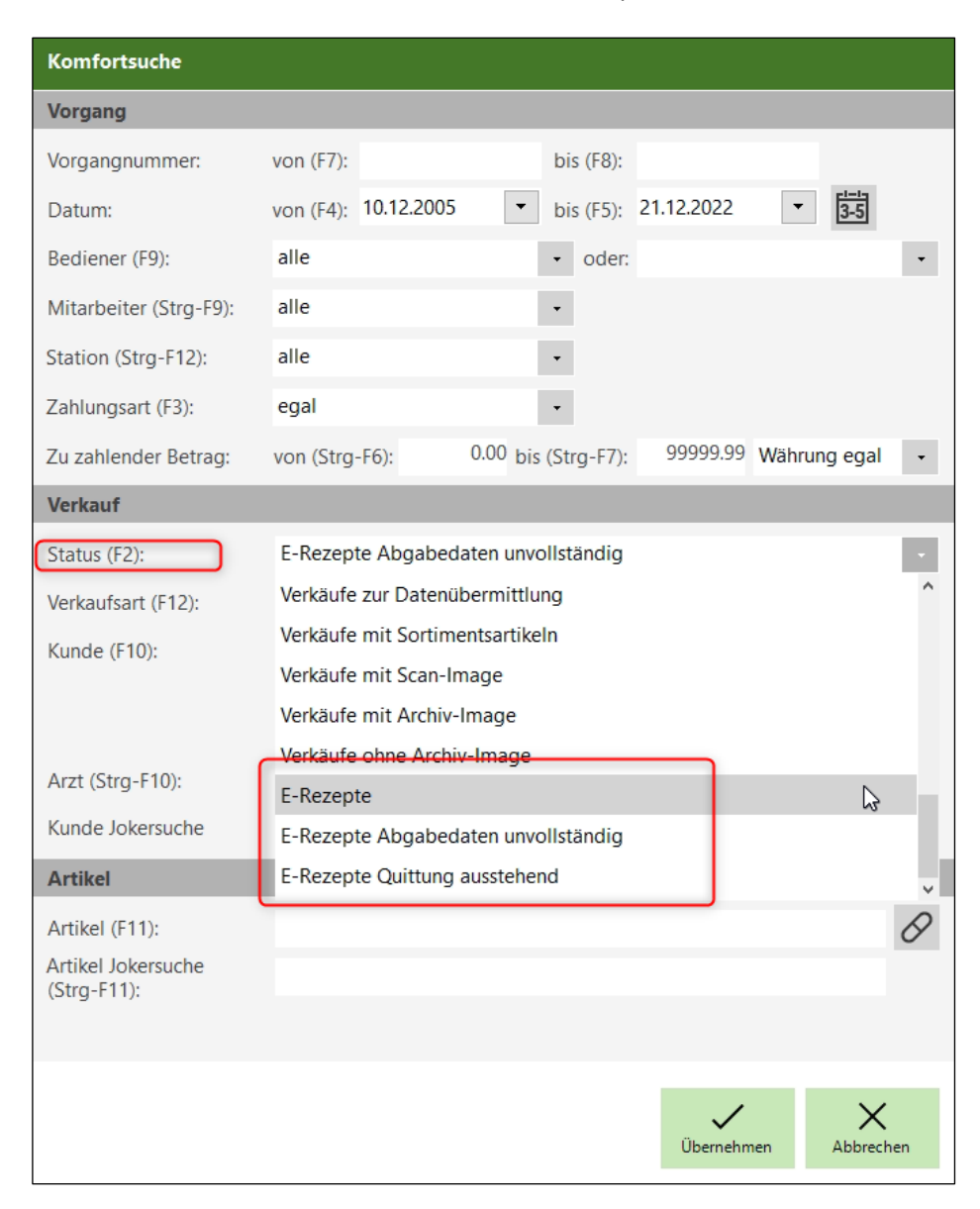

- E-*Rezepte*: Filtert auf alle E-Rezepte in der Nachbearbeitung
- *E-Rezepte Abgabedaten unvollständig*: E-Rezepte, die noch nicht abrechnungsfähig sind, da noch Daten ergänzt bzw. bearbeitet werden müssen
- *E-Rezepte Quittung ausstehend*: E-Rezepte, die zwar abrechnungsfähig (und damit bereits im **eRezeptmanagement** vorhanden) sind, zu denen aber noch keine Quittung eingeholt wurde

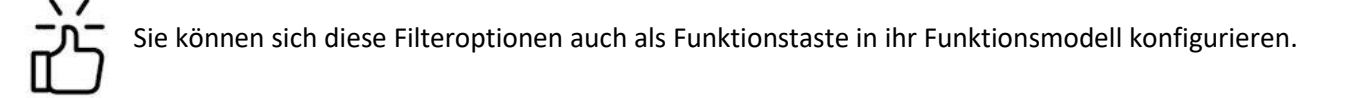

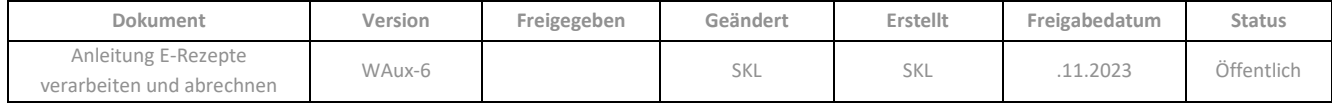

# **6.6 E-Rezepte mit der Abholverwaltung abschließen**

E-Rezepte, die Besorgungen enthalten, müssen über den Dialog *Abholungen verwalten* verbucht werden, damit die für die Abrechnung erforderlichen Daten zu Charge und Abgabe zum E-Rezept gespeichert werden. Daher bleiben sie in der *Nachbearbeitung* der **Kasse** als noch zu bearbeitende E-Rezepte stehen und sind durch das Symbol in der Spalte *Status* (siehe [Kap. 5.7\)](#page-61-0) entsprechend gekennzeichnet. Über die Aufgabe *E-Rezept(e) vervollst.* öffnet sich in diesem Fall entweder direkt der Dialog *Abholungen verwalten,* oder, wenn weiterer Bearbeitungsbedarf besteht, ein Auswahldialog:

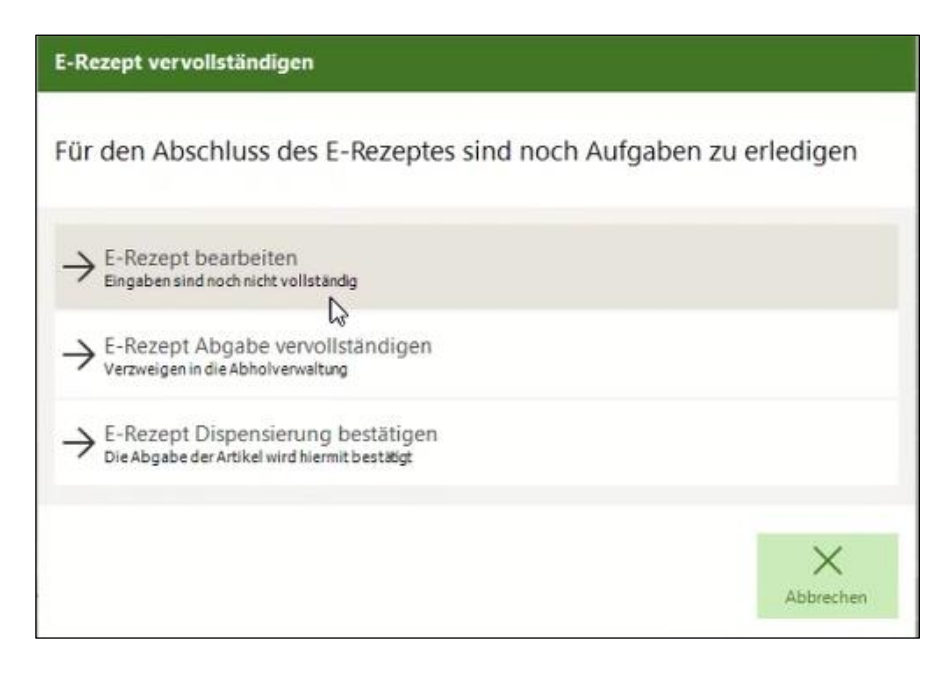

➢ Wählen Sie in diesem Fall die Option *E-Rezept-Abgabe vervollständigen*, um den gleichnamigen Dialog zu öffnen.

Im Dialog *Abholungen verwalten* wird der betreffende Artikel angezeigt. Durch Abscannen des securPharm-Codes wird ein Artikel in die Liste aktuelle Abholungen übernommen und automatisch die Abfrage am securPharm-Server durchgeführt. Das Ergebnis der Prüfung wird in der Spalte *FS* angezeigt. Wenn Sie den Dialog anschließend mit *Speichern* verlassen, werden die gescannten Artikel als abgeholt gekennzeichnet. Gleichzeitig werden die Charge und die Abgabedaten zum E-Rezept gespeichert. Da dieses dadurch (vorausgesetzt es fehlen nicht noch weitere Angaben) abrechnungsfähig wird, erfolgt nun auch eine Übergabe an das **eRezeptmanagement.** 

Falls der Parameter *E-Rezepte automatisch quittieren* aktiviert ist [\(siehe Kap. 2.3\)](#page-6-0), werden direkt im Anschluss die Quittungen für die als beliefert abgeschlossenen E-Rezepte eingeholt. Je nach Parametereinstellung werden dabei – analog zum Verhalten im Abverkauf - nach Schließen des Abholdialoges die Quittungen direkt angefordert oder zunächst noch der Übertragungsassistent geöffnet. Falls der Parameter auf *Nein* steht, so werden die Quittungen nicht automatisch eingeholt. Holen Sie in diesem Fall die Quittungen rechtzeitig im **eRezeptmanagement** ein.

Für ausführliche Informationen zur Abholverwaltung empfehlen wir Ihnen überblicksweise den Artikel im CGM LAUER WIKI (Abholverwaltung in der Kasse) oder die ausführliche Beschreibung in der Online-Hilfe der Kasse (u.a. Kap. 4.2 ff).

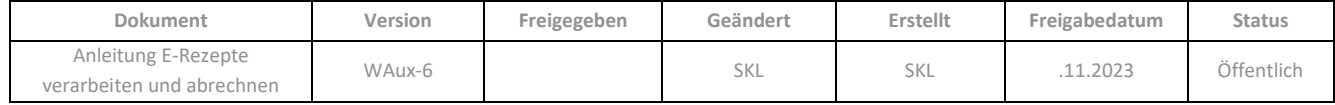

# **6.7 Rezeptur-Platzhalter in E-Rezepten über die Nachbearbeitung vervollständigen**

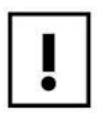

Zum Setzen von Rezeptur-Platzhaltern bei E-Rezepten beachten Sie bitte [Kap. 5.3.3.1.](#page-33-0)

In der *Nachbearbeitung* können Sie, wie auch bei Papierrezepten, die Platzhalter für Rezepturen aus E-Rezepten vervollständigen. Diese sind in der *Nachbearbeitung* sowohl mit dem Symbol fürs E-Rezept als auch für die Rezeptur gekennzeichnet:

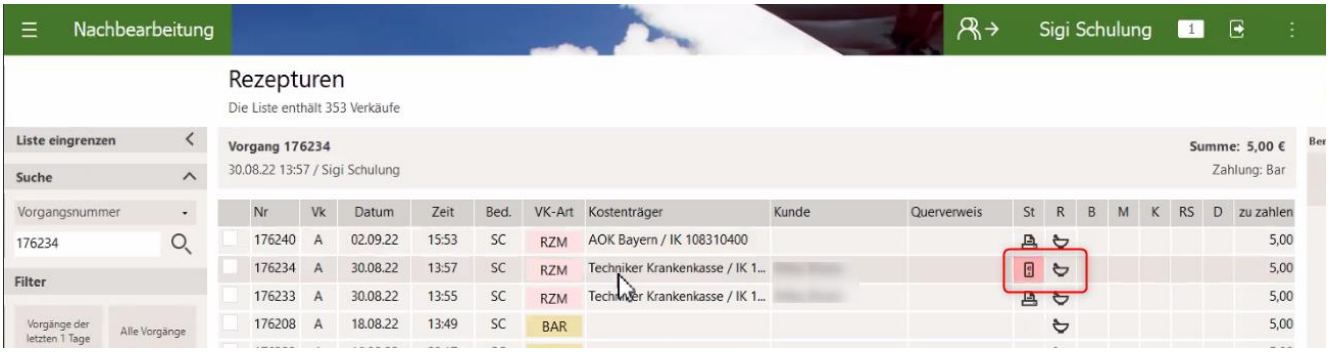

Um den Platzhalter zu vervollständigen, öffnen Sie wie gewohnt den Dialog *Rezeptur vervollständigen für Verkauf* (über das Menü *Bearbeiten* / *Verkauf / Bearbeiten (Rezeptur, Besorgung, Vorablieferung)* oder das Funktionsfeld *Vervollständigen*, falls vorhanden).

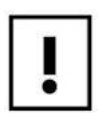

➢ Gehen Sie weiterhin wie folgt vor, um die Verknüpfung des Platzhalters bzw. der Rezeptur mit dem E-Rezept sicherzustellen:

Aktivieren Sie die Option *Taxation* und gehen Sie dann auf die Schaltfläche *Suche in Taxation:*

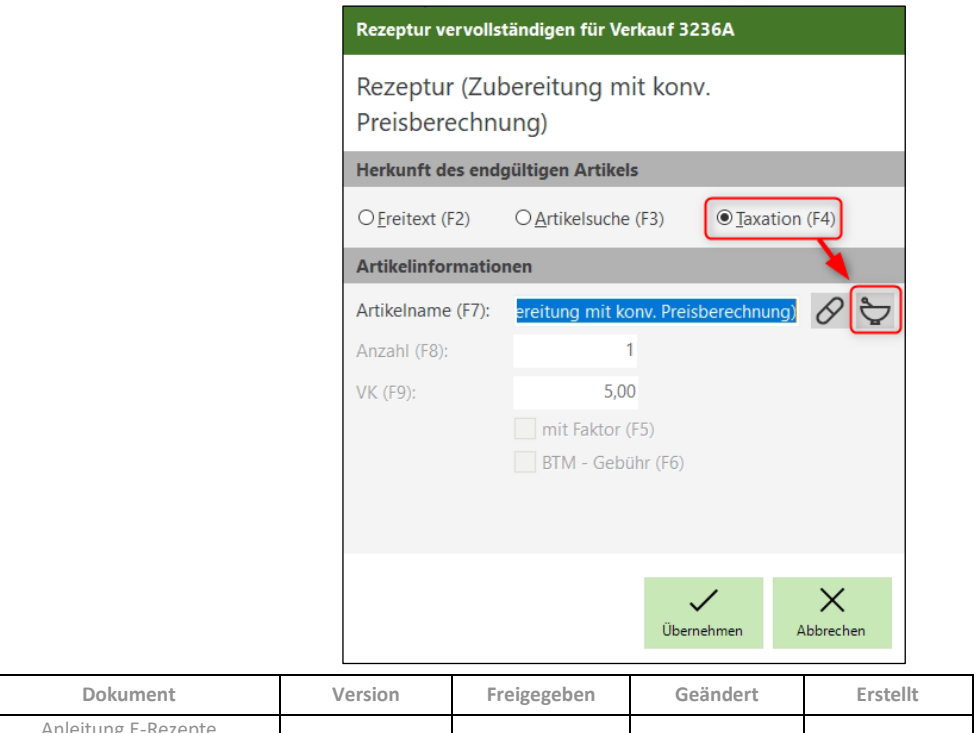

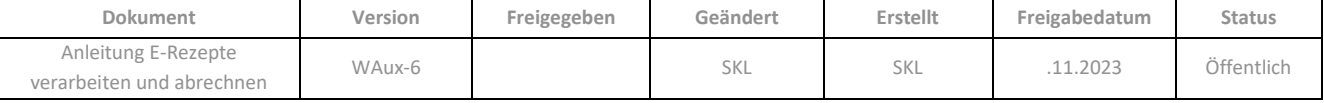

Es wird in die **Rezeptur-Taxation** gewechselt und dort zunächst der Dialog *E-Rezept anzeigen* mit den *Verordnerdaten* geöffnet:

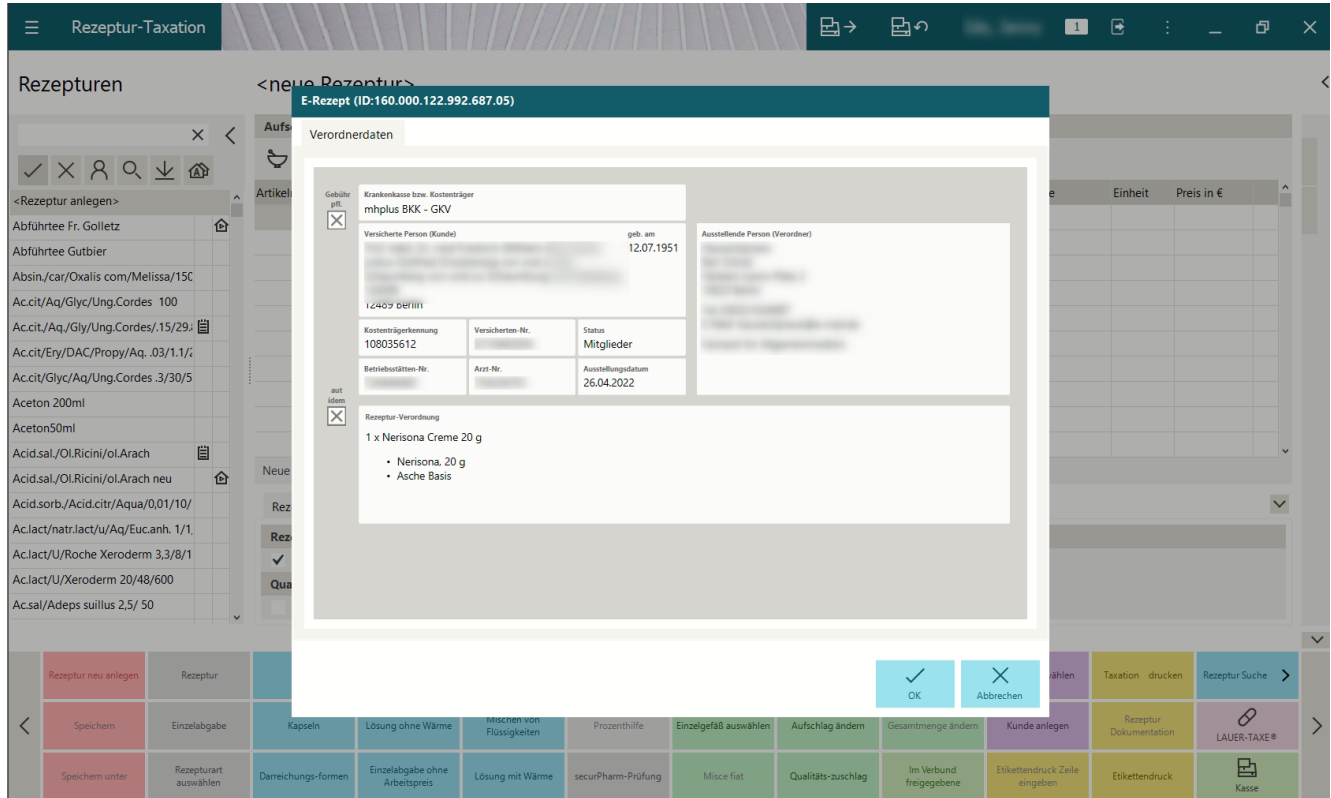

Wenn Sie diesen Dialog mit *OK* bestätigen, wird das E-Rezept übernommen und Sie können nun die Rezeptur neu erstellen oder eine bestehende Rezeptur bearbeiten und anschließend in die Kasse übernehmen. Einen kurzen Überblick hierzu finden Sie unte[r Kap. 5.3.3.](#page-30-0)

# **6.8 Ändern von E-Rezept-Verkäufen**

Verkäufe mit E-Rezepten können wie gewohnt mit der Funktion *Bearbeiten / Verkauf / Ändern* geändert werden, auch wenn bereits eine Quittung eingeholt wurde. Eine bereits vorhandene Quittung ist weiterhin gültig und muss nicht erneut angefordert werden, sondern wird automatisch aktualisiert.

Falls das E-Rezept bereits an das Rechenzentrum übermittelt wurde, werden beim Verbuchen des Änderungs-Vorganges im Abverkauf die Abrechnungsdaten des "alten" Verkaufes beim Rechenzentrum storniert. Daher wird der Dialog *Verordnungen stornieren* geöffnet, in welchem die E-Rezept-Abrechnungen aufgelistet werden, welche durch die Änderung hinfällig sind:

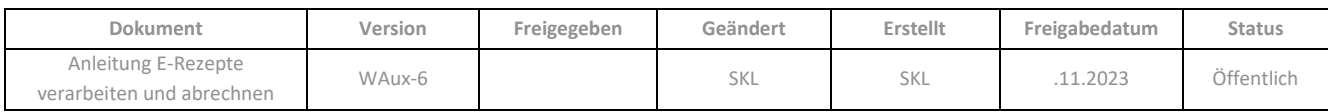
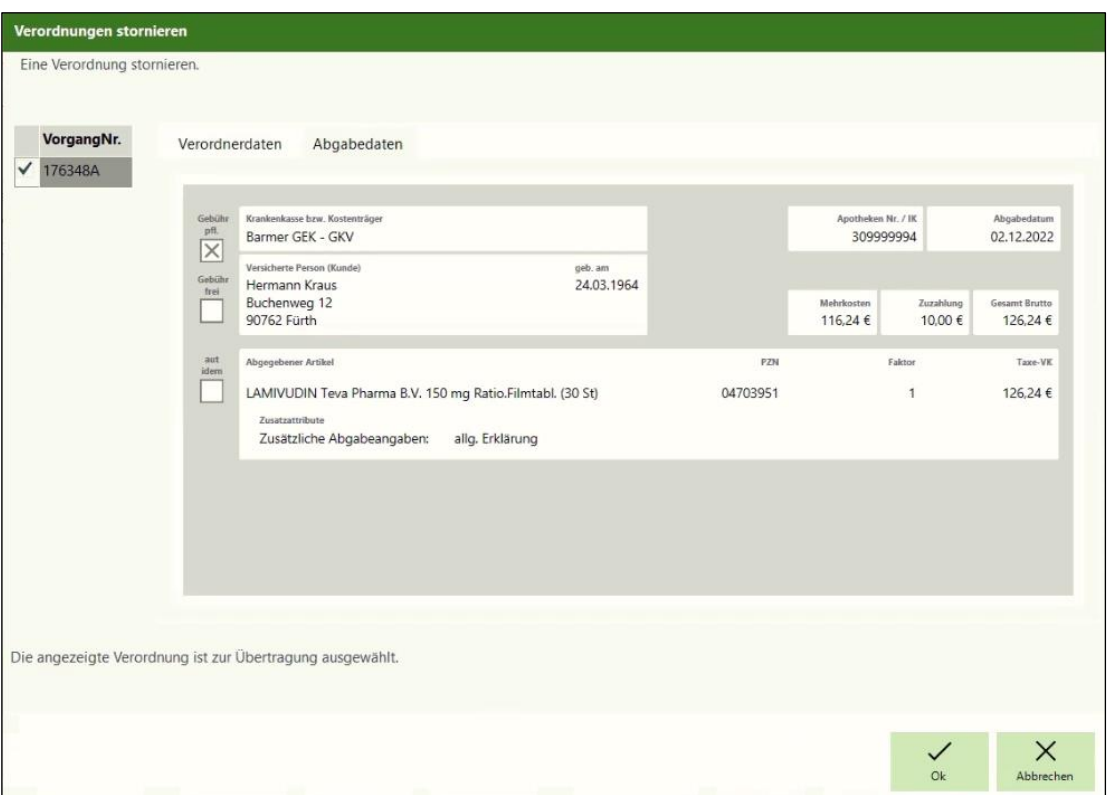

Bestätigen Sie das Stornieren mit *OK*. Im unmittelbaren Anschluss wird die Rückmeldung aus dem **eRezeptmanagement** angezeigt:

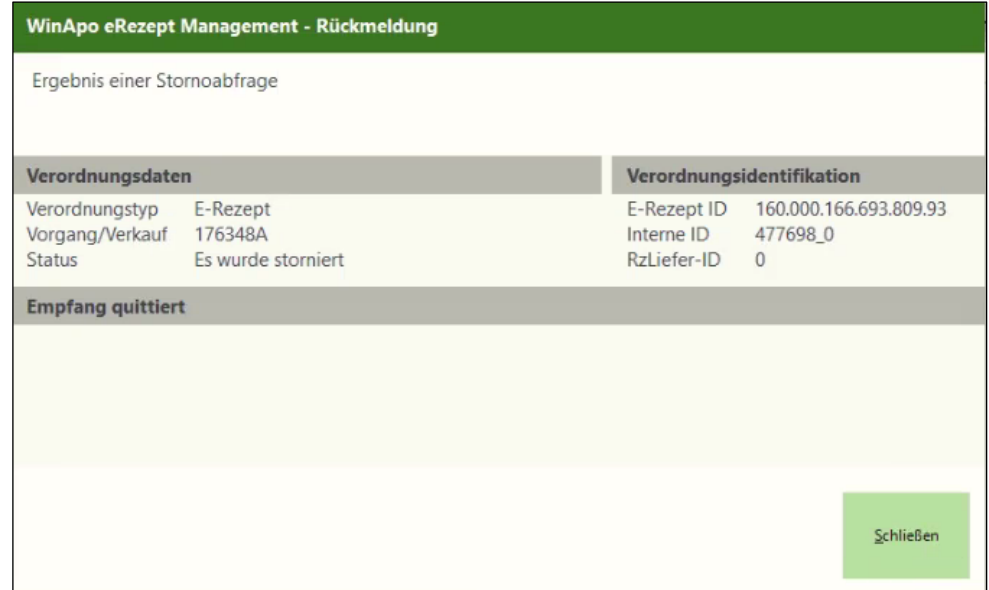

Nach Schließen des Dialoges wird der Änderungsvorgang wie gewohnt verbucht. Im **eRezeptmanagement** wird der "alte" Verkauf im Applikationsbereich E-Rezepte mit dem Filter Allgemein / Stornierte angezeigt. Der "neue" (also geänderte) Verkauf hat den Status "Nicht Eingereicht" und wird entsprechend mit dem Filter *Rechenzentrum / Nicht Eingereichte* angezeigt.

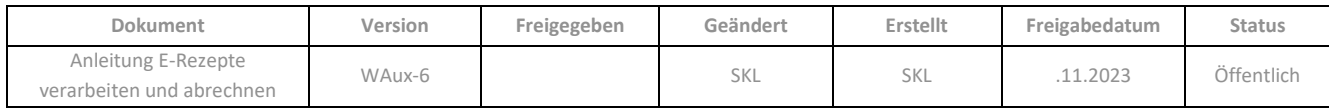

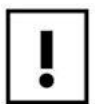

Die geänderten Abrechnungsdaten des E-Rezeptes müssen also nochmals an das Rechenzentrum gesendet werden.

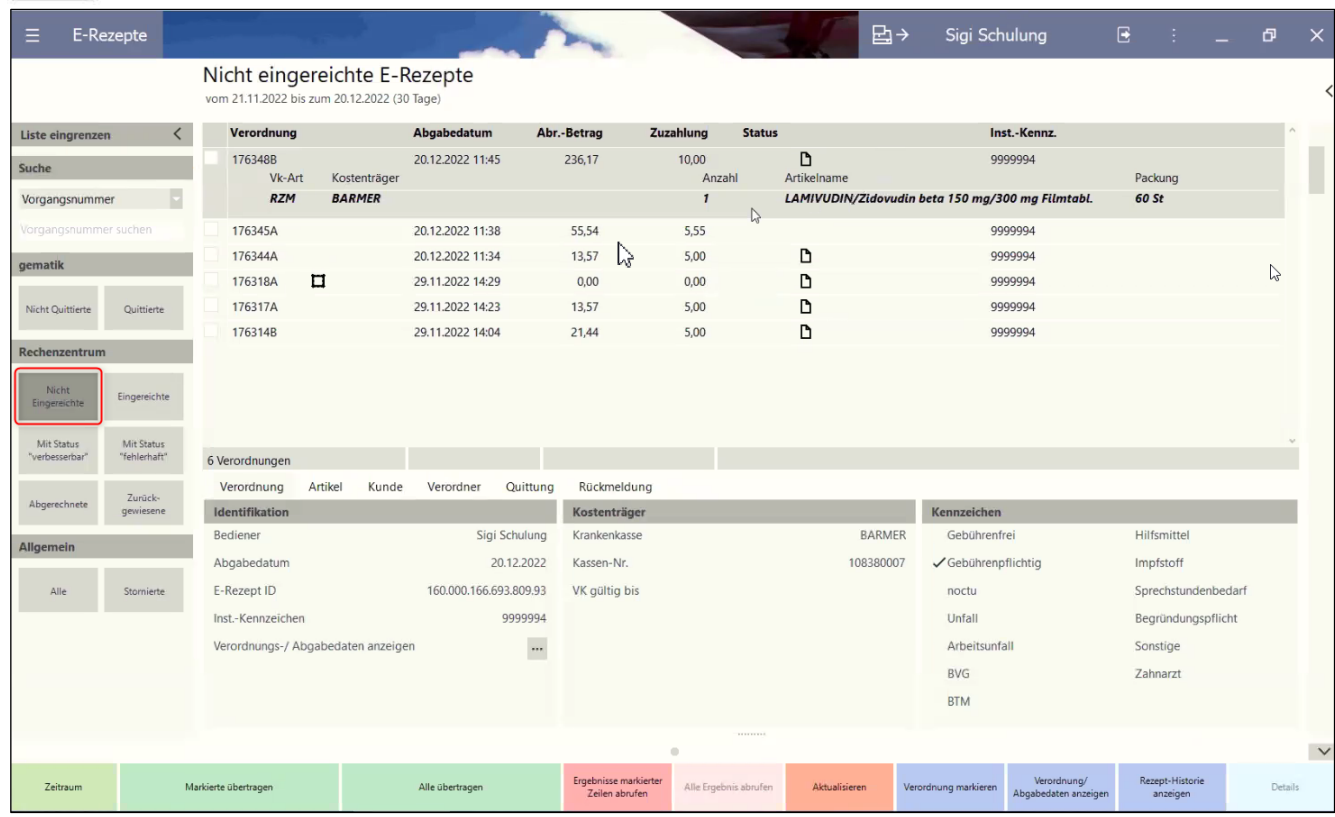

#### **6.9 Stornieren von E-Rezept-Verkäufen**

Das Stornieren eines E-Rezept-Verkaufs ist mit der Funktion *Bearbeiten / Verkauf / Stornieren* möglich, solange das E-Rezept noch nicht quittiert wurde. Das E-Rezept wird dadurch wieder freigegeben.

Jedoch kann der Fall eintreten, dass ein Verkauf mit einem bereits quittierten E-Rezept storniert werden soll: Durch Fehler bei der Ausstellung kann es vorkommen, dass Änderungen an einem E-Rezept nicht ausreichen, sondern das E-Rezept neu erstellt werden muss. Dann ist es erforderlich, den Verkauf mit dem fehlerhaften E-Rezept zu stornieren, damit in **WINAPO®** die Bestände etc. korrekt gebucht werden. Das Stornieren ist auch dann noch möglich, wenn die Abrechnungsdaten bereits an das Rechenzentrum gesendet wurden, aber das Rechenzentrum noch nicht den Status "Abgerechnet" zurückmeldet hat.

Wenn Sie einen Verkauf stornieren, der ein quittiertes E-Rezept enthält, erfolgt im *Abverkauf* ein Hinweis, dass eine anschließende Weiterbearbeitung des E-Rezeptes nicht möglich ist:

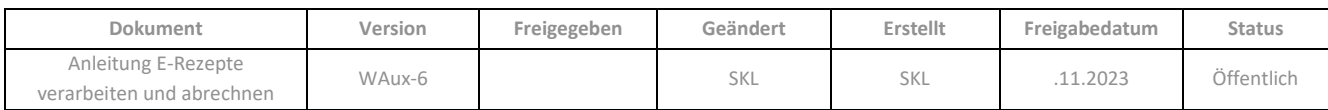

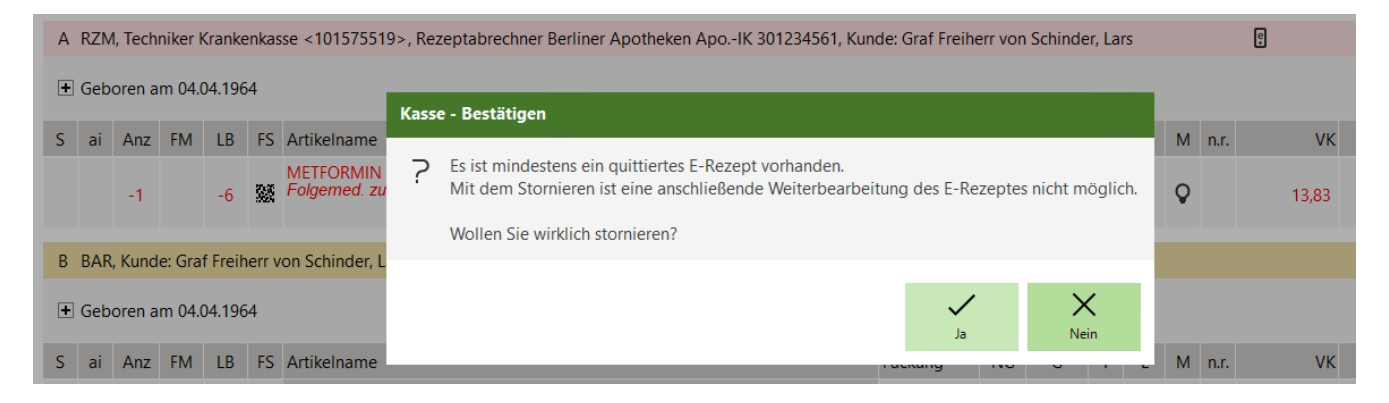

Nach dem Verbuchen der Stornierung wird der E-Rezept-Verkauf automatisch auch im **eRezeptmanagement** storniert und damit die Abrechnungsdaten beim Rechenzentrum, falls bereits eingereicht. Sollte es vorkommen, dass während des Stornierens die Verbindung zum Rechenzentrum abbricht, so bleibt der Vorgang im **eRezeptmanagement** mit dem Status *"Storno unvollständig"* stehen und kann dort über die Funktion *Stornieren* im Kontextmenü beim Rechenzentrum storniert werden.

#### **6.9.1 Storno von Lieferscheinen mit E-Rezept in der Faktura**

Wenn in der **Faktura** ein Lieferschein storniert wird, der aus einem E-Rezept-Verkauf generiert wurde, so verhält sich die Anzeige im Applikationsbereich *E-Rezept* im **eRezeptmanagement** je nach Status des E-Rezeptes derzeit unterschiedlich:

- E-Rezept quittiert: der Verkauf wird nicht mehr im Applikationsbereich *E-Rezept* angezeigt.
- E-Rezept ans Rechenzentrum übergeben: der Verkauf wird weiterhin im Bereich *E-Rezept* angezeigt. Das Stornieren der Abrechnungsdaten des E-Rezeptes beim Rechenzentrum sollte über die Funktion *Verordnungen / Stornieren beim Rechenzentrum / Markierte* manuell erfolgen.

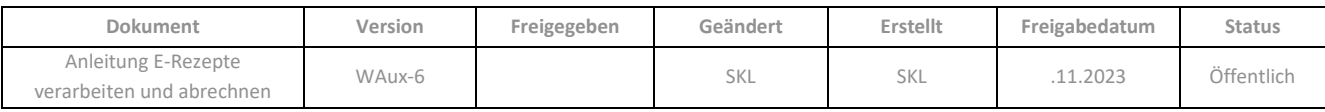

## **7 EREZEPTMANAGEMENT**

In der Applikation **eRezeptmanagement** werden im Applikationsbereich *E-Rezepte* alle E-Rezepte angezeigt, die in der Kasse vollständig bearbeitet und verbucht wurden, so dass eine korrekte Abrechnung möglich ist (d.h. unvollständige E-Rezepte sind hier nicht zu sehen, sondern nur in der *Nachbearbeitung* der **Kasse**). Die abrechnungsfähigen E-Rezepte werden hier, nachdem ggf. noch fehlende Quittungen eingeholt wurden, signiert und zur Abrechnung an das Rechenzentrum übertragen.

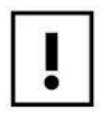

Bei E-Rezepten ist keine Rezeptkontrolle möglich, da eine andere Datenstruktur zu Grunde liegt.

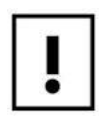

Nach Abgabe der Verordnung muss bis zum Ende des auf die Abgabe folgenden Werktages die Quittung für das E-Rezept bei der gematik eingeholt werden; ohne Quittung kann ein E-Rezept nicht beim Rechenzentrum eingereicht werden. Innerhalb welcher Fristen eine Weitergabe der E-Rezepte an ihr Rechenzentrum erfolgen muss, entnehmen Sie Ihren individuellen Vereinbarungen mit ihrem Rechenzentrum.

#### **7.1 Applikationsbereich E-Rezepte**

verarbeiten und abrechnen

Für die Abrechnung der E-Rezepte steht in der Applikation **eRezeptmanagement** der Applikationsbereich *E-Rezepte* zur Verfügung. In der Standardansicht *Alle* (d.h. Filter *Allgemein / Alle*) werden in der Liste alle in der **Kasse** verbuchten, abrechnungsfähigen E-Rezepte aufgelistet, unabhängig ihres Status. Der angezeigte Zeitraum ist (bei allen Filtern) derselbe, wie in den anderen Applikationsbereichen des eRezeptmanagements, da auch hier der Parameter *Anzeigezeitraum für Papierrezepte* (**Konfiguration** */ eRezeptmanagement / Ansicht*) greift.

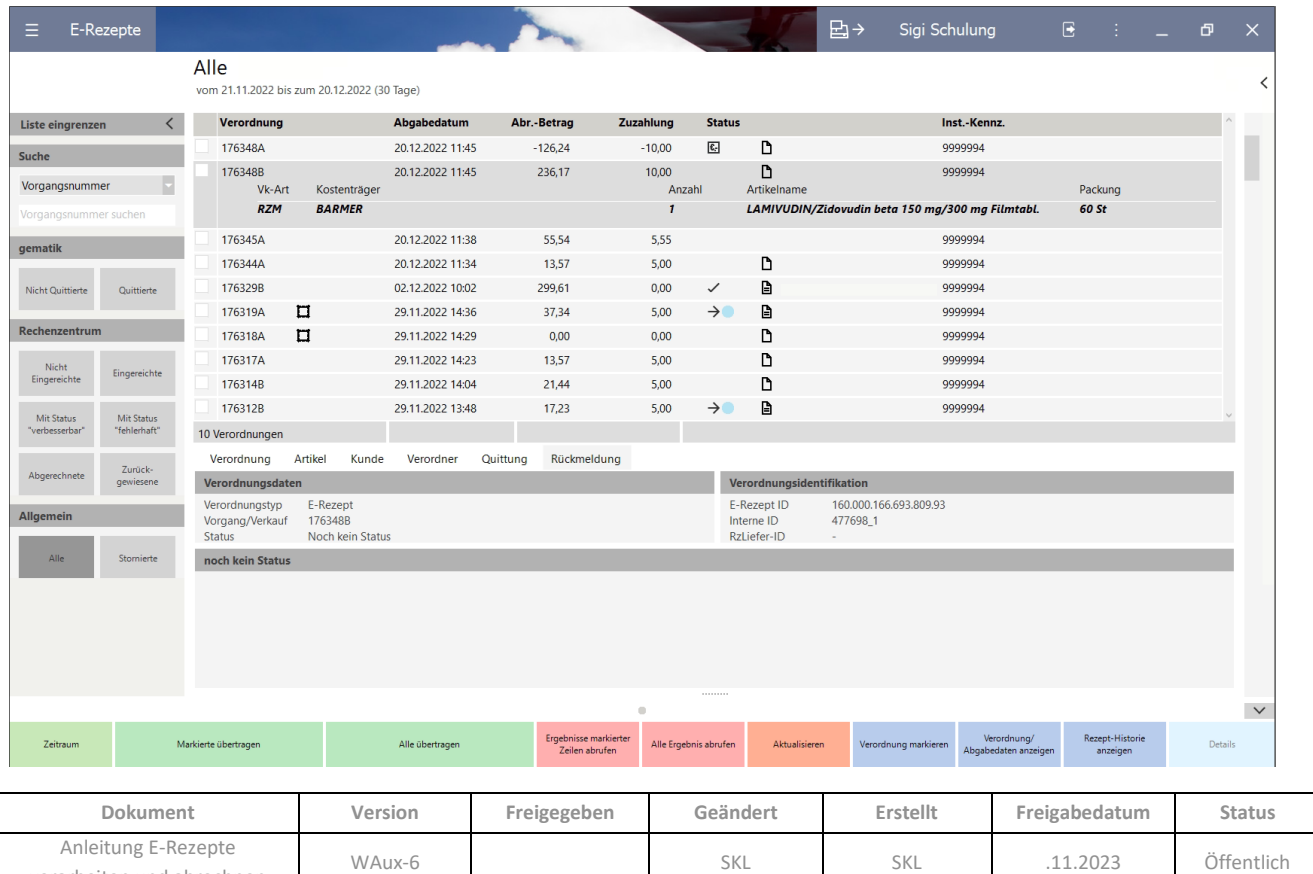

#### In der gleichnamigen Spalte wird der *Status* der E-Rezepte durch folgende Symbole signalisiert:

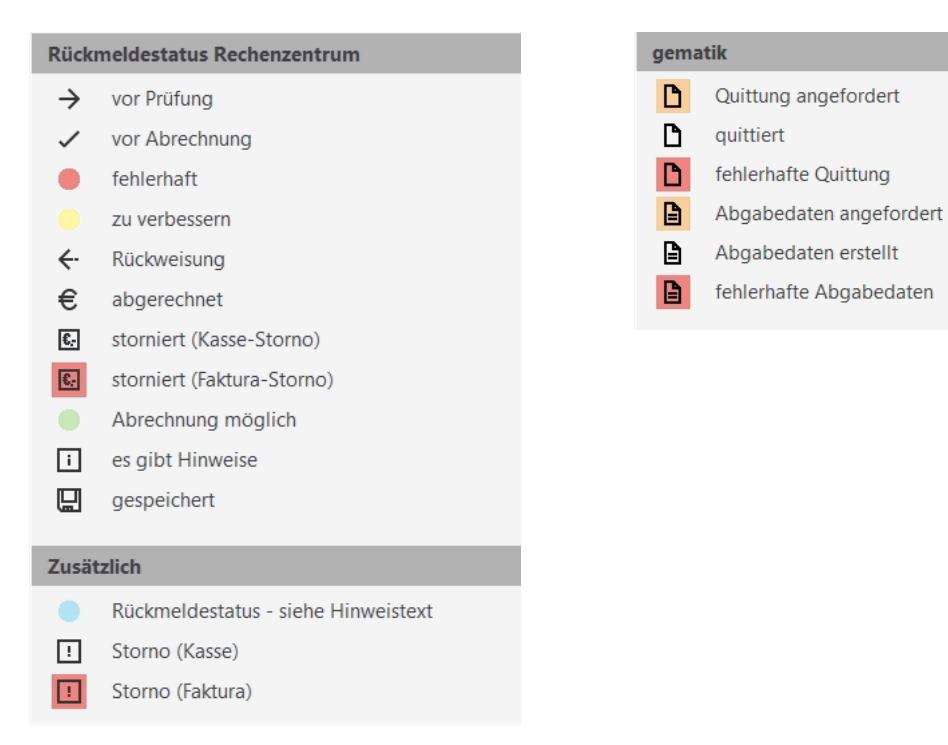

An der linken Seite des Applikationsbereiches befinden sich zur Eingrenzung der Liste diverse Filterschaltflächen sowie ein Sucheingabefeld. Mit diesen können Sie die Liste auf E-Rezepte z.B. mit bestimmten Rückmelde-Status eingrenzen. Die Filter können alternativ auch über die Menügruppe *Filter* aktiviert bzw. deaktiviert werden:

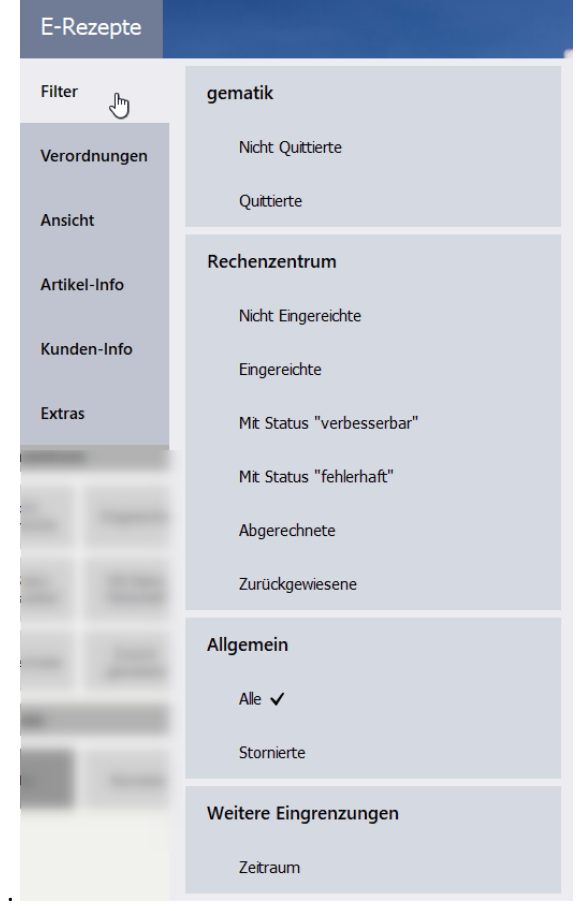

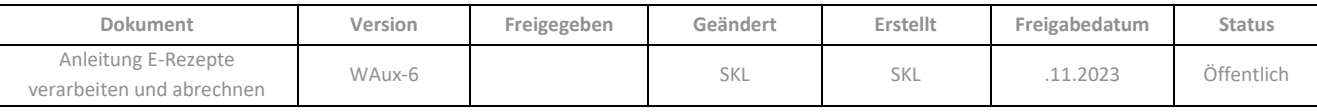

Die Filter grenzen die Liste wie folgt ein:

- *Nicht Quittierte*: alle in der Kasse verbuchten abrechenbaren E-Rezepte, für die noch keine Quittung angefordert wurde
- *Quittierte*: alle Rezepte, für die eine Quittung vorliegt
- *Nicht Eingereichte*: alle Rezepte, die noch nicht ans Rechenzentrum übermittelt wurden
- *Eingereichte*: alle Rezepte, die ans Rechenzentrum übermittelt wurden
- *Mit Status 'verbesserbar'*: alle Rezepte mit der Rückmeldung 'verbesserbar' vom Rechenzentrum
- *Mit Status 'fehlerhaft'*: alle Rezepte mit der Rückmeldung 'fehlerhaft' vom Rechenzentrum
- *Abgerechnete*: Rezepte, die bereits abgerechnet wurden
- *Zurückgewiesene*: alle vom Rechenzentrum zurückgewiesenen Rezepte
- *Alle*: alle E-Rezepte des angezeigten (konfigurierbaren) Zeitraums
- *Stornierte*: alle Rezepte bei denen Kasse-/Faktura-Stornos nach der Übermittlung ans Rechenzentrum erfolgt sind
- *Zeitraum*: Über den Dialog *Zeitraum-Auswahl* können Sie den angezeigten (konfigurierten) Zeitraum ändern, also auch über den konfigurierten Zeitraum hinaus erweitern

Unterhalb der Liste sind Register angeordnet, die zur Anzeige von Detailinformationen der aktuell markierten Zeile dienen:

- *[Verordnung](mk:@MSITStore:C:/Users/Stephanie.Klewer/Desktop/ux%20Hilfen/eRezeptManagement.chm::/help/Kap2/erez27.html#Verordnung)*
- *[Artikel](mk:@MSITStore:C:/Users/Stephanie.Klewer/Desktop/ux%20Hilfen/eRezeptManagement.chm::/help/Kap2/erez27.html#Artikel)*
- *[Kunde](mk:@MSITStore:C:/Users/Stephanie.Klewer/Desktop/ux%20Hilfen/eRezeptManagement.chm::/help/Kap2/erez27.html#Kunde)*
- *[Verordner](mk:@MSITStore:C:/Users/Stephanie.Klewer/Desktop/ux%20Hilfen/eRezeptManagement.chm::/help/Kap2/erez27.html#Arzt)*
- *[Quittung](mk:@MSITStore:C:/Users/Stephanie.Klewer/Desktop/ux%20Hilfen/eRezeptManagement.chm::/help/Kap2/erez27.html#Quittung)*
- *[Rückmeldung](mk:@MSITStore:C:/Users/Stephanie.Klewer/Desktop/ux%20Hilfen/eRezeptManagement.chm::/help/Kap2/erez27.html#Rueckmeldung)*

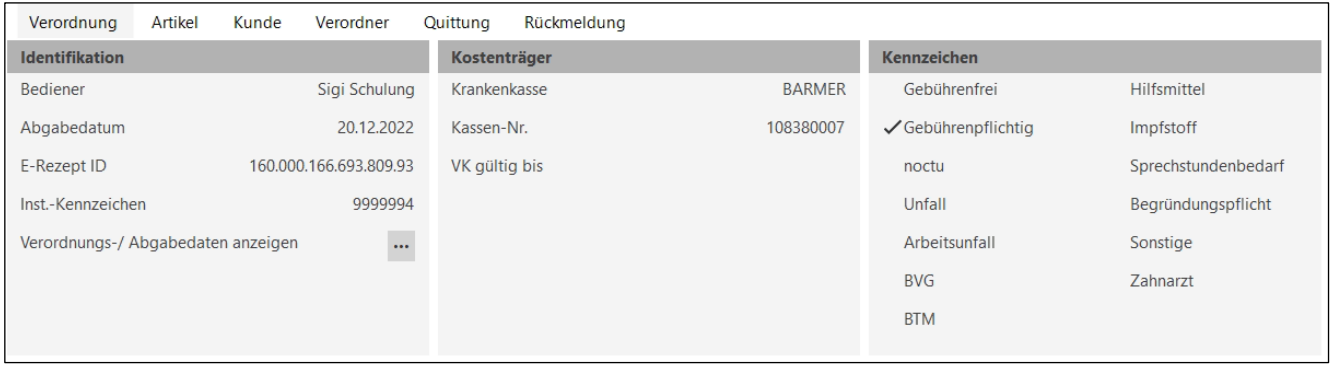

#### **7.2 Quittungen für E-Rezepte einholen**

Für jedes E-Rezept muss bis zum Ende des auf die Abgabe folgenden Werktages eine Quittung von der gematik eingeholt werden, bevor es abgerechnet werden kann. Diese Quittung enthält einen kleinen Teil der Abgabedaten.

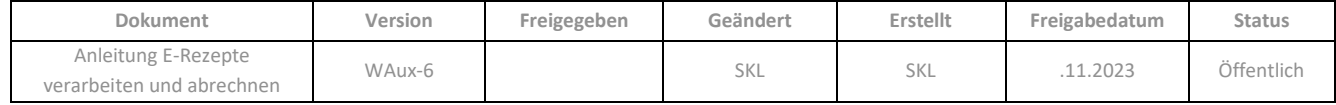

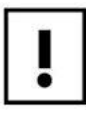

Mit der Anforderung der Quittung gilt die Belieferung eines E-Rezepts als abgeschlossen. Daher wird die Quittung auch in der *Nachbearbeitung* der **Kasse** angezeigt (siehe Kap. 5.5).

Quittungen werden für abrechnungsfähige E-Rezepte bereits in der **Kasse** beim Verbuchen des Vorgangs automatisch eingeholt, wenn dies konfiguriert ist (sieh[e Kap. 5.6\)](#page-61-0).

Im **eRezeptmanagement** wird das Einholen von noch fehlenden Quittungen ebenfalls automatisch ausgelöst, wenn E-Rezepte zur Abrechnung an das Rechenzentrum übertragen werden. Sie können aber zunächst auch separat nur Quittungen anfordern:

➢ Grenzen Sie die Liste auf nicht quittierte E-Rezepte ein, indem Sie den Filter *Nicht Quittierte* über die Filterschaltfläche oder das Menü (*Filter / gematik / Nicht Quittierte*) aktivieren.

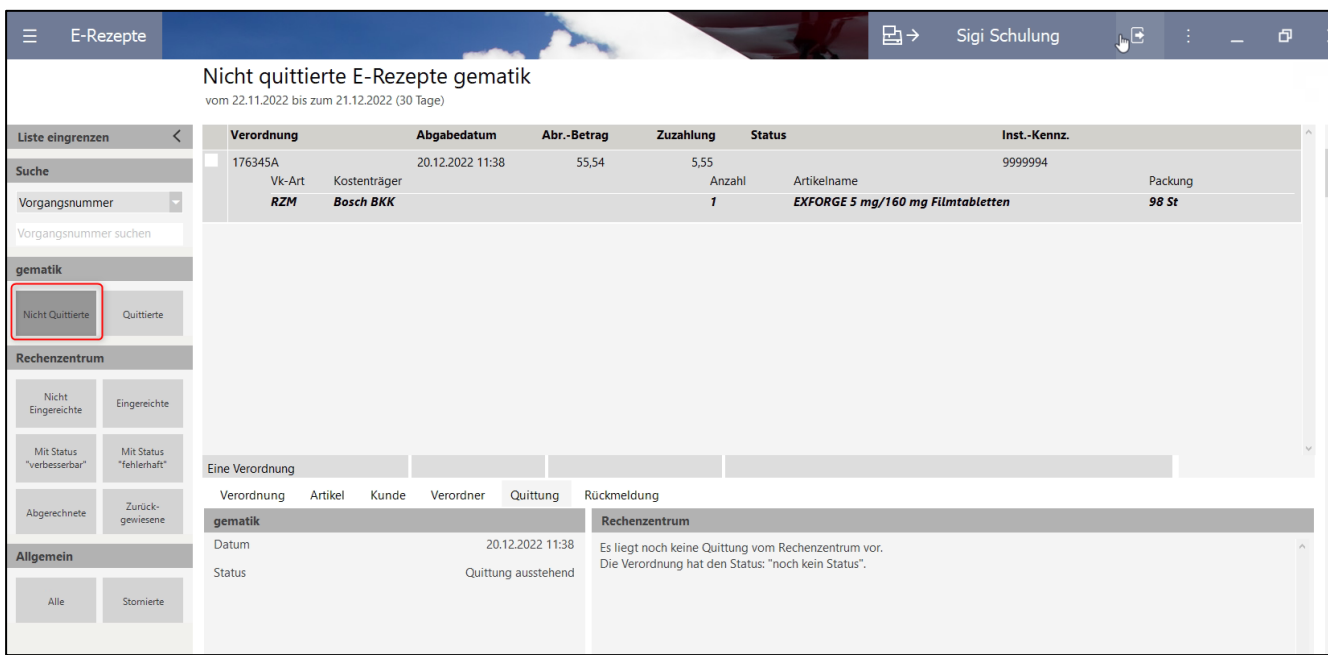

➢ Aktivieren Sie bei allen E-Rezepten, zu denen Sie eine Quittung anfordern möchten, das vorangestellte Kontrollkästchen und gehen Sie anschließend im Menü auf *Verordnungen / Quittung anfordern/ Markierte.*

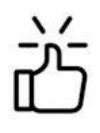

Sie können die Quittung für ein einzelnes E-Rezept auch ohne vorherige Filterung der Liste einholen. Fokussieren Sie das betreffende E-Rezept und öffnen Sie das Kontextmenü mit der rechten Maustaste. Gehen Sie hier auf die erste Funktion *Quittung anfordern*:

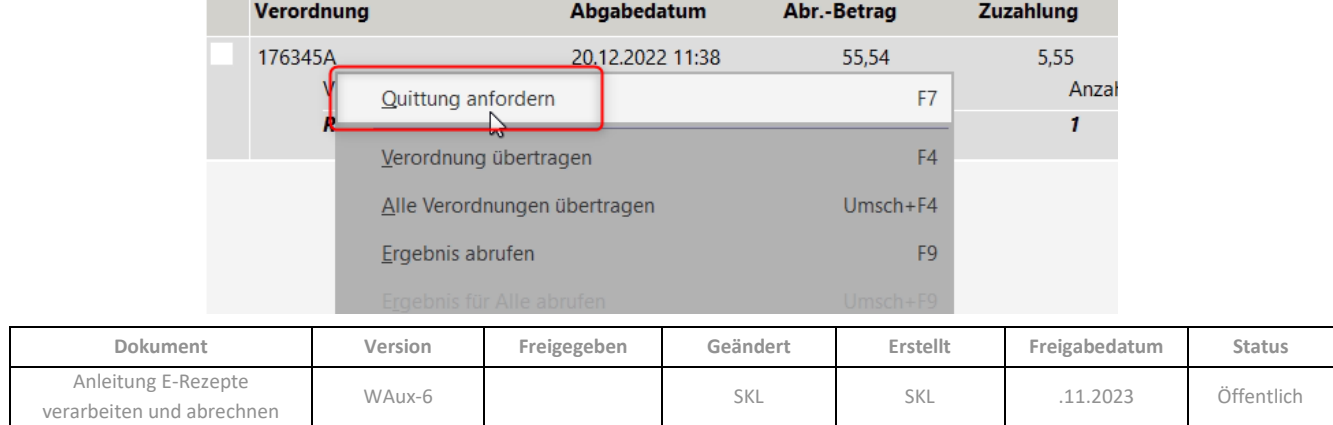

Der Dialog *Verordnungen werden bei der gematik quittiert* wird geöffnet. Hier sind alle zur Übertragung ausgewählten Verordnungen aufgelistet.

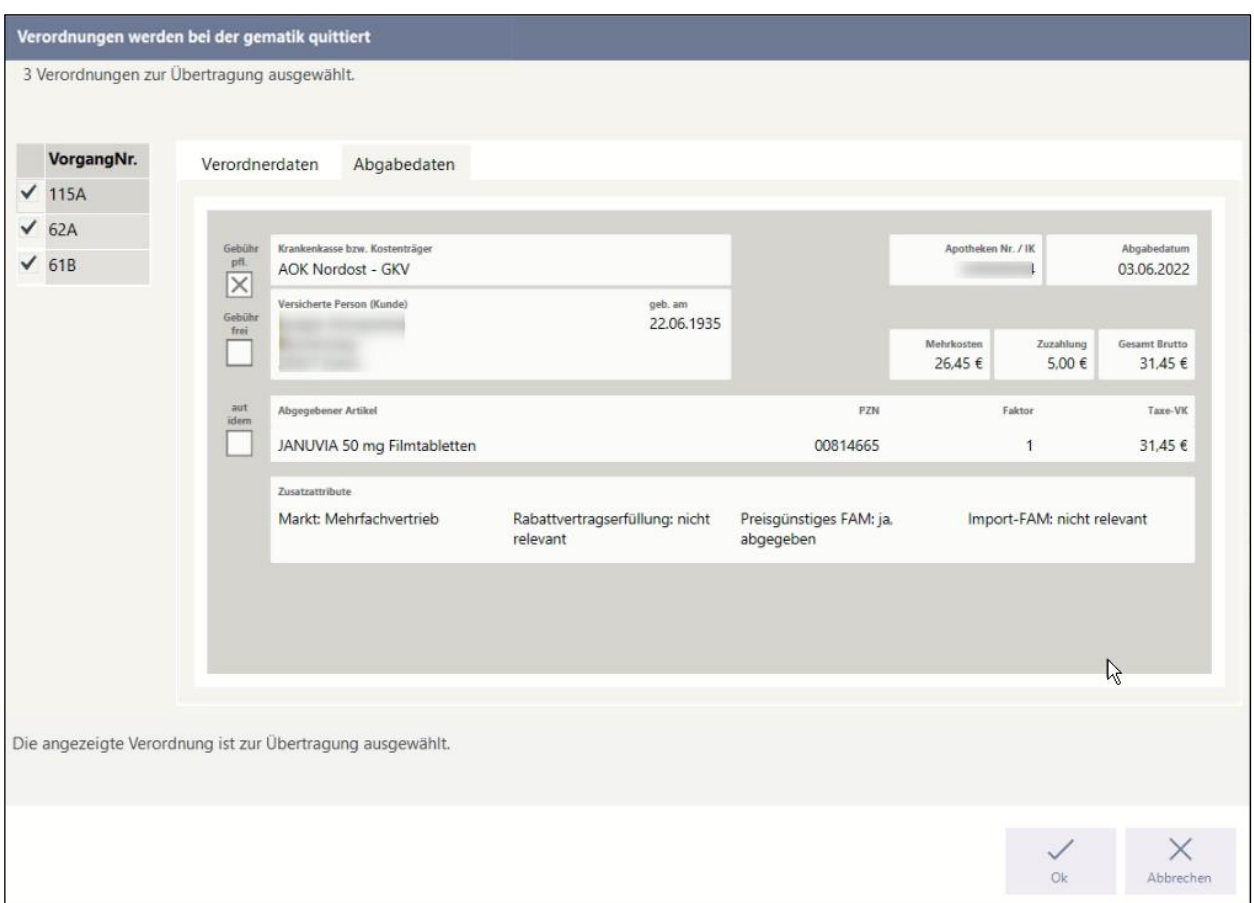

- ➢ Ggf. können Sie hier noch Verordnungen von der Übertragung ausnehmen, indem Sie den Haken im vorangestellten Kontrollkästchen entfernen.
- ➢ Bestätigen Sie mit *OK*.

Die Quittungen werden nun beim E-Rezept-Fachdienst der gematik angefordert und in der Regel unmittelbar erteilt.

In der Spalte *Status* wird dann das zutreffende Symbol angezeigt:

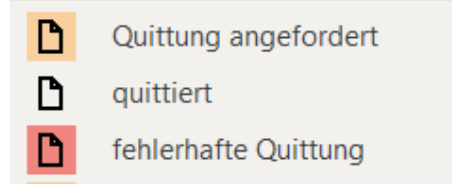

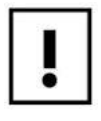

Wenn bei der Anforderung einer Quittung bei der gematik Fehler auftreten, wird beim betreffenden

E-Rezept das Symbol in der Spalte *Status* rot hinterlegt angezeigt (*fehlerhafte Quittung*). Das E-Rezept gilt als nicht quittiert und kann daher nicht abgerechnet werden. Hier muss zu einem späteren Zeitpunkt erneut eine Quittung angefordert werden.

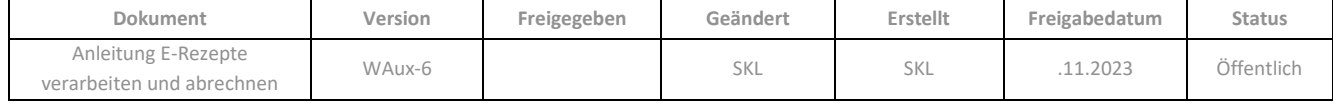

#### **7.3 Abrechnungsdaten ans Rechenzentrum übertragen**

Um E-Rezepte zur Abrechnung ans Rechenzentrum übermitteln zu können, müssen folgende Voraussetzungen erfüllt sein:

- Die Abrechnungsdaten müssen vollständig erfasst sein. Daher werden E-Rezepte erst von der **Kasse** an das **eRezeptmanagement** übergeben, wenn diese vollständig und abrechnungsfähig sind. Ggf. müssen E-Rezepte zunächst noch in der *Nachbearbeitung* bearbeitet werden (sieh[e Kap. 6\)](#page-63-0).
- <span id="page-80-0"></span>• Es muss eine Quittung von der gematik vorhanden sein. Diese muss bis zum Ende des auf die Abgabe folgenden Werktages bei der gematik eingeholt werden (sieh[e Kap. 7.2\)](#page-80-0).
- Die Abgabedaten der E-Rezepte müssen vom Apotheker mit dem HBA signiert sein.

In WINAPO® werden die Schritte "Quittung anfordern" (nur bei noch ausstehenden Quittungen zu Abgaben innerhalb der letzten 24 Stunden) und "signieren" automatisch angestoßen, wenn E-Rezepte zur Abrechnung an das Rechenzentrum versendet werden.

Es ist daher empfehlenswert, mehrere E-Rezepte gleichzeitig zu übermitteln, damit diese auch gleichzeitig (d.h. mit einmaliger PIN-Eingabe) signiert werden können. Bei Einzelversand muss für jede Verordnung die PIN erneut eingegeben werden.

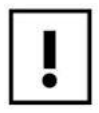

Es können gemäß den Vorgaben der gematik maximal 50 Einzelverordnungen im Stapel (d.h. mit einer PIN-Eingabe) signiert werden. Bei größeren Rezeptmengen werden also mehrere aufeinanderfolgende PIN-Eingaben erforderlich.

➢ Grenzen Sie die Liste auf nicht eingereichte E-Rezepte ein, indem Sie den Filter *Nicht eingereichte* über die Filterschaltfläche oder das Menü (*Filter / Rechenzentrum / Nicht eingereichte*) aktivieren.

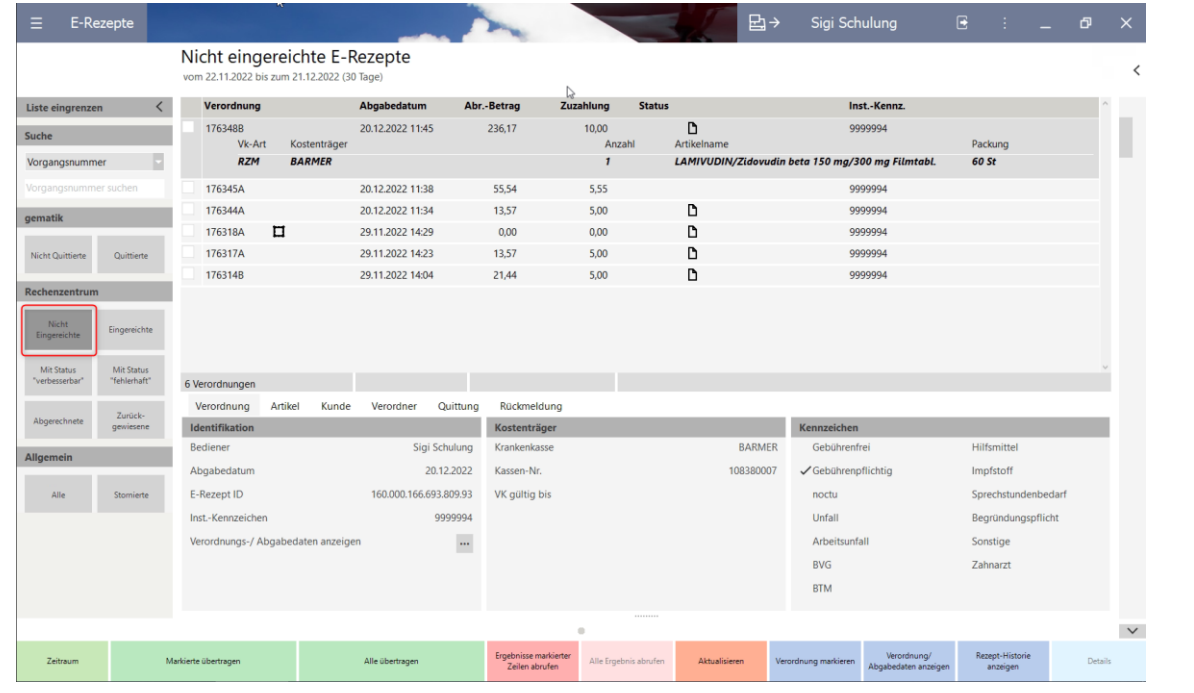

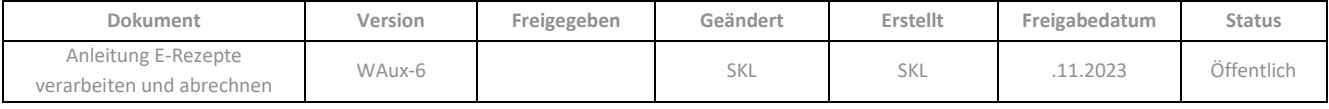

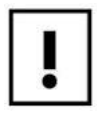

➢ Vor Beginn der Übertragung müssen Sie den HBA ins Kartenterminal der Station stecken, an der Sie gerade arbeiten, damit die zu übertragenden E-Rezepte signiert werden können.

➢ Aktivieren Sie bei allen E-Rezepten, die Sie zur Abrechnung an das Rechenzentrum übermitteln möchten, das vorangestellte Kontrollkästchen und gehen Sie anschließend im Menü auf *Verordnungen / Übertragen an das Rechenzentrum / Markierte.* Oder:

Wenn Sie alle in der Liste angezeigten E-Rezepte auf einmal übermitteln möchten, gehen Sie im Menü auf *Verordnungen / Übertragen an das Rechenzentrum / Alle.*

Der Dialog *Verordnungen zum Rechenzentrum übertragen* wird geöffnet. Hier werden die zur Übertragung ausgewählten Verordnung aufgelistet.

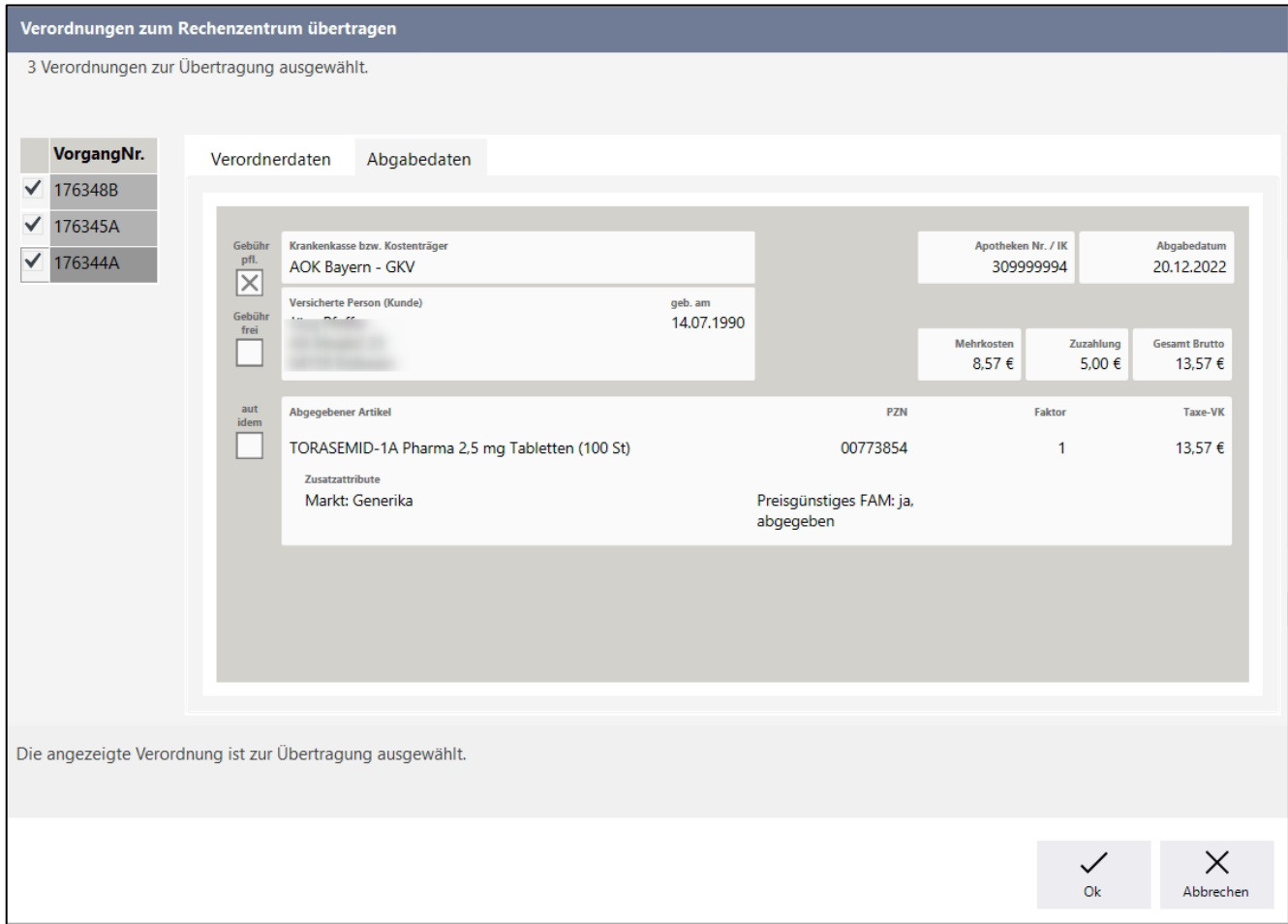

- ➢ Ggf. können Sie hier noch Verordnungen von der Übertragung ausnehmen, indem Sie den Haken im vorangestellten Kontrollkästchen entfernen.
- ➢ Bestätigen Sie mit *OK*.

Anschließend werden alle noch ausstehenden Quittungen bei der gematik angefordert. In der Regel erfolgt die Rückmeldung der gematik unmittelbar; sobald diese im **eRezeptmanagement** eingetroffen ist, wird die Verordnung automatisch mit allen erforderlichen Daten an das Rechenzentrum weitergeschickt.

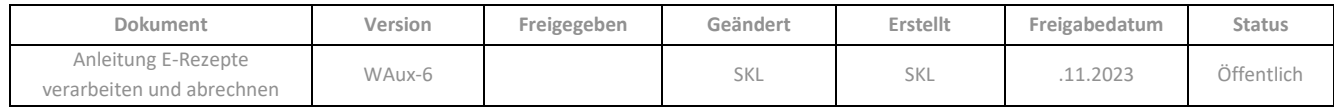

Sind mehr als fünfzig E-Rezepte zur Übertragung vorhanden, werden diese von WINAPO® automatisch in Päckchen (zu maximal 50 Stück) versendet. Es erfolgt zu jedem Päckchen eine Abfrage der PIN am Kartenterminal der Station, um die E-Rezepte zu signieren. (Voraussetzung: Es wurde wie oben beschrieben der HBA an diesem Terminal gesteckt).

 $\triangleright$  Geben Sie die PIN (ggf. mehrmals) am Kartenterminal ein.

In der Spalte *Status* wird dann das zutreffende Symbol angezeigt:

B. Abgabedaten angefordert A Abgabedaten erstellt fehlerhafte Abgabedaten

#### **7.4 Rückmeldungen abrufen**

Die Rückmeldungen vom Rechenzentrum geben Aufschluss darüber, ob ein E-Rezept abrechenbar ist, oder ob Fehler vorliegen. Daher empfiehlt es sich, die Rückmeldungen regelmäßig abzurufen und ggf. fehlerhafte Daten zu korrigieren.

- ➢ Grenzen Sie die Liste auf eingereichte E-Rezepte ein, indem Sie den Filter *Eingereichte* über die Filterschaltfläche oder das Menü (*Filter / Rechenzentrum / Eingereichte*) aktivieren.
- ➢ Gehen Sie anschließend im Menü auf *Verordnungen / Ergebnis abrufen beim Rechenzentrum/ Alle.*

Alternativ aktivieren Sie bei allen E-Rezepten, zu denen Sie die Rückmeldung abrufen möchten, das vorangestellte Kontrollkästchen und gehen Sie anschließend im Menü auf *Verordnungen / Ergebnis abrufen beim Rechenzentrum/ Markierte.*

Zunächst wird auch hier der Übertragungs-Assistent geöffnet, der alle ausgewählten Verordnungen auflistet:

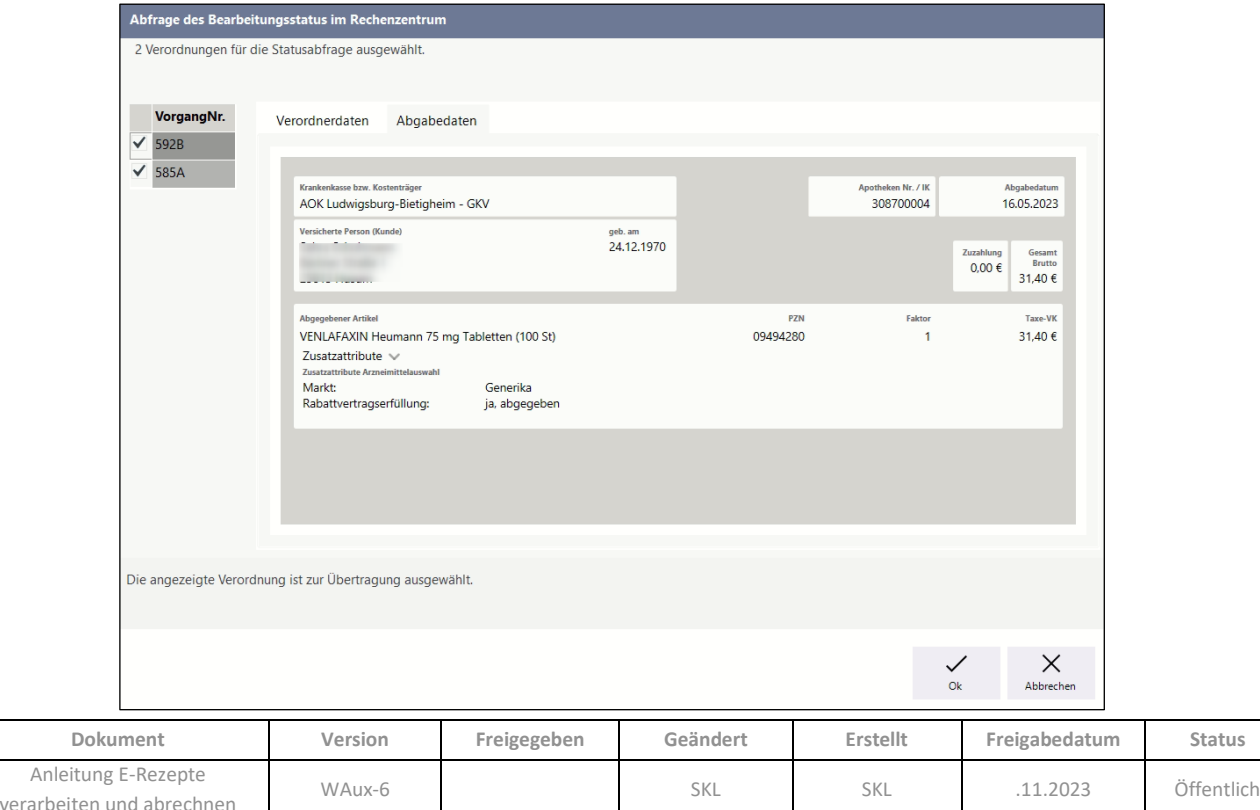

#### ➢ Bestätigen Sie mit *OK*.

Die Rückmeldungen werden nun beim Rechenzentrum abgefragt und in Folge die Symbolfarbe in der Spalte *Status* aktualisiert:

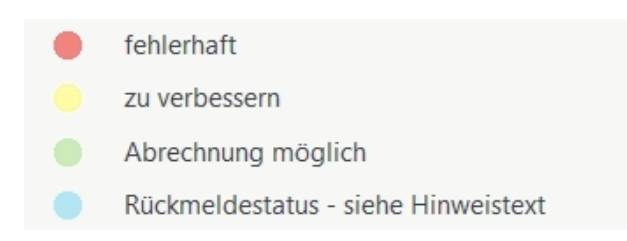

In der Detail-Info werden auf dem Register *Rückmeldung* alle zur fokussierten Verordnung gemeldeten Hinweise aufgelistet:

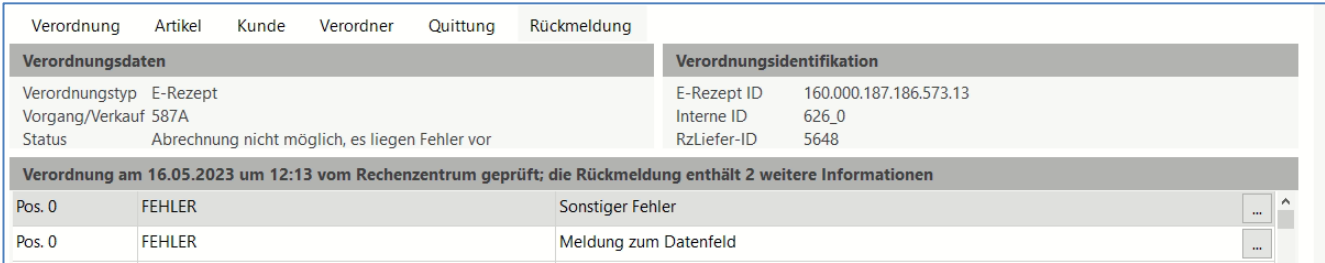

Die Dreipunktschalfläche am Ende der Zeile öffnet jeweils den Anzeigedialog mit den Details zur Rückmeldung:

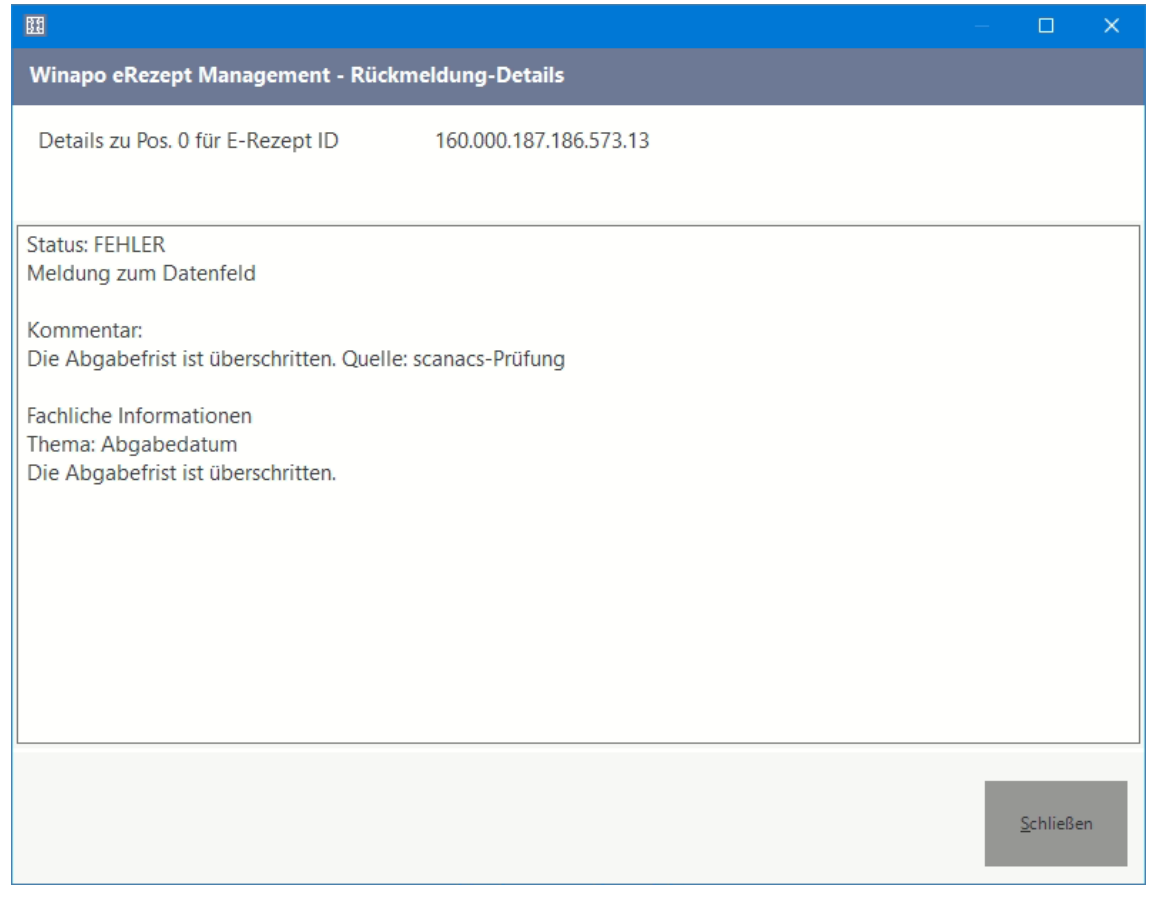

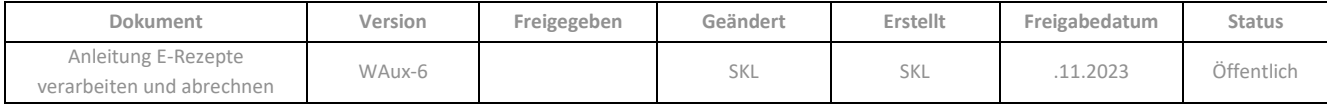

#### **7.5 Abgabedaten anzeigen**

Wie auch in der **Kasse** können Sie im **eRezeptmanagement** die Rezeptdaten eines E-Rezeptes im Dialog *E-Rezept*  anzeigen einsehen. Der Dialog zeigt auf zwei Registern die Verordnerdaten und die Abgabedaten an (siehe Kap. 5.5) und kann über das Menü *Verordnungen / Anzeigen / Verordnung /Abgabedaten* geöffnet werden.

Zusätzlich können Sie den Dialog auch über die Detail-Info öffnen, indem Sie auf dem Register *Verordnung* auf die Drei-Punkt-Schaltfläche hinter *Verordnungs-/ Abgabedaten anzeigen* klicken:

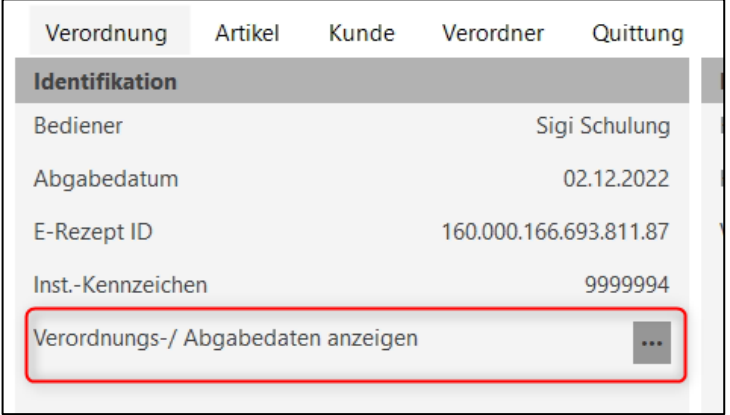

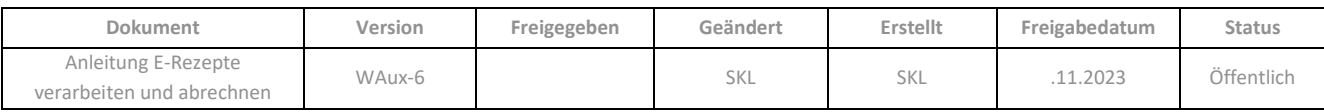

### **8 REZEPTUR-TAXATION**

Bei Übernahme eines E-Rezeptes in die **Rezeptur-Taxation** wird ein weiteres Register *E-Rezept* an Stelle der Rezepturliste eingeblendet. Hier werden die Daten der Verordnung angezeigt. Rechts daneben kann die Rezeptur erfasst werden. Hierzu besteht die Möglichkeit, die Rezepturbestandteile in der E-Rezept-Anzeige mit dem Cursor zu markieren, zu kopieren (Strg + C), sowie den Text in eine Artikelzeile der Rezeptur einzufügen (Strg + V).

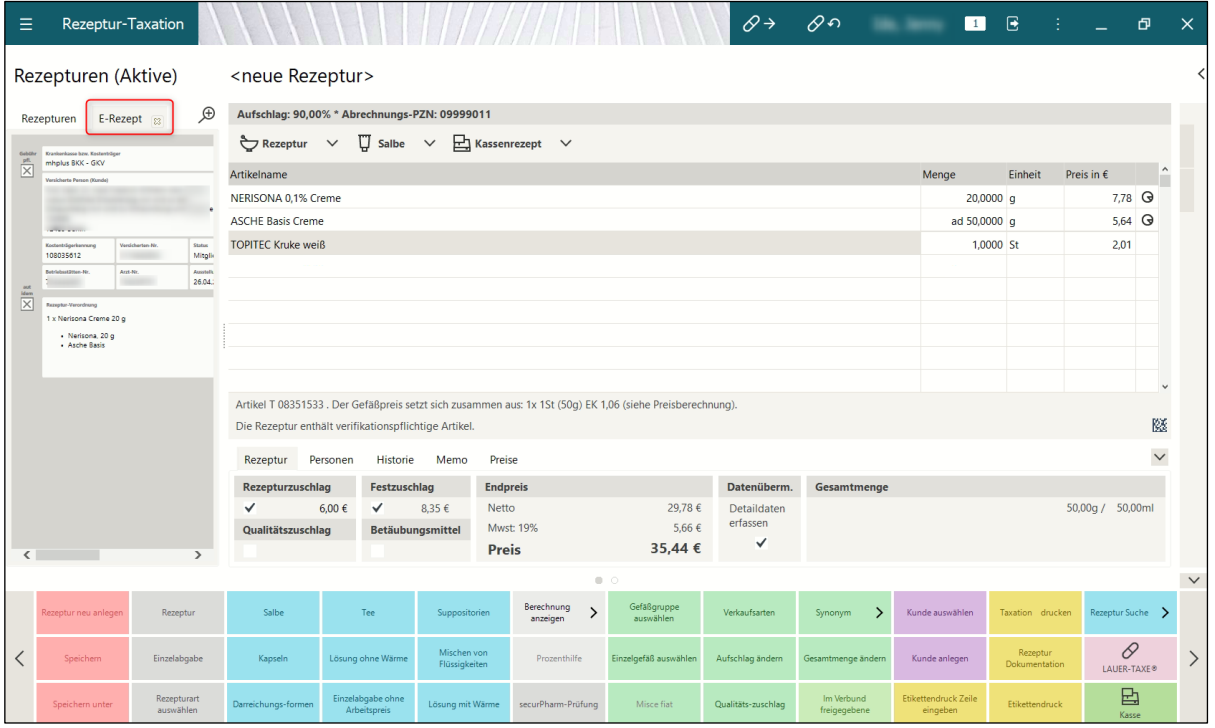

Siehe Kap. 5.3.3 für den Ablauf.

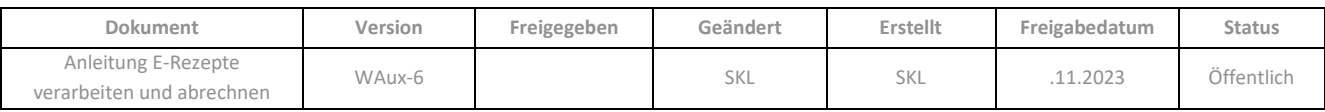

# **INDEX**

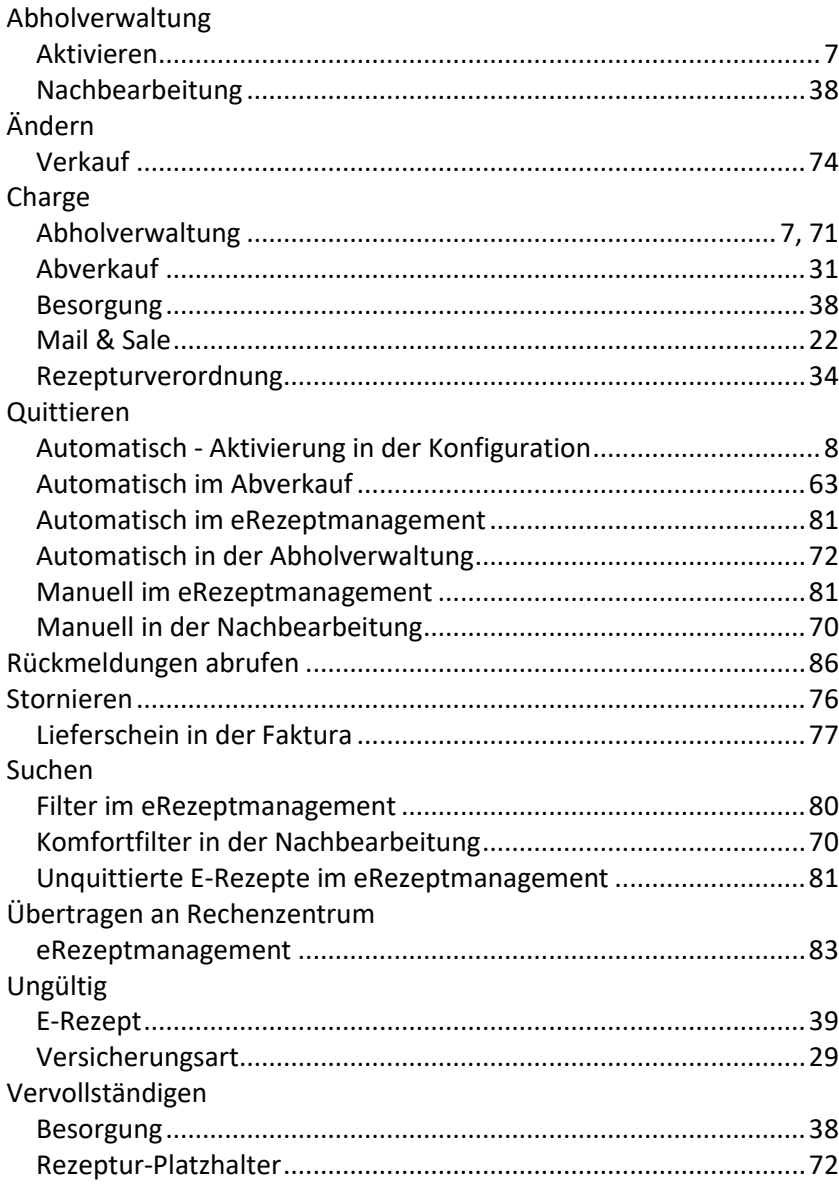

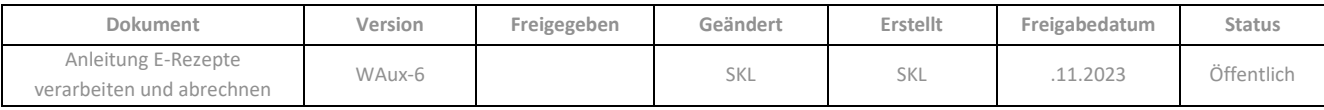

# **ÄNDERUNGSHISTORIE**

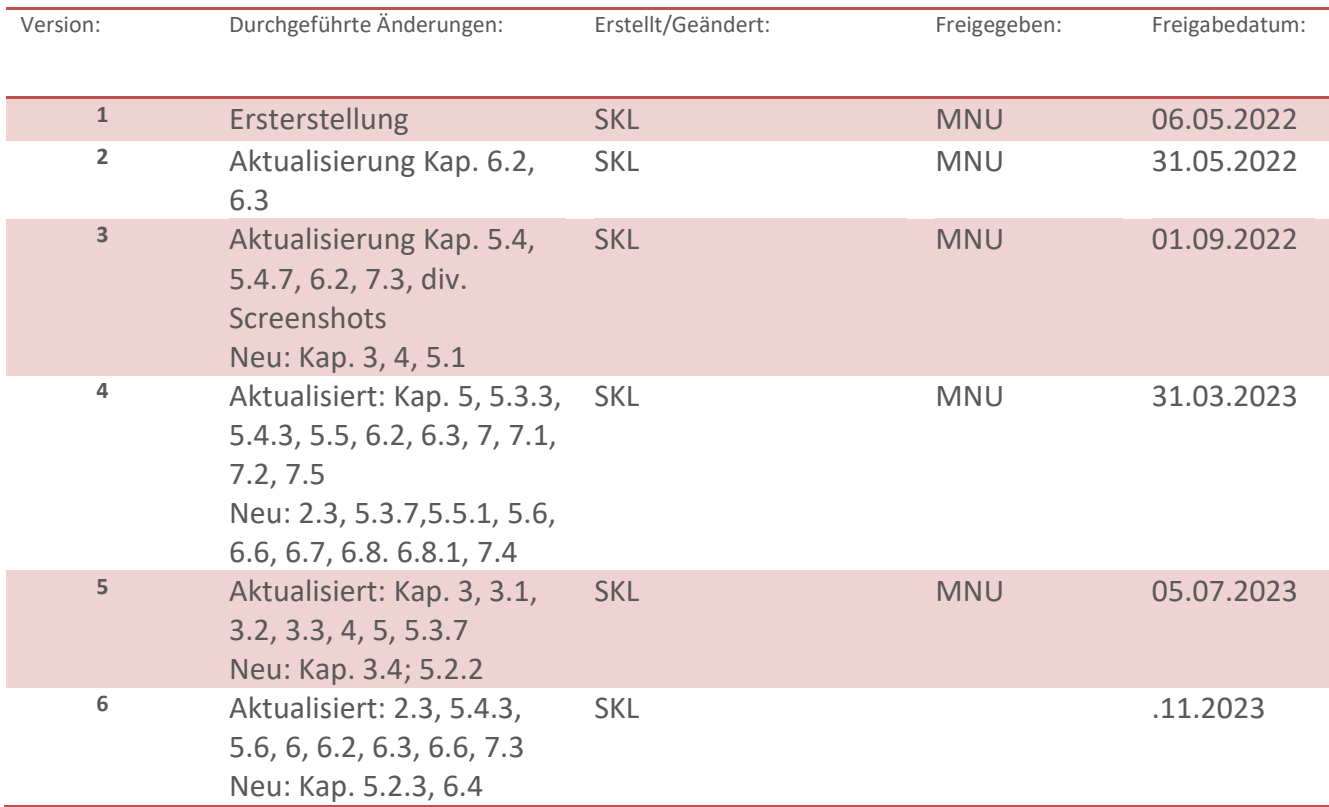

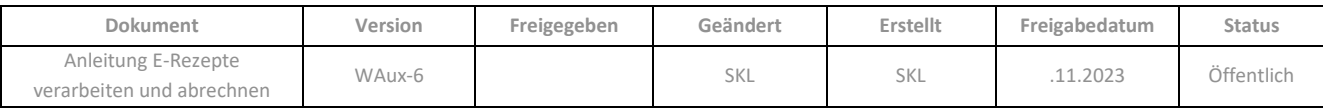

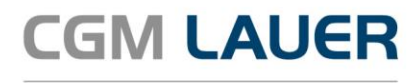

Apothekenlösungen

#### **LAUER-FISCHER GmbH**

Dr.-Mack-Straße 95 90762 Fürth T +49 (0) 911 7432-0 F +49 (0) 911 7432-100 info.lauer@cgm.com

cgm.com/lauer

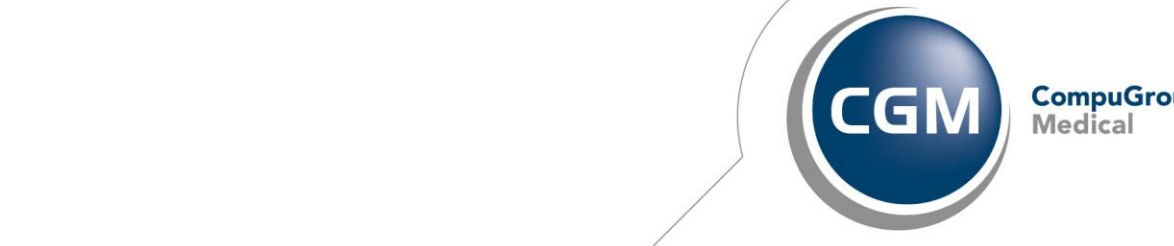

WAux-6 SKL SKL .11.2023 Öffentlich

 $\overline{\phantom{a}}$ 

**CompuGroup**<br>Medical

Überreicht durch: